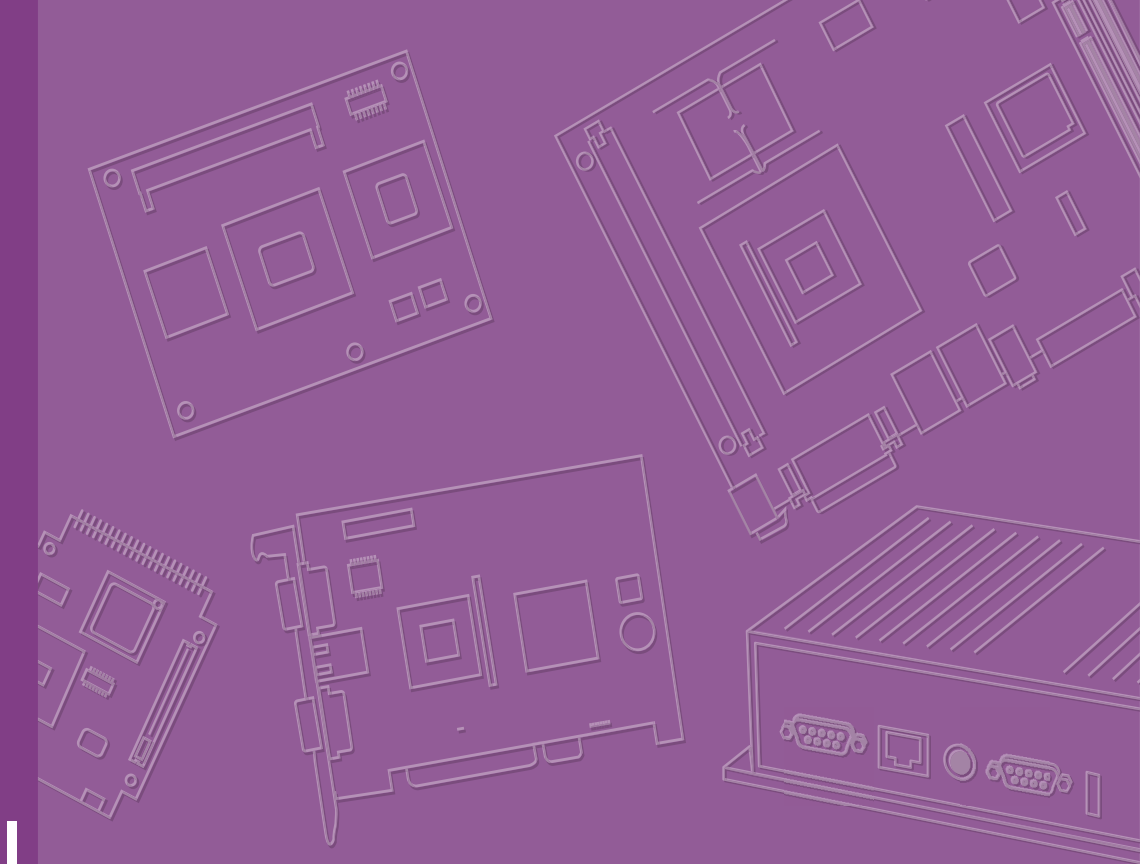

# **User Manual**

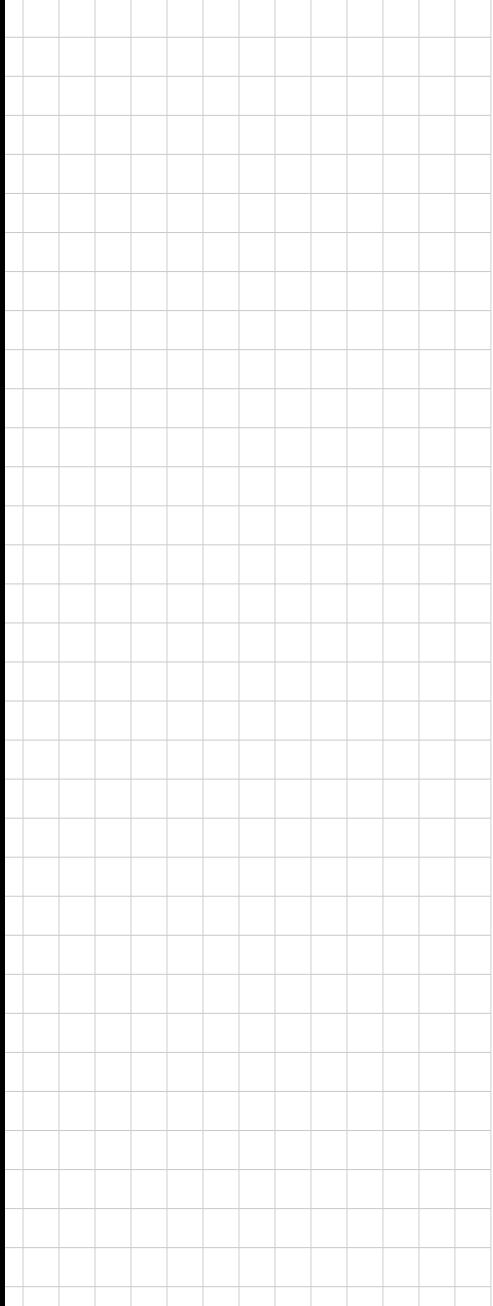

# **ASMB-815 Series**

**LGA 3647-P0 Intel Xeon® Server Board with 6 DDR4, 5 PCIe x8 or 2 PCIe x16 and 1 PCIe x8, 8 SATA3.0, 6 USB3.0, Dual 10GbE, IPMI**

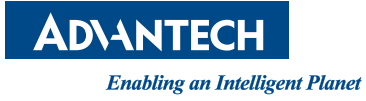

#### **Copyright**

The documentation and the software included with this product are copyrighted 2022 by Advantech Co., Ltd. All rights are reserved. Advantech Co., Ltd. reserves the right to make improvements in the products described in this manual at any time without notice. No part of this manual may be reproduced, copied, translated, or transmitted in any form or by any means without the prior written permission of Advantech Co., Ltd. The information provided in this manual is intended to be accurate and reliable. However, Advantech Co., Ltd. assumes no responsibility for its use, nor for any infringements of the rights of third parties that may result from its use.

#### **Acknowledgments**

Intel and Pentium are trademarks of Intel® Corporation.

Microsoft Windows and MS-DOS are registered trademarks of Microsoft® Corp.

All other product names or trademarks are properties of their respective owners.

#### **Product Warranty (2 years)**

Advantech warrants the original purchaser that each of its products will be free from defects in materials and workmanship for two years from the date of purchase.

This warranty does not apply to any products that have been repaired or altered by persons other than repair personnel authorized by Advantech, or products that have been subject to misuse, abuse, accident, or improper installation. Advantech assumes no liability under the terms of this warranty as a consequence of such events.

Because of Advantech's high quality-control standards and rigorous testing, most customers never need to use our repair service. If an Advantech product is defective, it will be repaired or replaced free of charge during the warranty period. For out-ofwarranty repairs, customers will be billed according to the cost of replacement materials, service time, and freight. Please consult your dealer for more details.

If you believe your product to be defective, follow the steps outlined below.

- 1. Collect all the information about the problem encountered. (For example, CPU speed, Advantech products used, other hardware and software used, etc.) Note anything abnormal and list any onscreen messages displayed when the problem occurs.
- 2. Call your dealer and describe the problem. Please have your manual, product, and any helpful information readily available.
- 3. If your product is diagnosed as defective, obtain a return merchandise authorization (RMA) number from your dealer. This allows us to process your return more quickly.
- 4. Carefully pack the defective product, a completed Repair and Replacement Order Card, and a proof of purchase date (such as a photocopy of your sales receipt) into a shippable container. Products returned without a proof of purchase date are not eligible for warranty service.
- 5. Write the RMA number clearly on the outside of the package and ship the package prepaid to your dealer.

Part No. 2001815I02 Edition 3

April 2022

#### **A Message to the Customer**

#### **Advantech Customer Services**

Each and every Advantech product is built to the most exacting specifications to ensure reliable performance in the harsh and demanding conditions typical of industrial environments. Whether your new Advantech equipment is destined for the laboratory or the factory floor, you can be assured that your product will provide the reliability and ease of operation for which the name Advantech has come to be known. Your satisfaction is our primary concern. Here is a guide to Advantech's customer services. To ensure you get the full benefit of our services, please follow the instructions below carefully.

#### **Technical Support**

We want you to get the maximum performance from your products. So if you run into technical difficulties, we are here to help. For the most frequently asked questions, you can easily find answers in your product documentation. These answers are normally a lot more detailed than the ones we can give over the phone.

So please consult this manual first. If you still cannot find the answer, gather all the information or questions that apply to your problem, and with the product close at hand, call your dealer. Our dealers are well trained and ready to give you the support you need to get the most from your Advantech products. In fact, most problems reported are minor and are easily solved over the phone.

In addition, free technical support is available from Advantech engineers every business day. We are always ready to give advice on application requirements or specific information on the installation and operation of any of our products.

#### **Declaration of Conformity**

#### **FCC Class B**

This equipment has been tested and found to comply with the limits for a Class B digital device, pursuant to part 15 of the FCC Rules. These limits are designed to provide reasonable protection against harmful interference in a residential installation. This equipment generates, uses, and can radiate radio frequency energy and, if not installed and used in accordance with the instruction manual, may cause harmful interference to radio communications. However, there is no guarantee that interference will not occur in a particular installation. If this equipment does cause harmful interference to radio or television reception, which can be determined by turning the equipment off and on, the user is encouraged to try to correct the interference by one or more of the following measures:

- Reorient or relocate the receiving antenna.
- Increase the separation between the equipment and receiver.
- Connect the equipment into an outlet on a circuit different from that to which the receiver is connected.
- Consult the dealer or an experienced radio/TV technician for assistance.

#### **Initial Inspection**

Before installing motherboard, please make sure that the following materials have been shipped:

- 1 x ASMB-815 ATX motherboard
- 1 x ASMB-815 Startup Manual
- **1** 1 x Driver CD
- 2 x Serial ATA HDD data cables
- $\blacksquare$  1 x I/O port bracket
- $\blacksquare$  1 x CPU power cable (8P)
- 2 x SATA power cable
- $\blacksquare$  1 x Warranty card

If any of these items are missing or damaged, contact distributor or sales representative immediately. We have carefully inspected the ASMB-815 mechanically and electrically before shipment. It should be free of marks and scratches and in perfect working order upon receipt. When unpacking the ASMB-815, check it for signs of shipping damage. (For example, damaged box, scratches, dents, etc.) If it is damaged or it fails to meet the specifications, notify our service department or local sales representative immediately. Also notify the carrier. Retain the shipping carton and packing material for inspection by the carrier. After inspection, we will make arrangements to repair or replace the unit.

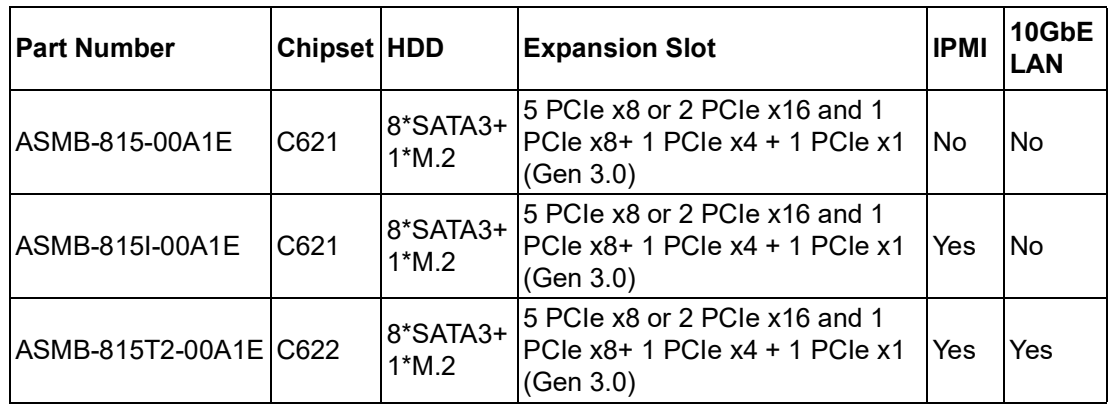

#### **Order Information**

# **[Contents](#page-8-0)**

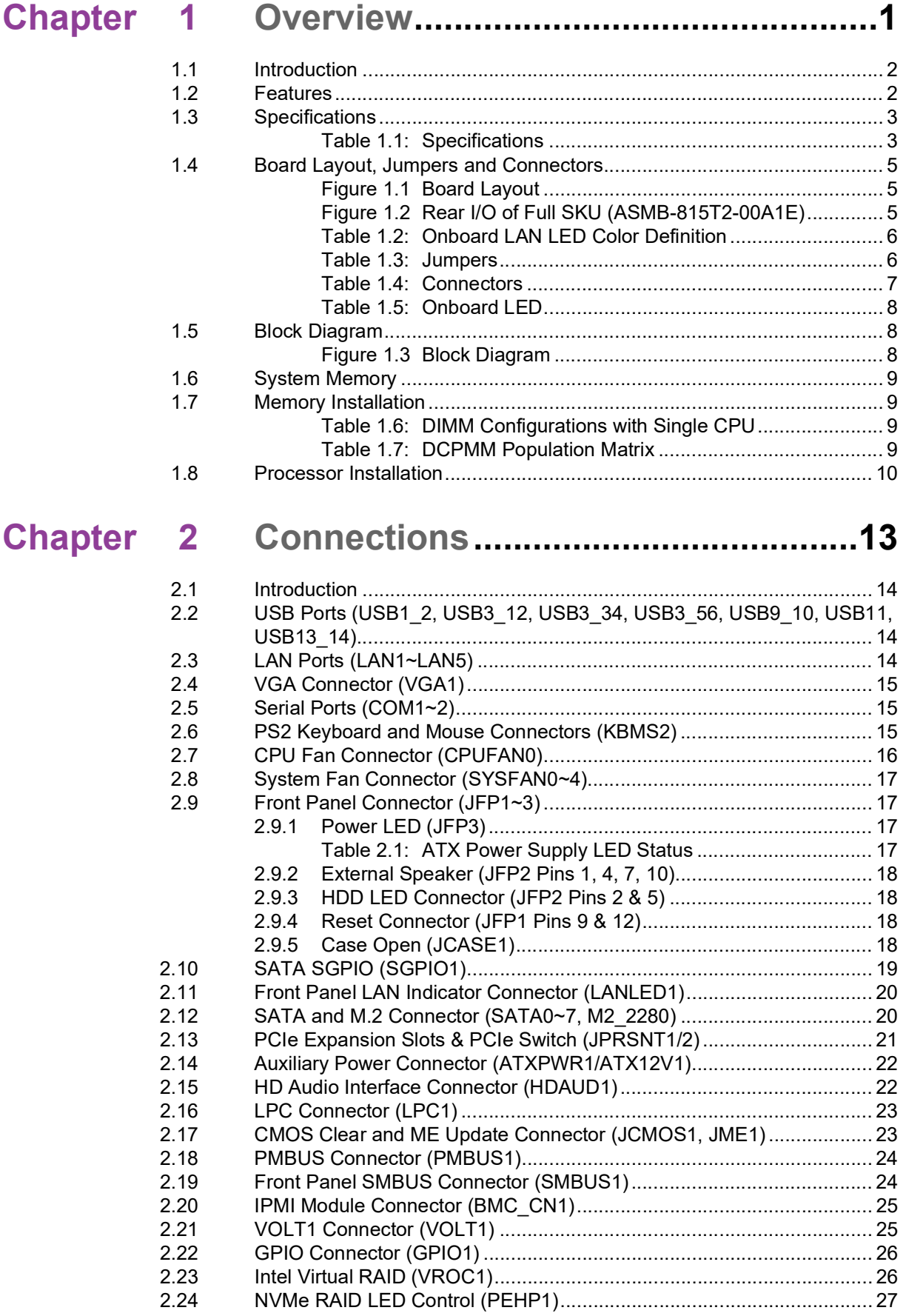

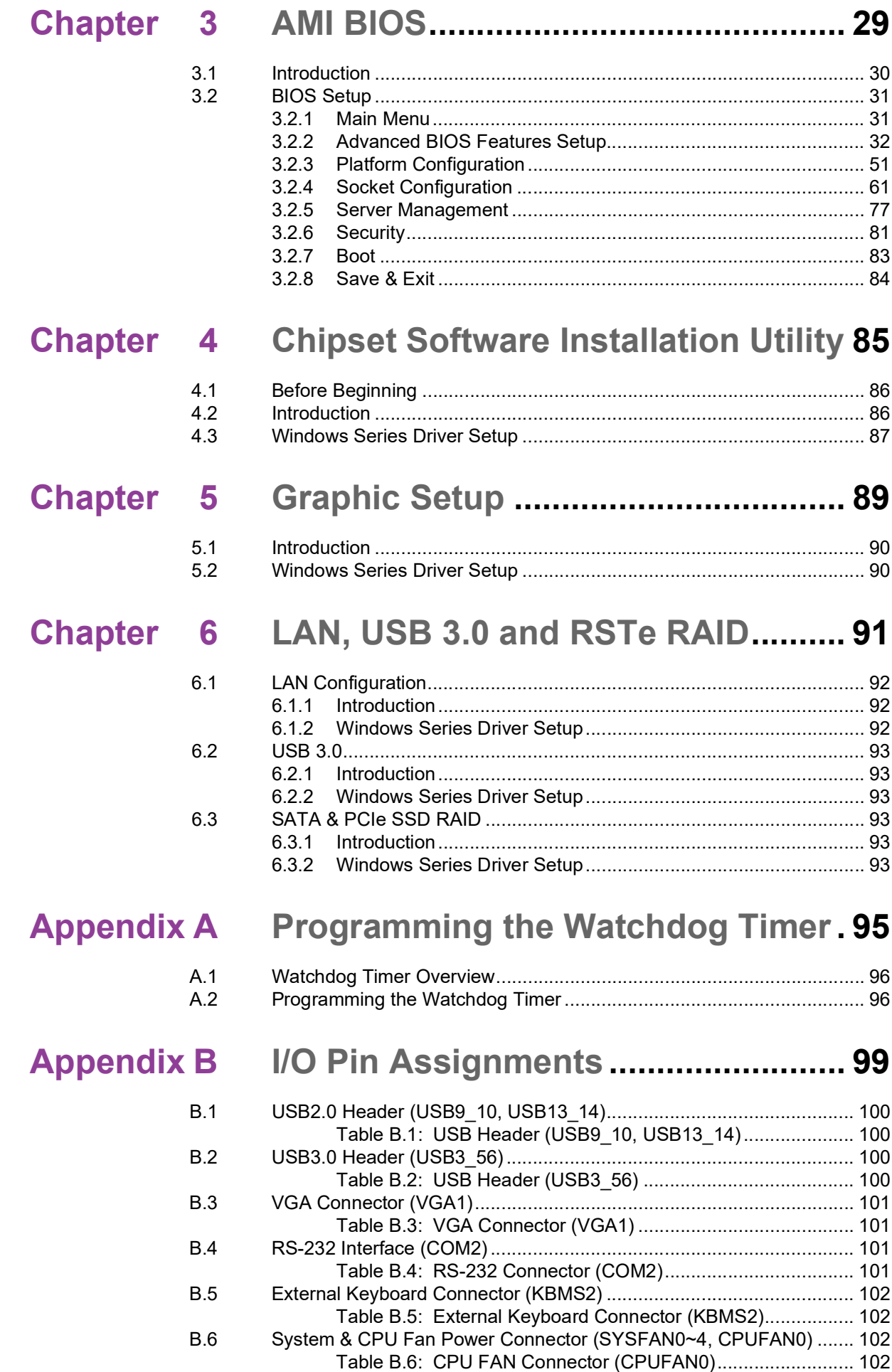

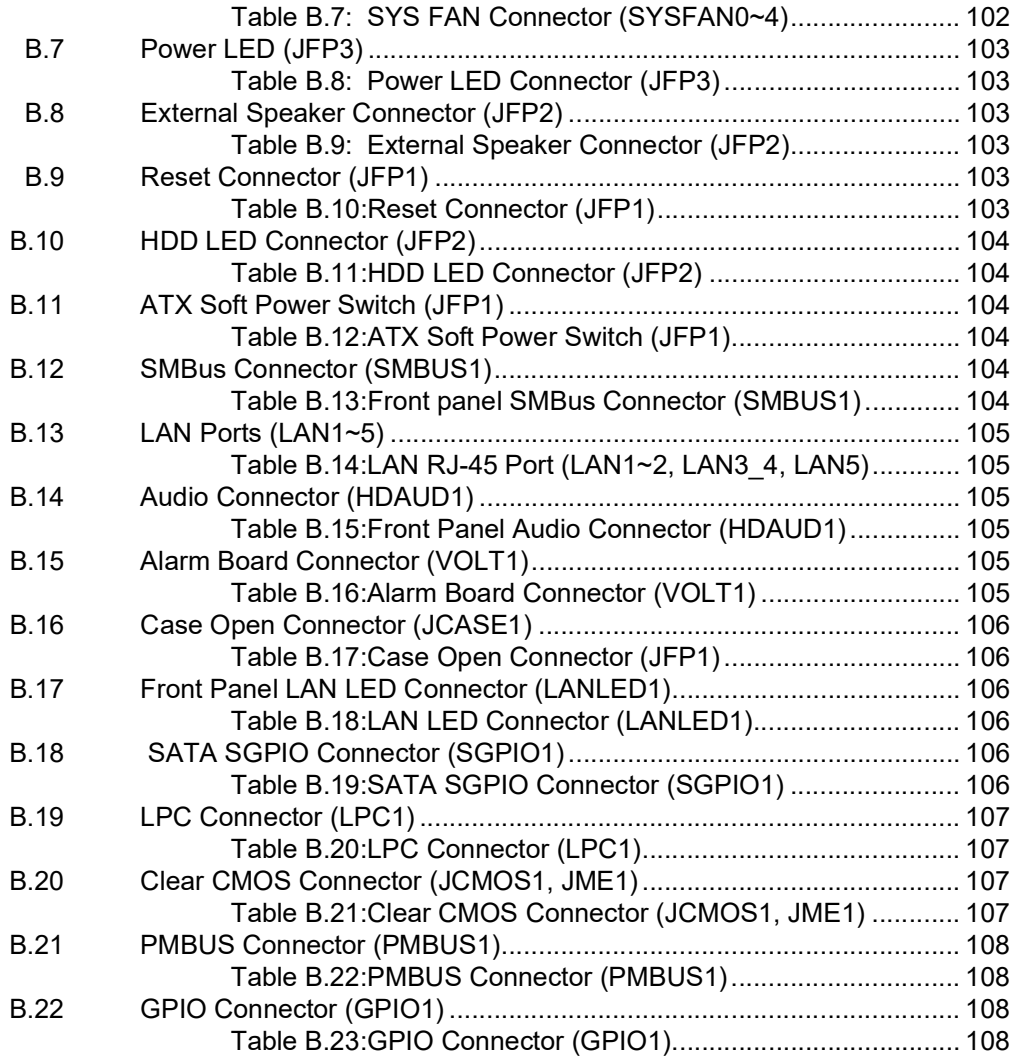

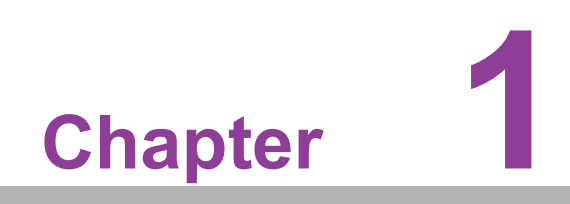

<span id="page-8-0"></span>**1Overview**

#### <span id="page-9-0"></span>**1.1 Introduction**

The ASMB-815 serverboard is the most advanced Intel Xeon Processor scalable family series board for server-grade IPC applications that require high-performance computing power & multi-expansion slots. This serverboard supports Intel Xeon Scalable series processor and DDR4 ECC-REG 2133/2400/2666/2933 MHz memory up to 768 GB.

ASMB-815 provides five PCIe x8 or two PCIe x16 and one PCIe x8, one PCIe x4 and one PCIe x1 Gen3.0 high speed. In addition, the full ASMB-815 SKU has dual Gigabit and dual 10GbE Ethernet LAN ports that eliminate network bottlenecks. (ASMB-815 I & T2 SKUs only)

The fifth RJ-45 LAN connector (LAN5) is dedicated for IPMI function that allows remote control management. One RJ-45 LAN jack (LAN3) from 10GbE port can also be used as IPMI LAN. High reliability and outstanding performance makes ASMB-815 the ideal platform for industrial server/networking applications.

By using the Intel C621/C622 chipset, the ASMB-815 offers a variety of features such as 6 x USB3.0 and 7 x USB 2.0 connectivity, 8 x onboard SATA III, and 1 x M.2 (SATA and PCIe) interface. It supports software RAID 0, 1, 10 and 5 (Windows only\*), and with the latest Intel RSTe (Rapid Storage Technology Enterprise) it provides a compelling RAID solution for NVMe SSDs via Intel VROC (Virtual RAID on CPU) HW key.

These powerful I/O capabilities ensure even more reliable data storage capabilities and high-speed I/O peripheral connectivity.

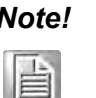

- *Note! 1. IPMI module will be included in ASMB-815I and ASMB-815T2 SKUs. Only ASMB-815T2 SKU can support 10GbE LAN ports.*
	- *2. Please refer to Ordering Information at the front for chipset, IPMI, and LAN support on individual product SKUs.*
	- *3. Please refer to the release note of each Linux OS for Intel's C621/ C622 chipset SATA RAID function support.*

#### <span id="page-9-1"></span>**1.2 Features**

#### **General**

- Intel Xeon Processor Scalable Family support: ASMB-815 is equipped with single CPU socket to support Intel Xeon Platinum/Gold/Silver/Bronze series up to 28-core processors.
- High performance I/O capability: 2 x 10GbE + 2 x GbE LAN, 2 PCle x16 slot (x8 or x16 link) +3 PCIe x8 slot (x8 link) +1 PCIe x4 (x4 link) + 1 PCIe x1 (x1 link),  $8 \times$  SATA and  $1 \times$  M.2 connector,  $6 \times$  USB 3.0 and  $7 \times$  USB 2.0 (incl. 1  $\times$ Type-A) ports.
- Standard ATX form factor with industrial features: ASMB-815 provides industrial features like long product life cycle, reliable operation under wide temperature range, watchdog timer, etc.
- **IPMI 2.0 support:** ASMB-815 (T2 and I SKUs) equipped with ASPEED 2500 BMC chip supports IPMI 2.0 (Intelligent Platform Management Interface 2.0) via dedicated LAN port.
- KVM over IP: KVM over IP function allows BIOS level remote control of ASMB-815 (T2 and I SKUs) through your own computer.

# <span id="page-10-0"></span>**1.3 Specifications**

#### <span id="page-10-1"></span>**Table 1.1: Specifications**

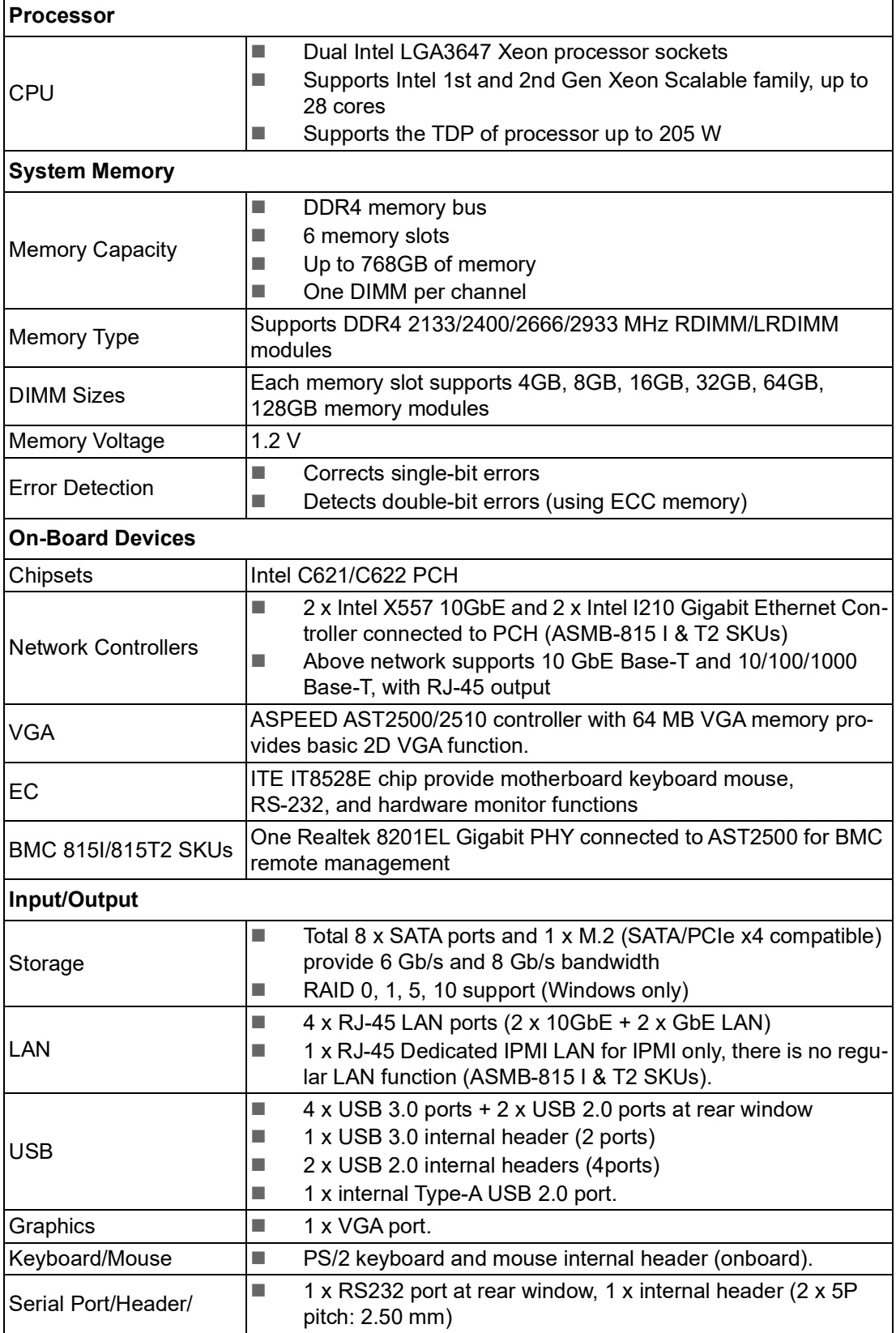

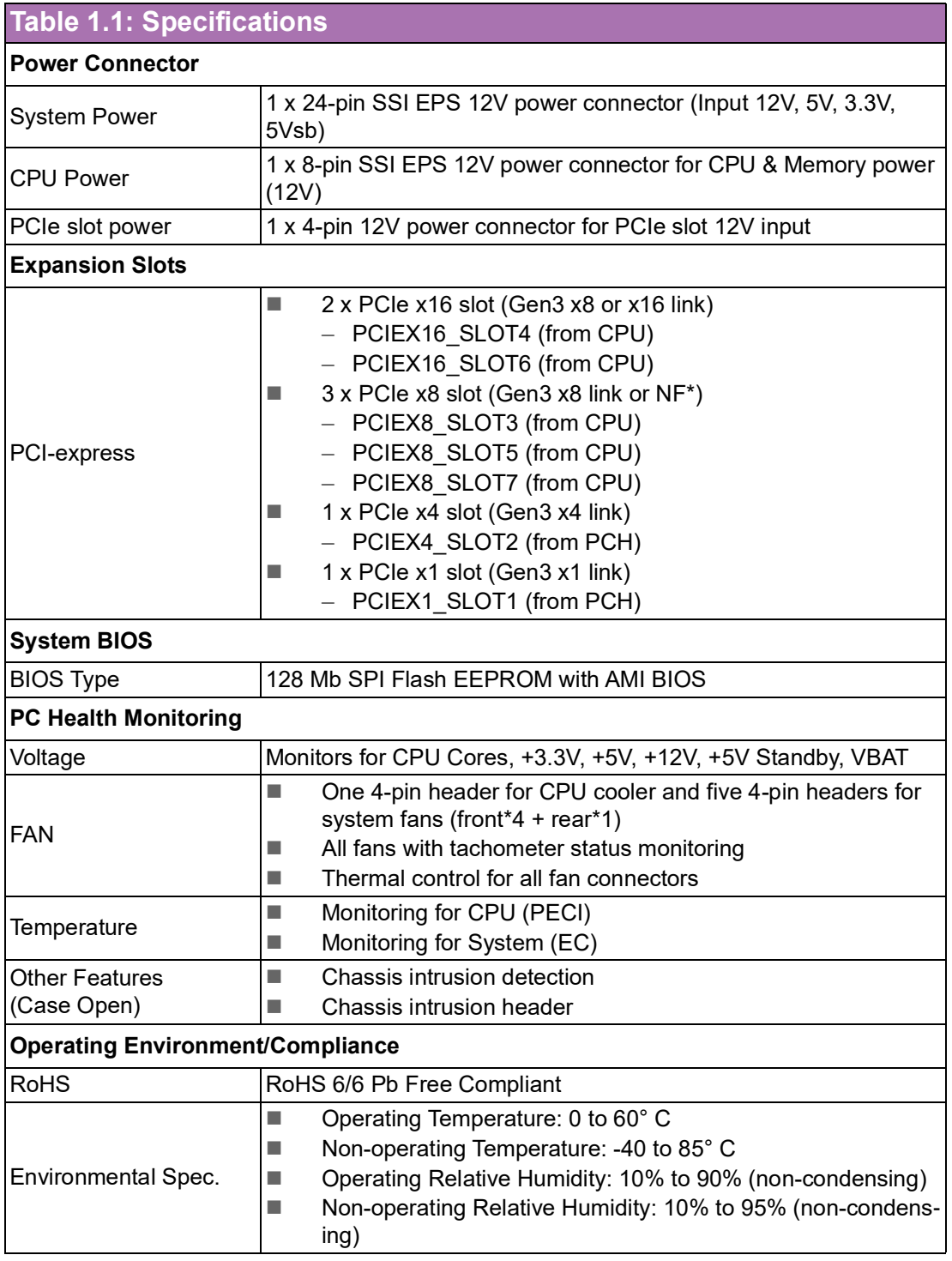

*Note! The PCIe slot 3/5 has no function when slot 4/6 is card occupied with x16 link.*  $\begin{tabular}{|c|c|} \hline \quad \quad & \quad \quad & \quad \quad \\ \hline \quad \quad & \quad \quad & \quad \quad \\ \hline \quad \quad & \quad \quad & \quad \quad \\ \hline \end{tabular}$ 

#### <span id="page-12-0"></span>**1.4 Board Layout, Jumpers and Connectors**

Connectors on the ASMB-815 are linked to external devices such as hard disk drives. In addition, ASMB-815 has a number of jumpers that are used to configure the system for specific applications.

The tables below list the functions of each jumper and connector. Later sections in this chapter give instructions for setting jumpers. Chapter 2 gives instructions for connecting external devices to ASMB-815.

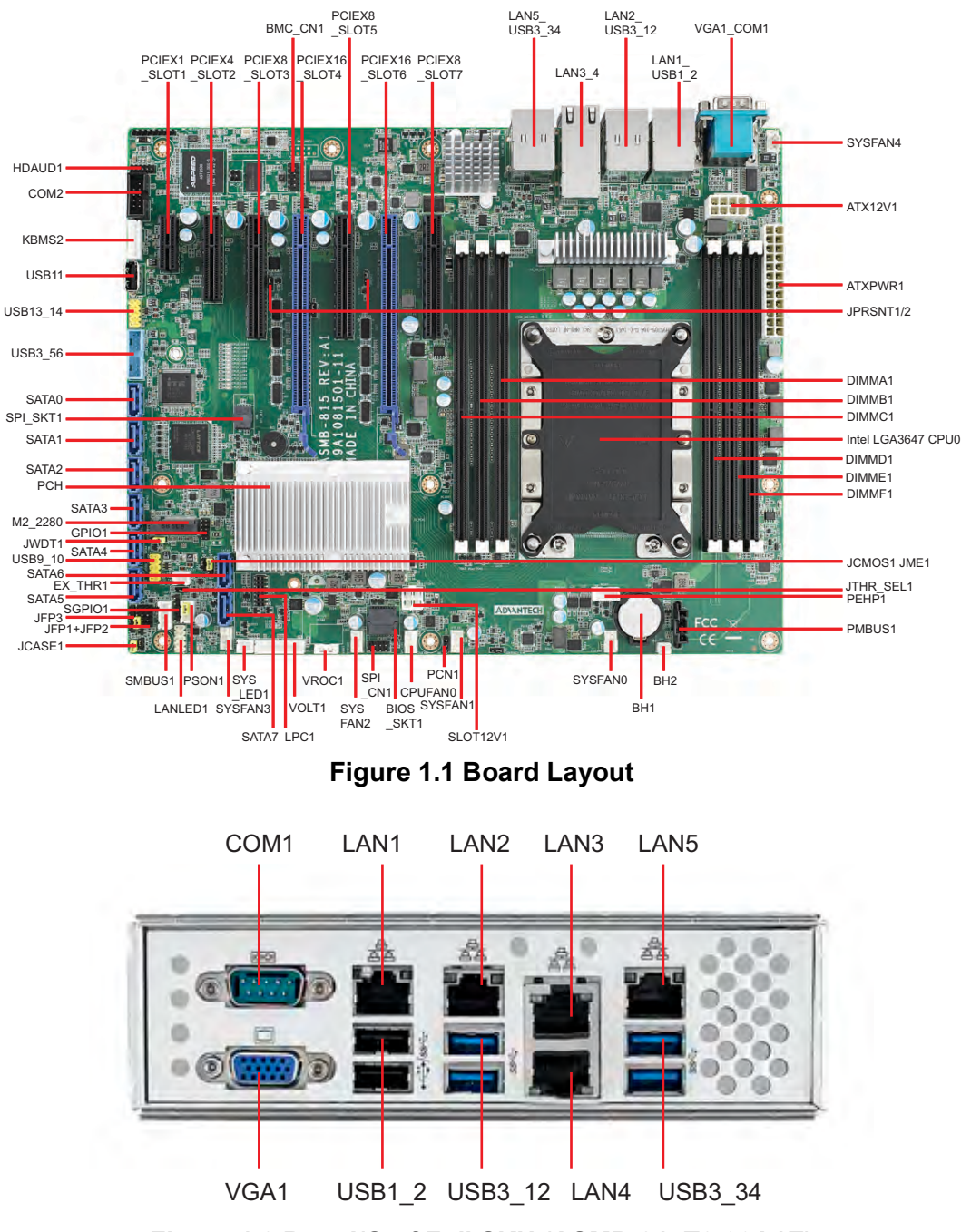

<span id="page-12-1"></span>**Figure 1.2 Rear I/O of Full SKU (ASMB-815T2-00A1E)**

- <span id="page-12-2"></span>LAN3 is shared LAN with BMC
- **LAN5** is dedicated BMC LAN.

<span id="page-13-0"></span>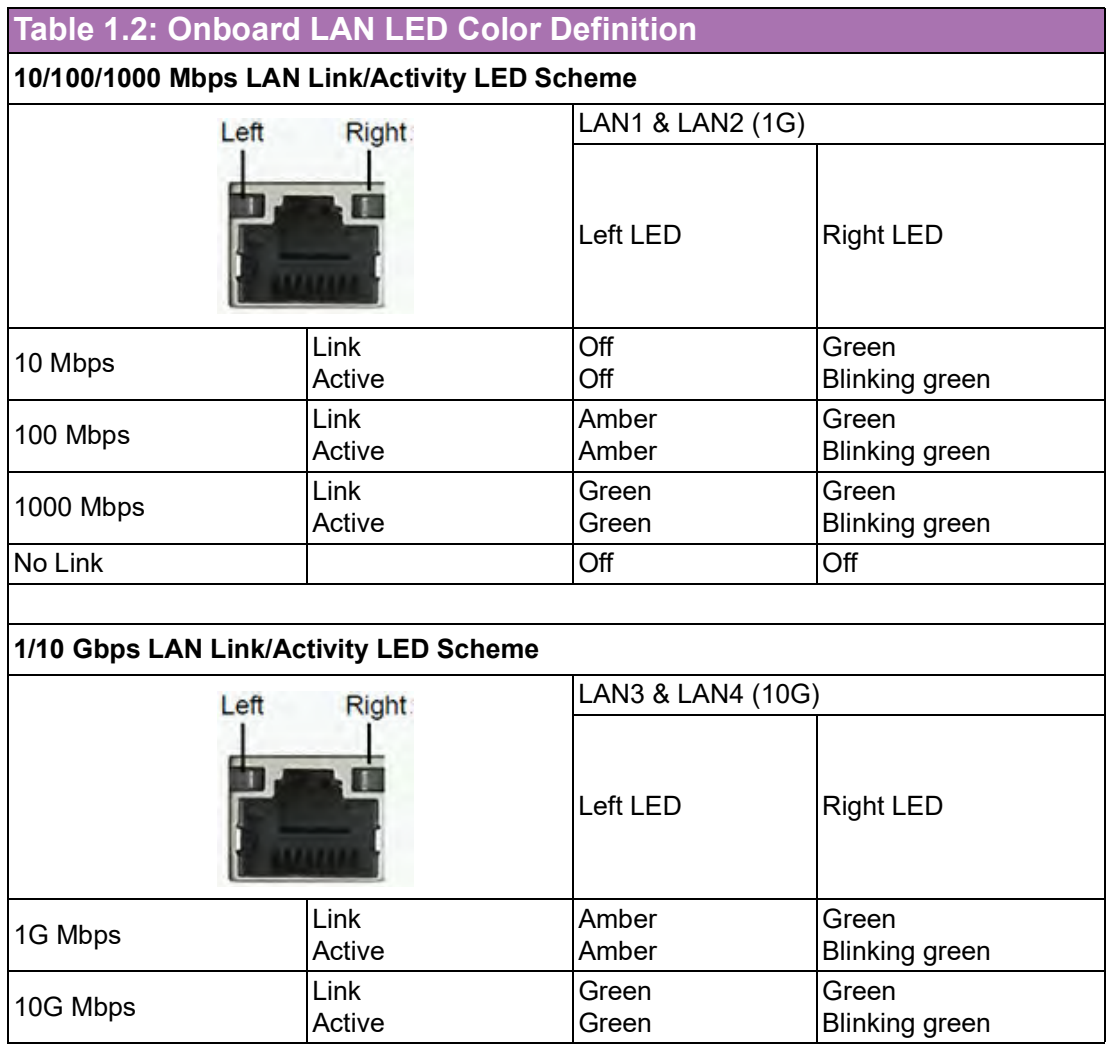

<span id="page-13-1"></span>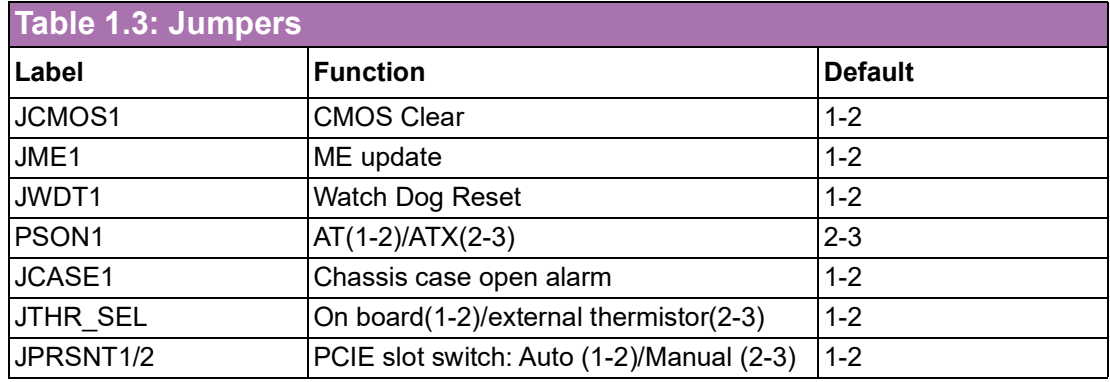

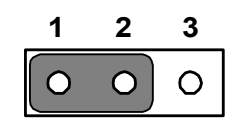

Keep CMOS data/Disable ME update Clear CMOS data/Enable ME update

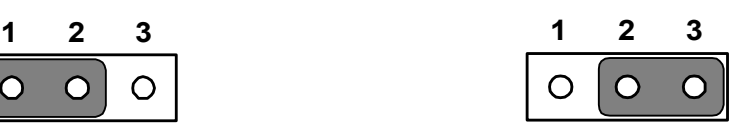

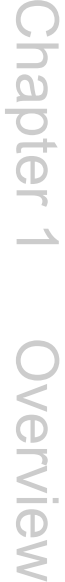

<span id="page-14-0"></span>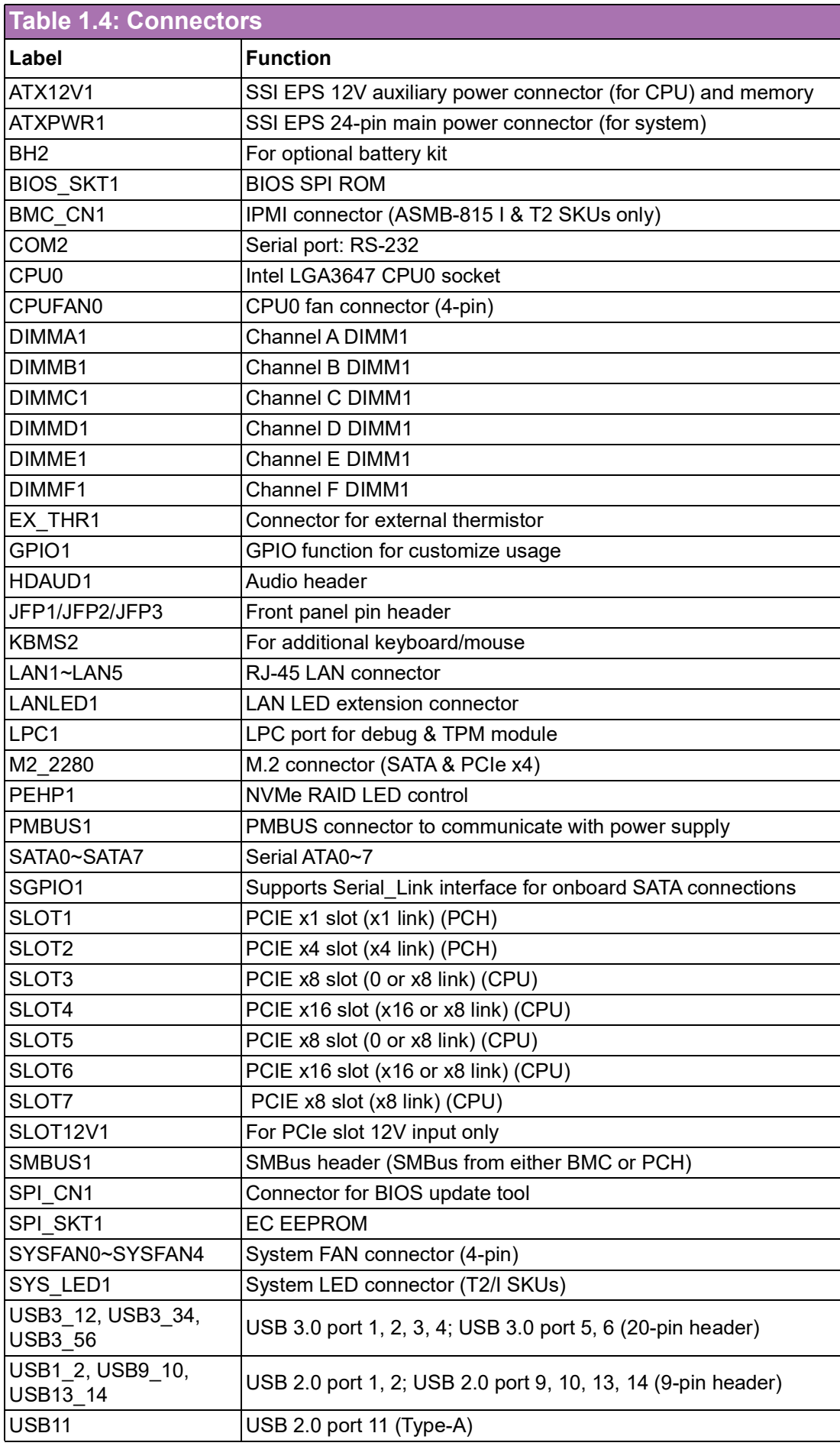

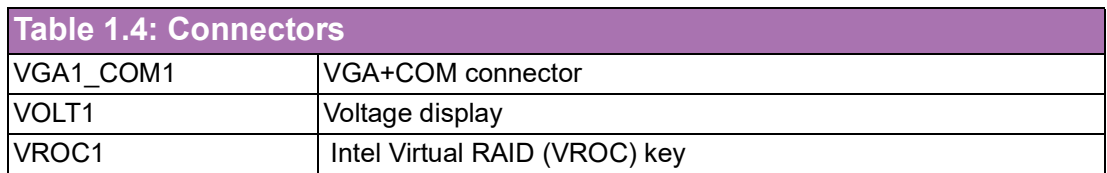

<span id="page-15-0"></span>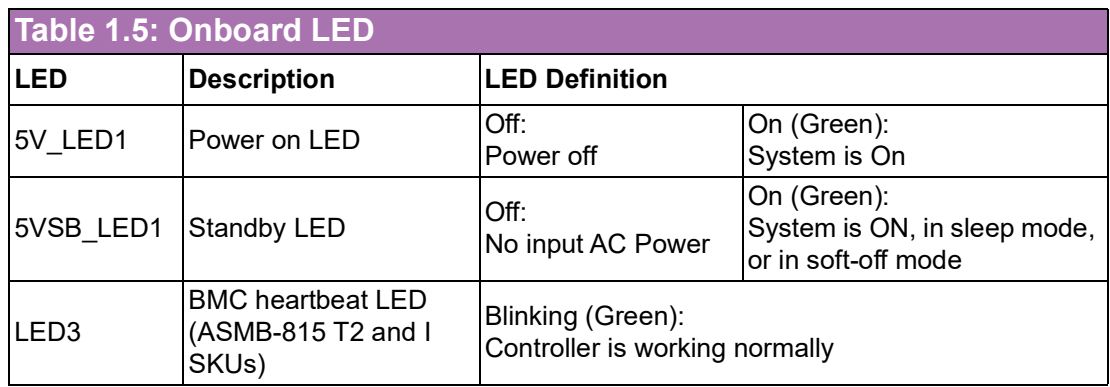

#### <span id="page-15-1"></span>**1.5 Block Diagram**

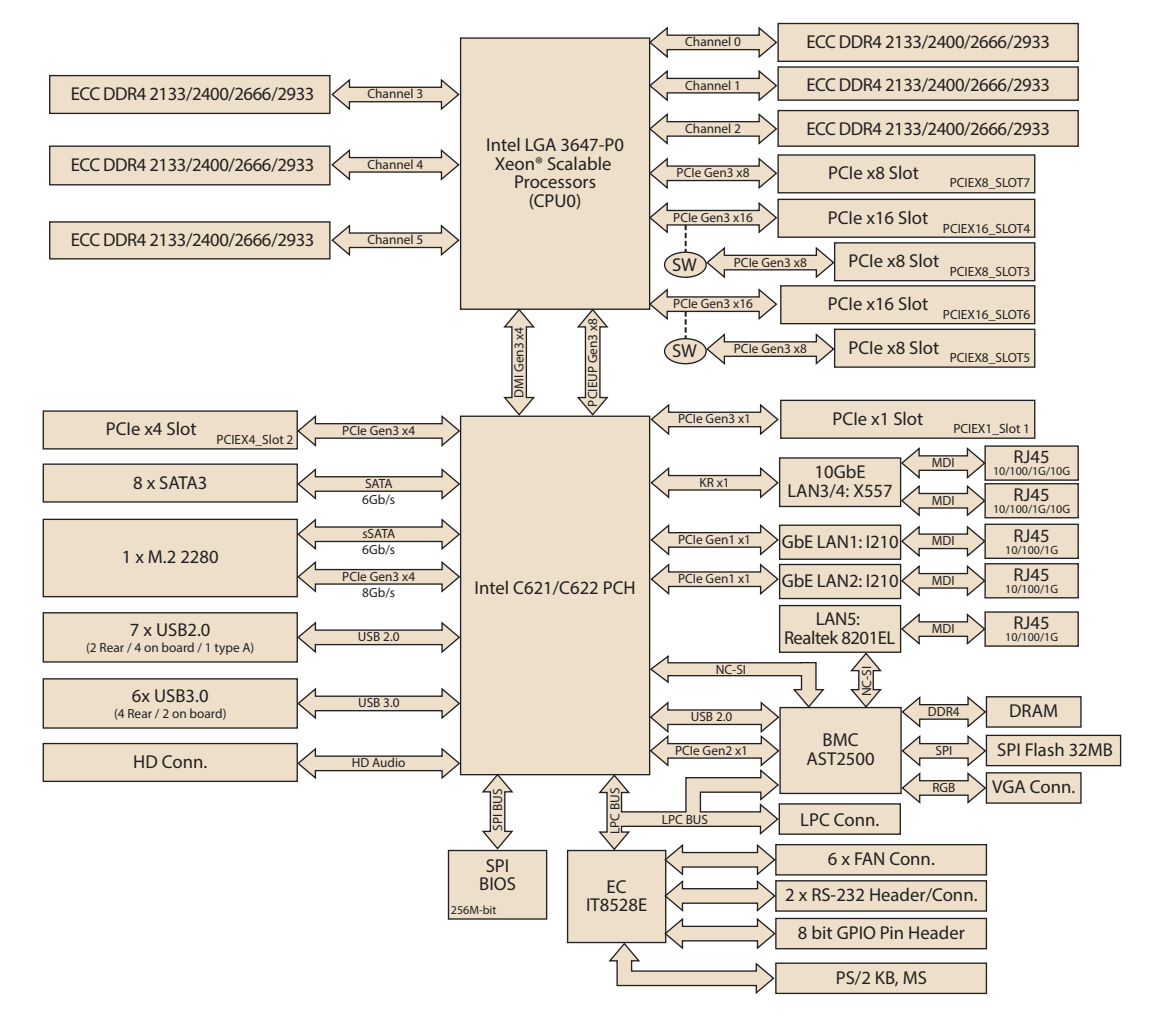

<span id="page-15-2"></span>**Figure 1.3 Block Diagram**

#### <span id="page-16-0"></span>**1.6 System Memory**

ASMB-815 has six 288-pin memory slots for DDR4 2133/2400/2666/2933 MHz memory modules with maximum capacity of 768GB (Maximum 128GB for each DIMM). ASMB-815 supports registered DIMMs memory module.

#### <span id="page-16-1"></span>**1.7 Memory Installation**

Memory performance is affected by different DIMM configurations. To reach optimal memory interleaving, be sure to install identical DIMM types with the same size, speed, and number of ranks on those memory slots corresponding to the correct processor.

The following table indicates recommended DIMM configurations with a single processor, based on the guideline, you may adjust your memory configuration according to your PCIe expansion card configuration.

2nd Gen Xeon Scalable (82xx/62xx/52xx/4215) processors support Optane DC persistent memory module (DCPMM).

<span id="page-16-2"></span>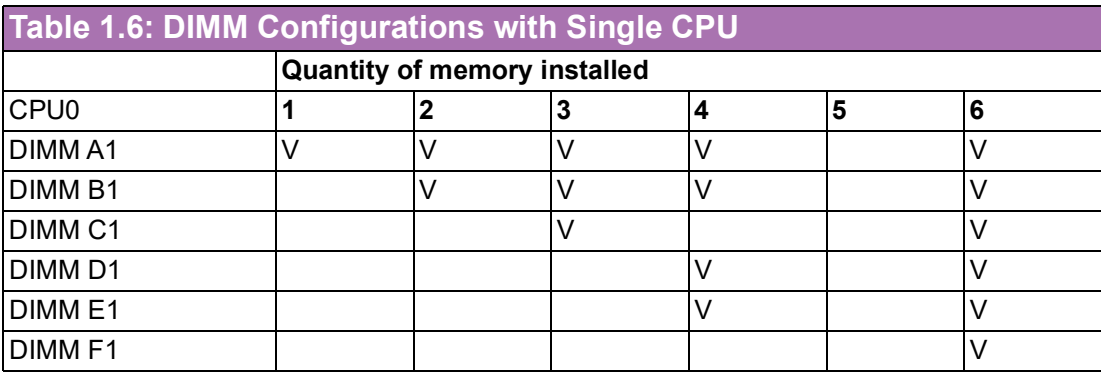

*Note! 5 DIMMs are not recommended DIMM population.*

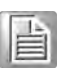

<span id="page-16-3"></span>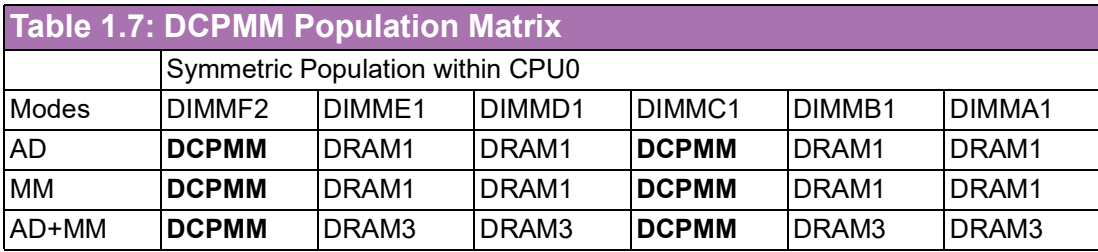

- AD: App Direct Mode: MM: Memory Mode: AD+MM: Mixed Mode.
- **DRAM1: RDIMM, 3DS RDIMM, LRDIMM, 3DS LRDIMM**
- **DRAM2: RDIMM**
- **DRAM3: RDIMM: 3DS RDIMM: LRDIMM**
- Any capacity of DCPMM is allowed

## <span id="page-17-0"></span>**1.8 Processor Installation**

The ASMB-815 is designed for the Intel Xeon processor family.

1. Remove dust cover.

(The following pictures are referred from same platform ASMB-825 with dual processors but ASMB-815 is with single processor)

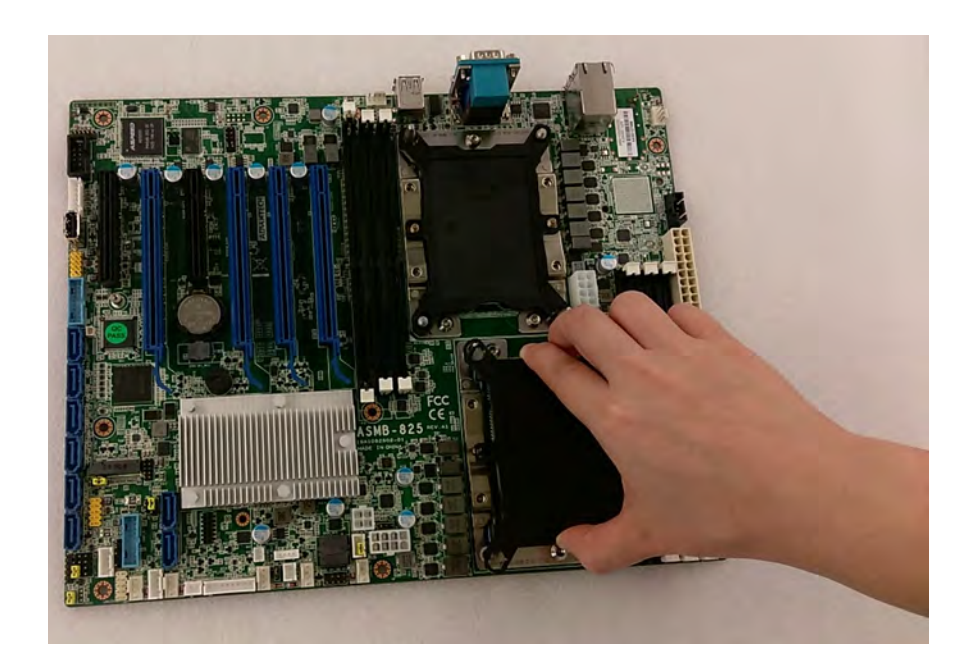

2. Install CPU on CPU clip and align the pin 1 mark.

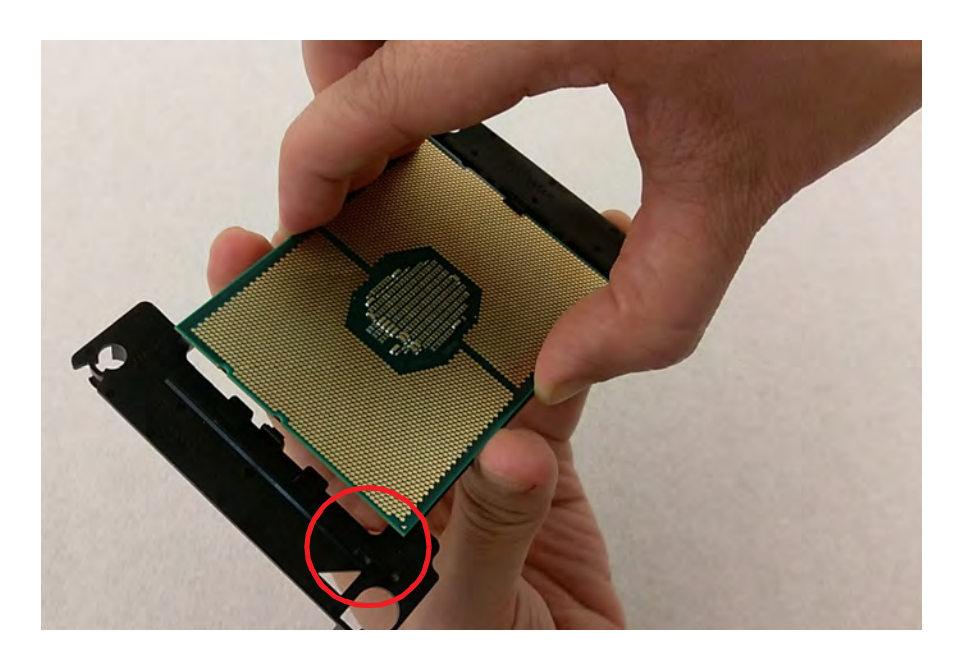

3. Install the CPU clip assembly on the heatsink as a processor + heatsink module.

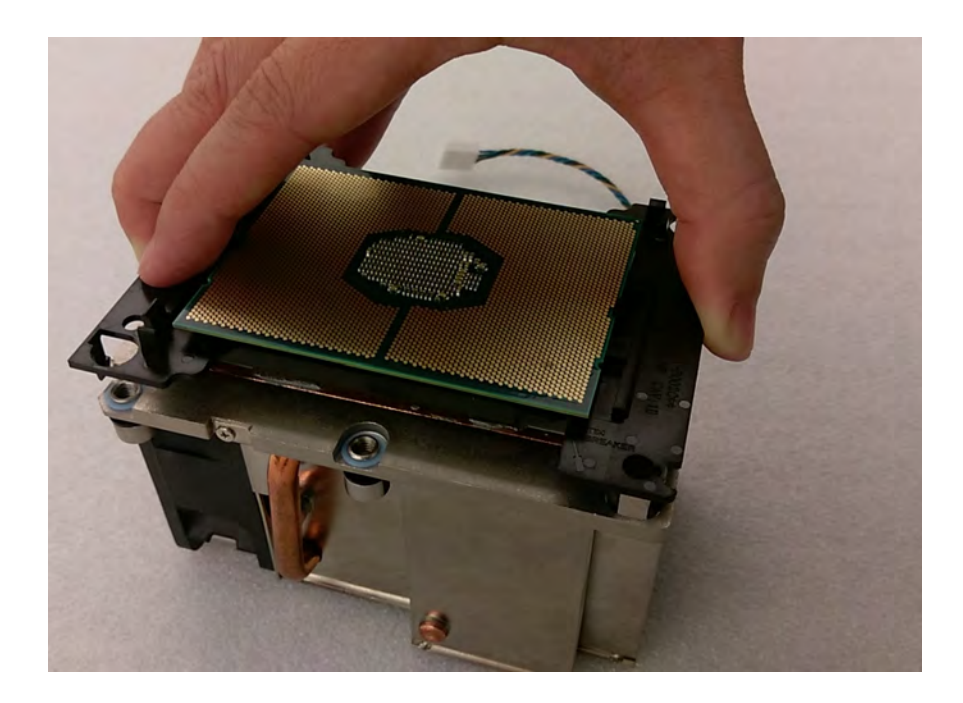

4. Place the processor heatsink module into the motherboard bolster plate by using a T-30 screw driver (follow heatsink label direction 1-2-3-4).

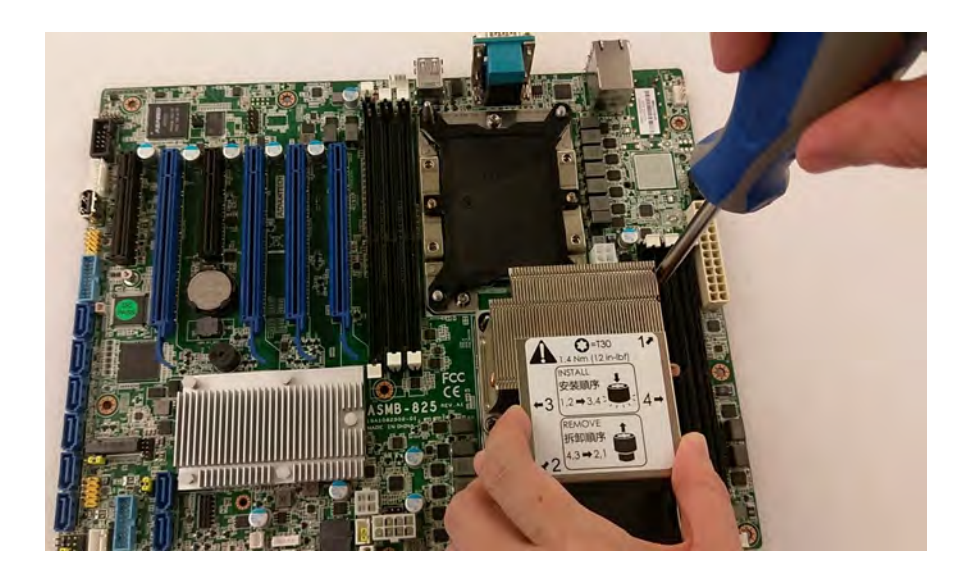

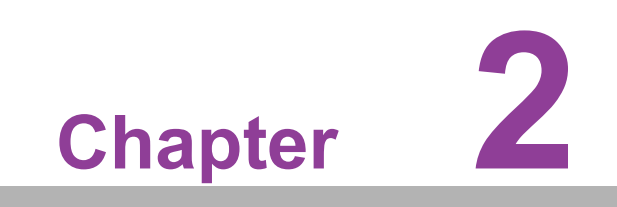

<span id="page-20-0"></span>**2Connections**

#### <span id="page-21-0"></span>**2.1 Introduction**

You can access most of the connectors from the top of the board as it is being installed in the chassis. If you have a number of cards installed, you may need to partially remove a card to make all the connections.

#### <span id="page-21-1"></span>**2.2 USB Ports (USB1\_2, USB3\_12, USB3\_34, USB3\_56, USB9\_10, USB11, USB13\_14)**

The four USB 3.0 ports on the rear plate and two USB3.0 on-board ports could reach transmission rates up to 5 Gbps, besides the two USB2.0 ports on the rear and four on-board ports and one Type-A ports are with 480 Mbps speed. Fuse protection is supported and the USB interface can be disabled in the system BIOS setup.

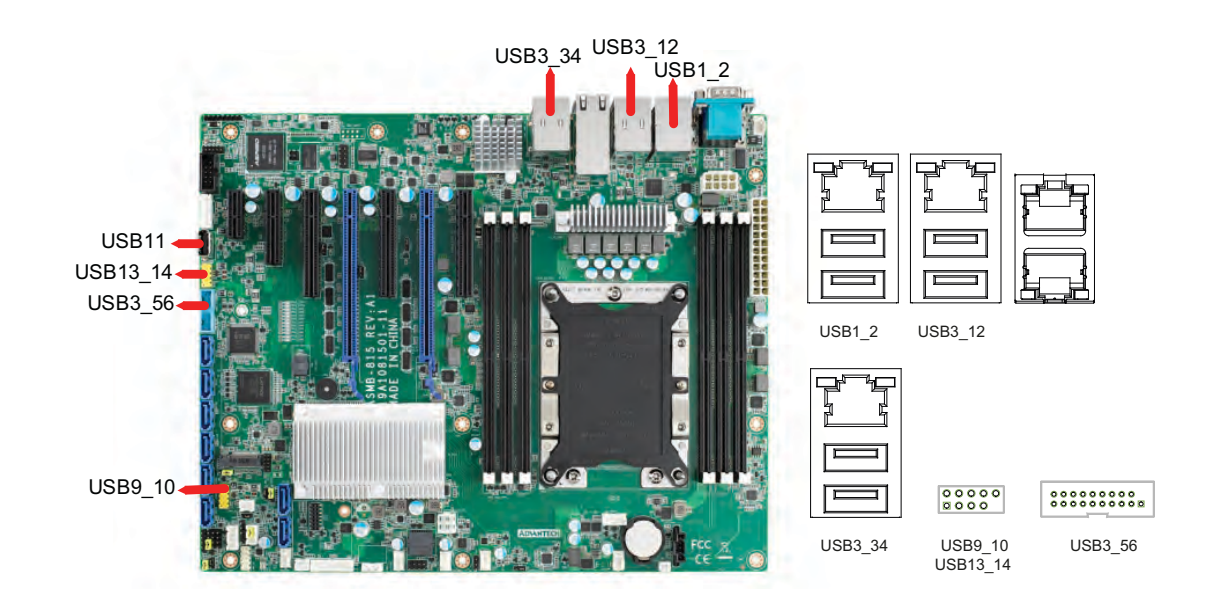

#### <span id="page-21-2"></span>**2.3 LAN Ports (LAN1~LAN5)**

The ASMB-815 is equipped with two 10GbE (LAN3 and LAN4), two GbE LAN (LAN1,2) ports and one dedicated IPMI LAN (LAN5) port. One of 10 GbE LAN (LAN3) can be used as IPMI LAN as well for system management. They are all with RJ-45 jacks and supported by all major network operating systems.

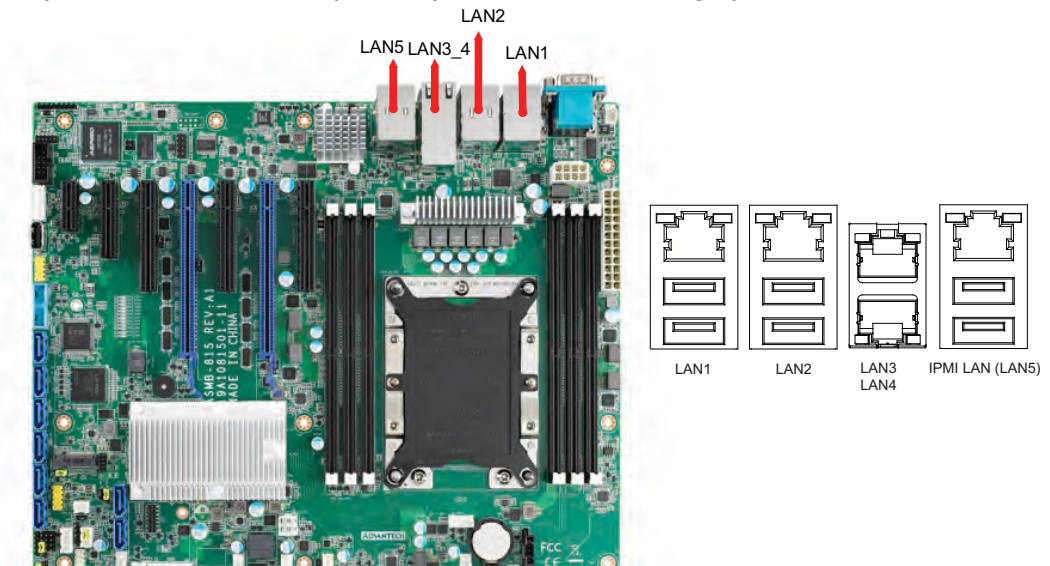

# <span id="page-22-0"></span>**2.4 VGA Connector (VGA1)**

The ASMB-815 includes a VGA interface that can drive conventional CRT and LCD displays.

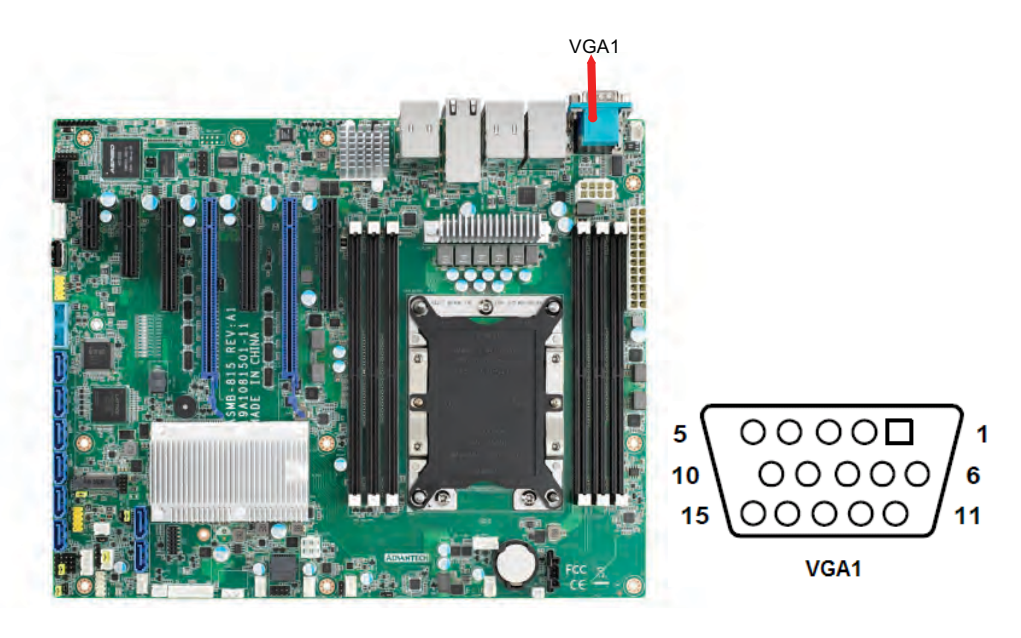

#### <span id="page-22-1"></span>**2.5 Serial Ports (COM1~2)**

The ASMB-815 offers one serial port on the rear plate and one 2.50mm onboard with 2 x 5-pin pitch.

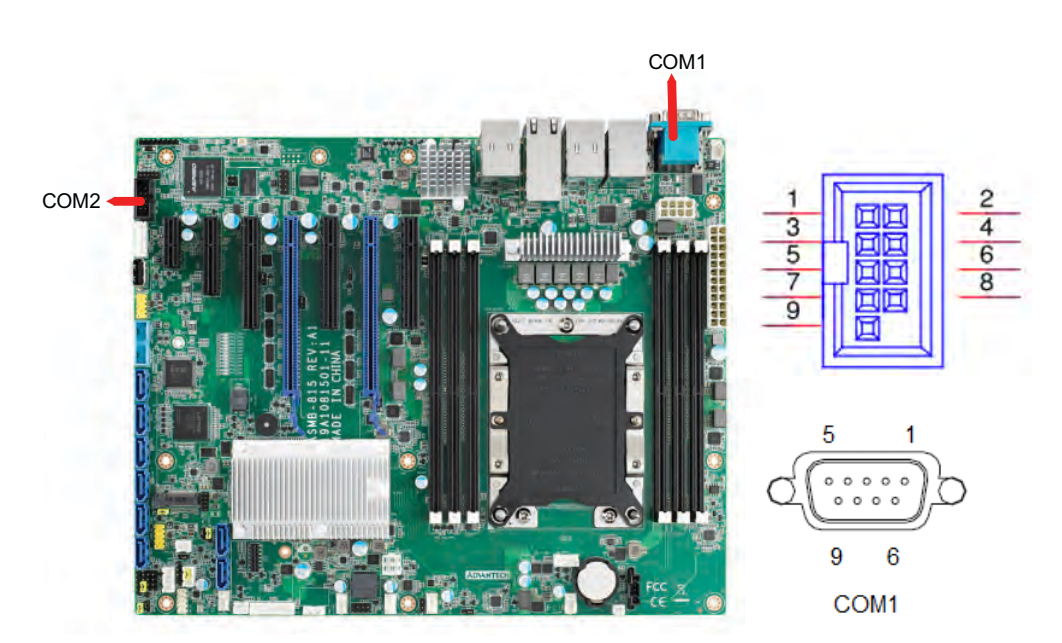

## <span id="page-22-2"></span>**2.6 PS2 Keyboard and Mouse Connectors (KBMS2)**

The 6-pin KBMS2 connector is for additional keyboard & mouse device usage.

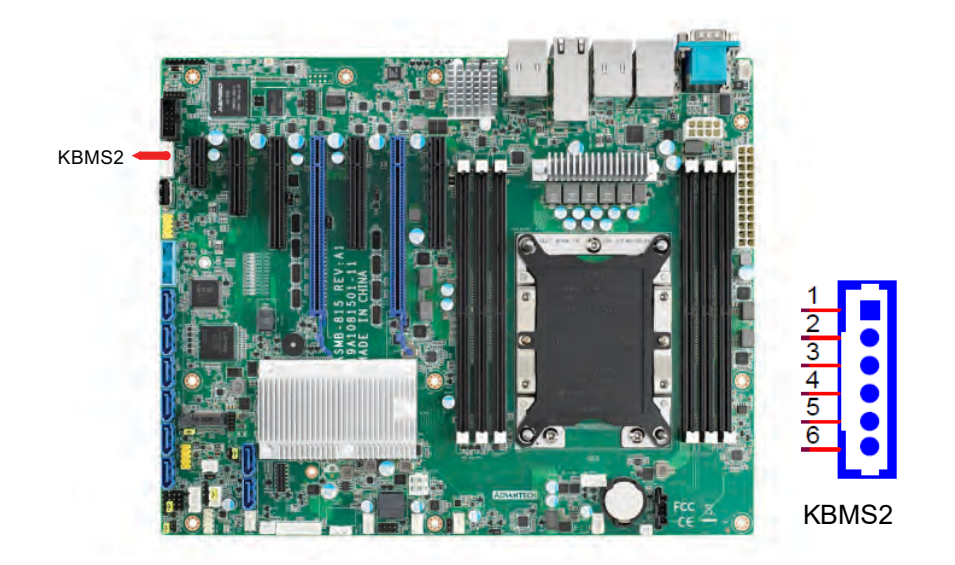

#### <span id="page-23-0"></span>**2.7 CPU Fan Connector (CPUFAN0)**

If a fan is used, this connector supports cooling fans that draw up to 1.5A (18W).

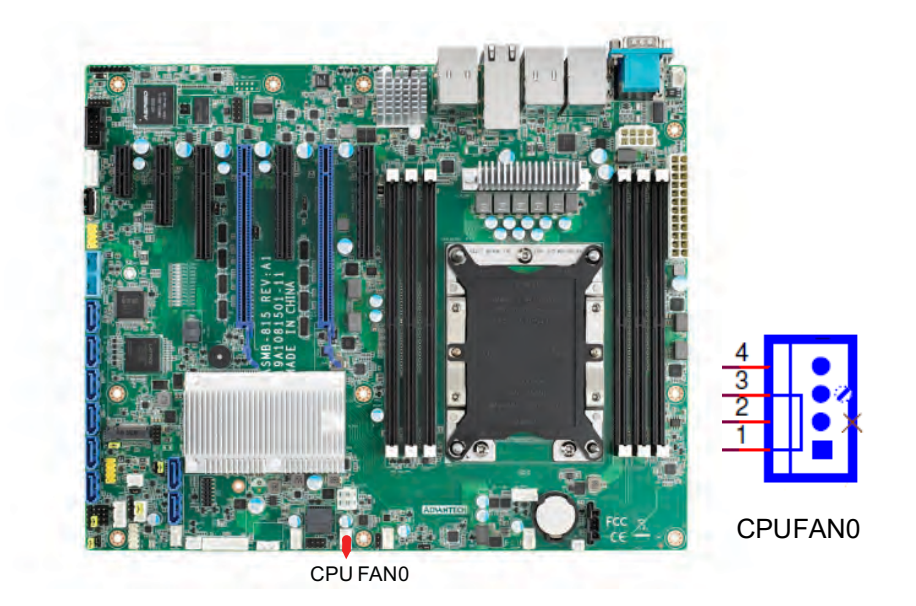

## <span id="page-24-0"></span>**2.8 System Fan Connector (SYSFAN0~4)**

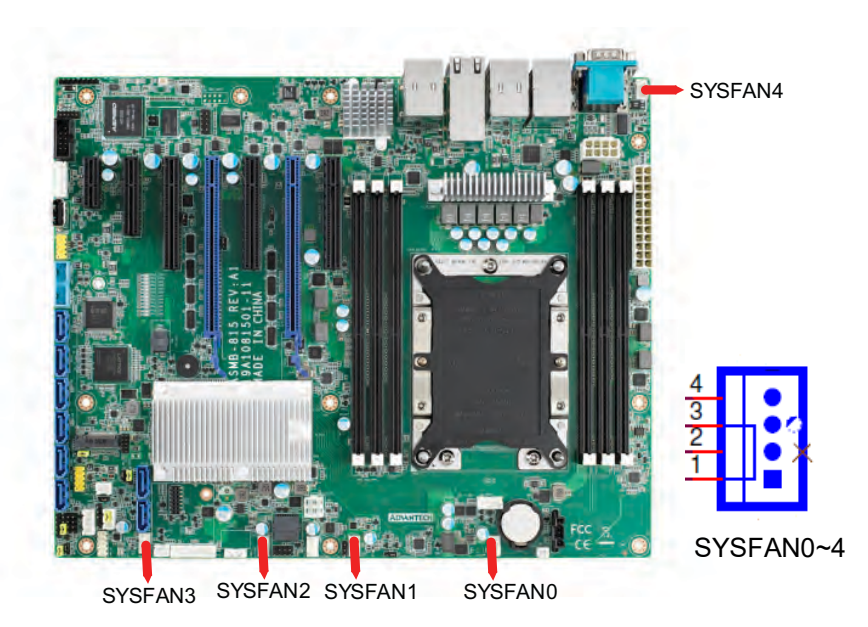

#### <span id="page-24-1"></span>**2.9 Front Panel Connector (JFP1~3)**

There are several external switches and LEDs to monitor and control the ASMB-815.

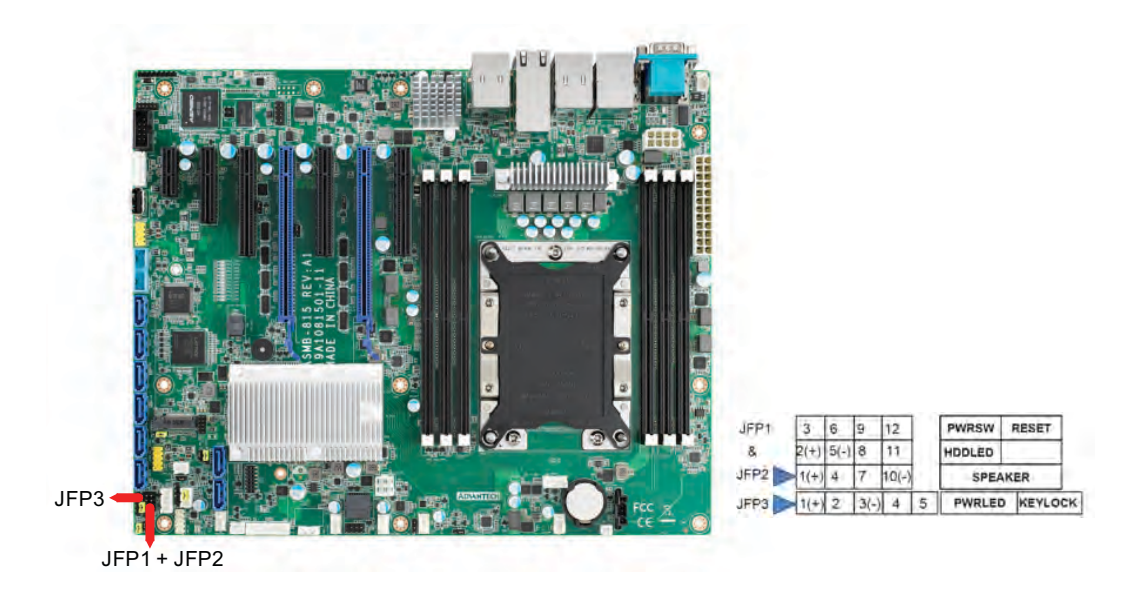

#### <span id="page-24-2"></span>**2.9.1 Power LED (JFP3)**

JFP3 pin 1 and pin 3 are for the power LED. Refer to Appendix B for detailed information on the pin assignments. If an ATX power supply is used, the system's power LED status will be as follows.

<span id="page-24-3"></span>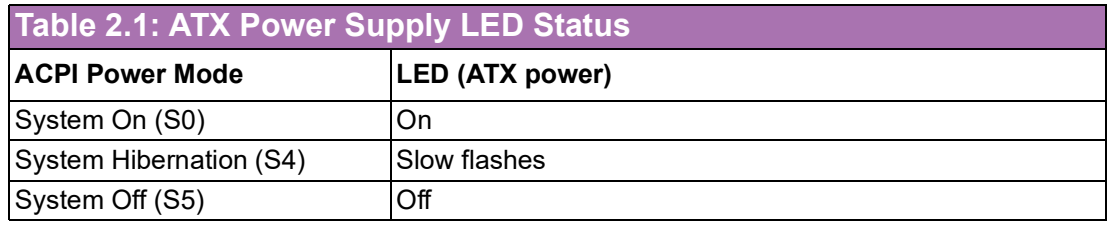

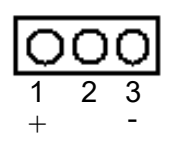

#### <span id="page-25-0"></span>**2.9.2 External Speaker (JFP2 Pins 1, 4, 7, 10)**

JFP2 pins 1, 4, 7, 10 connect to an external speaker. The ASMB-815 provides an onboard buzzer as an alternative. To enable the buzzer, set pins 7-10 closed.

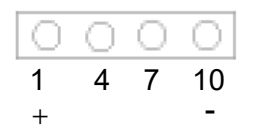

#### <span id="page-25-1"></span>**2.9.3 HDD LED Connector (JFP2 Pins 2 & 5)**

You can connect an LED to connector JFP2 to indicate when the HDD is active.

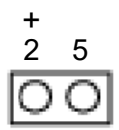

#### <span id="page-25-2"></span>**2.9.4 Reset Connector (JFP1 Pins 9 & 12)**

Many computer cases offer the convenience of a reset button.

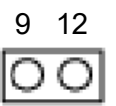

#### <span id="page-25-3"></span>**2.9.5 Case Open (JCASE1)**

A chassis intrusion header is located at JCASE1 on the motherboard. Attach the appropriate cable from the chassis to be informed of a chassis intrusion when the chassis is opened. The default function is disabled and Pin 1-2 is bridged by a jumper cap.

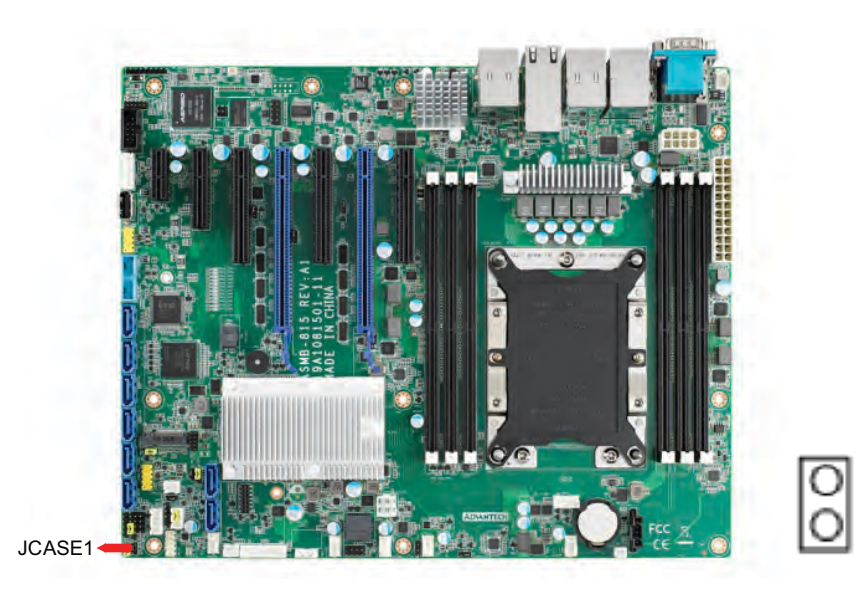

# <span id="page-26-0"></span>**2.10 SATA SGPIO (SGPIO1)**

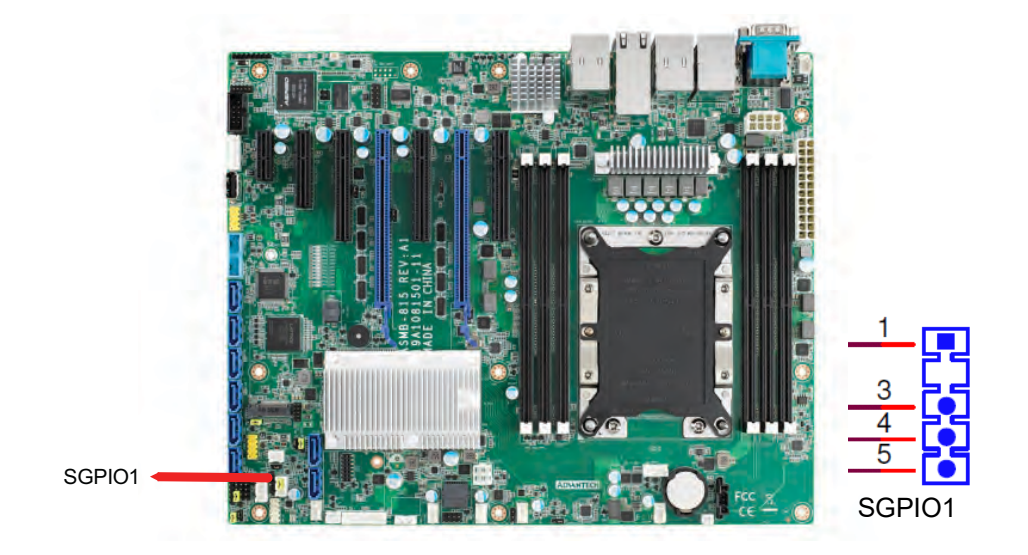

 $\begin{array}{c} 1 \\ 2 \end{array}$ 

#### <span id="page-27-0"></span>**2.11 Front Panel LAN Indicator Connector (LANLED1)**

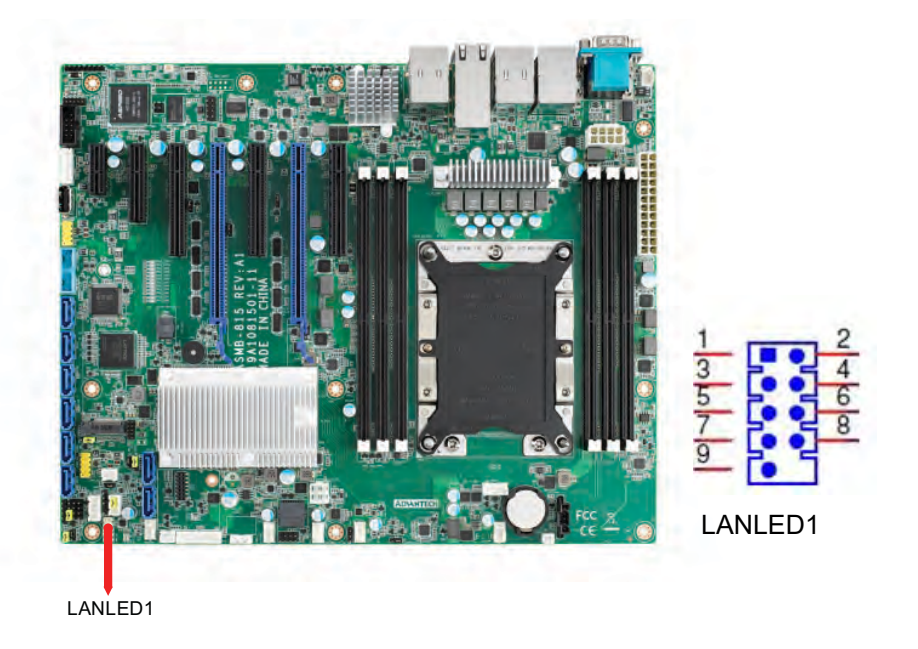

#### <span id="page-27-1"></span>**2.12 SATA and M.2 Connector (SATA0~7, M2\_2280)**

ASMB-815 features eight serial ATA III interfaces (up to 600 MB/s) which eases cabling to hard drives with thin and long cables. The M.2 2280 connector can support both SATA and PCIe SSD devices.

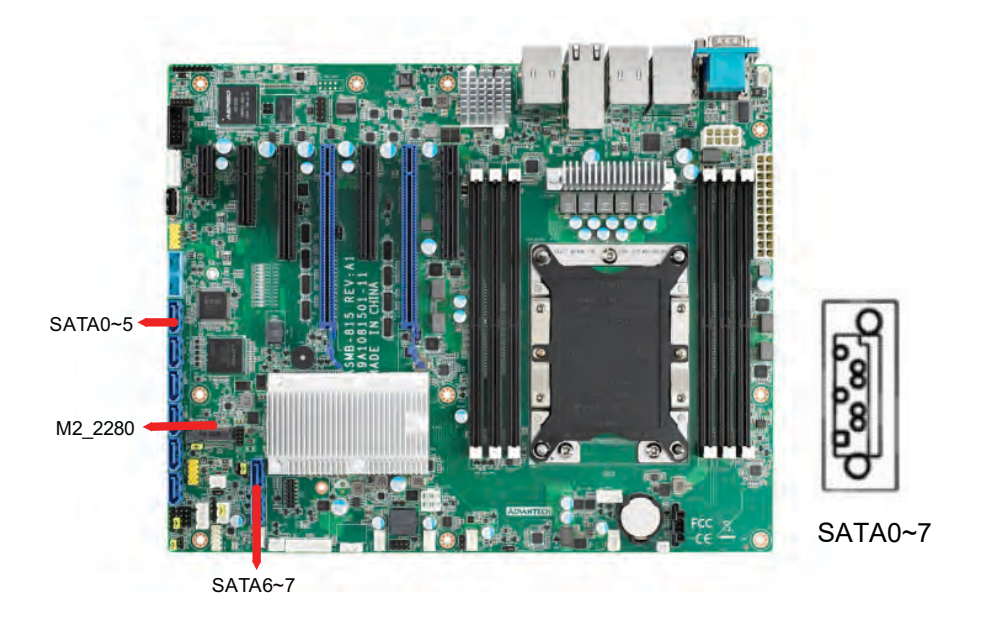

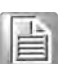

*Note! Please pay attention to one MB screw hole H4 allocated in the M.2 area. It should be unfixed when you prepare to disassemble the system.*

#### <span id="page-28-0"></span>**2.13 PCIe Expansion Slots & PCIe Switch (JPRSNT1/ 2)**

The ASMB-815 provides seven expansion slots. Riser card for 1U or 2U chassis can be used in slot-6 only.

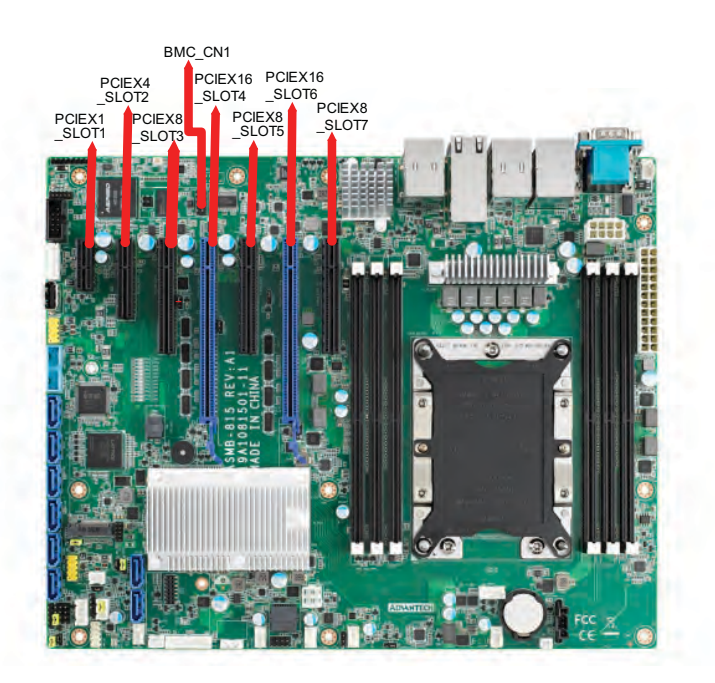

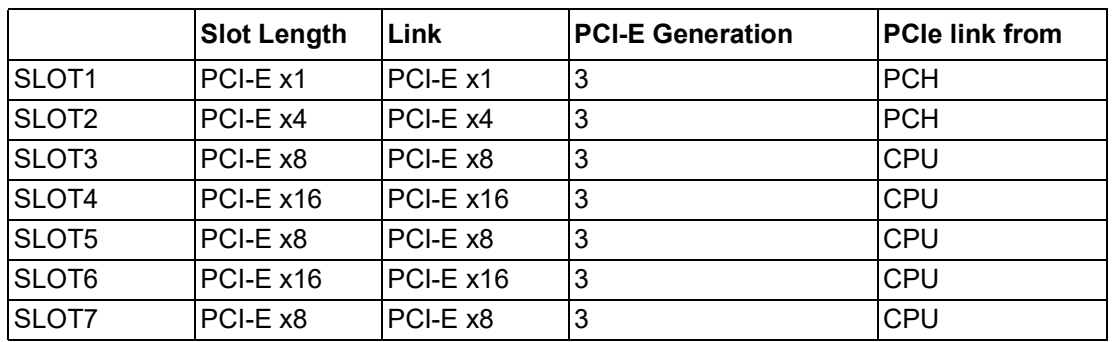

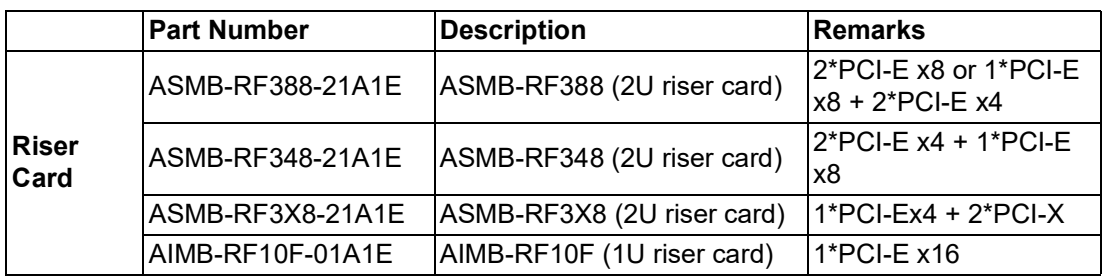

Slot 7 has a dedicated PCIe x8 link. Slot 3/4 shares one x16 link from CPU0, and slot 5/6 is sharing another x16 link from CPU0.

There are JPRSNT1 or JPRSNT2 jumper to switch PCIe slot 3/4 or slot 5/6 to two x8 links manually. Normally this jumper is 1-2 closed as default for auto detect. Some cards on slot 3 or slot 5 can't be recognized until JPRSNT jumper is forced to 2-3 closed.

#### <span id="page-29-0"></span>**2.14 Auxiliary Power Connector (ATXPWR1/ ATX12V1)**

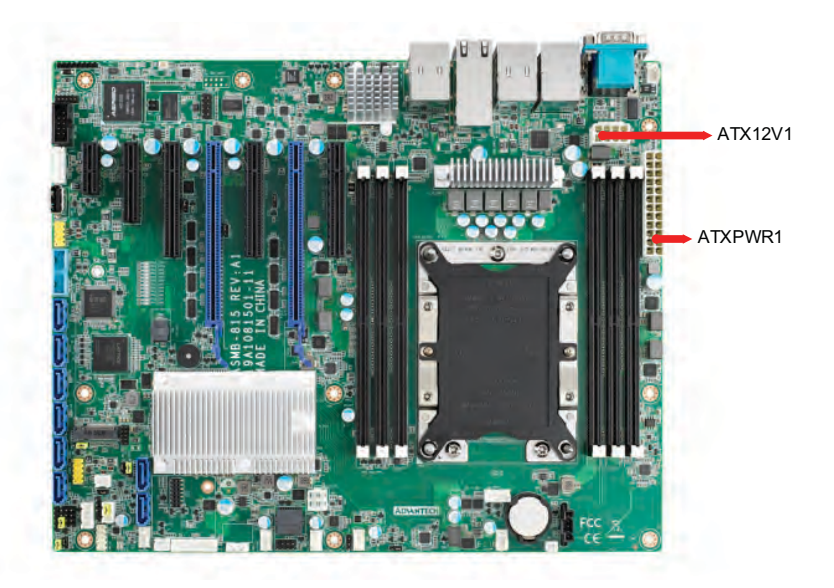

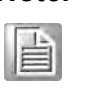

- *Note! 1. Please use a power supply which is of SSI type; minimum output should be at least 500W with 5Vsb @2.5A.*
	- *2. ATXPWR1 & ATX12V1 should be all connected with power supply, otherwise ASMB-815 will not boot up normally.*

ASMB-815 has one audio connector for Advantech's audio board (P/N: PCA-AUDIO-HDB1E) installation.

## <span id="page-29-1"></span>**2.15 HD Audio Interface Connector (HDAUD1)**

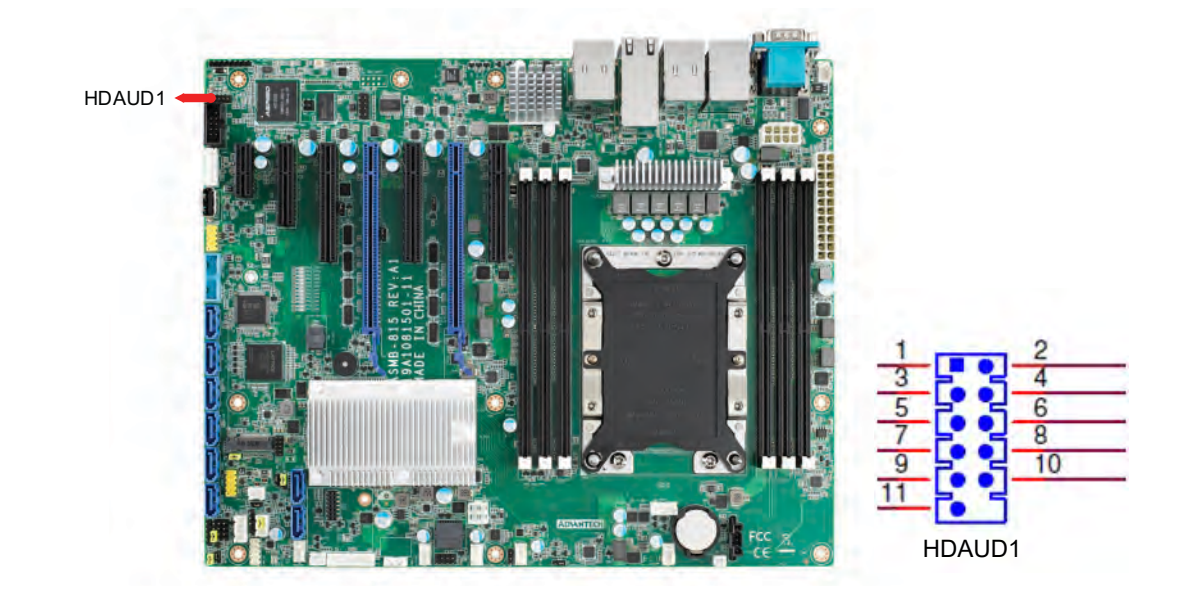

# <span id="page-30-0"></span>**2.16 LPC Connector (LPC1)**

ASMB-815 has one LPC connector that can be used for Advantech's TPM Module (P/N: PCA-TPM-00A1E, PCA-TPM-00B1E) for security management.

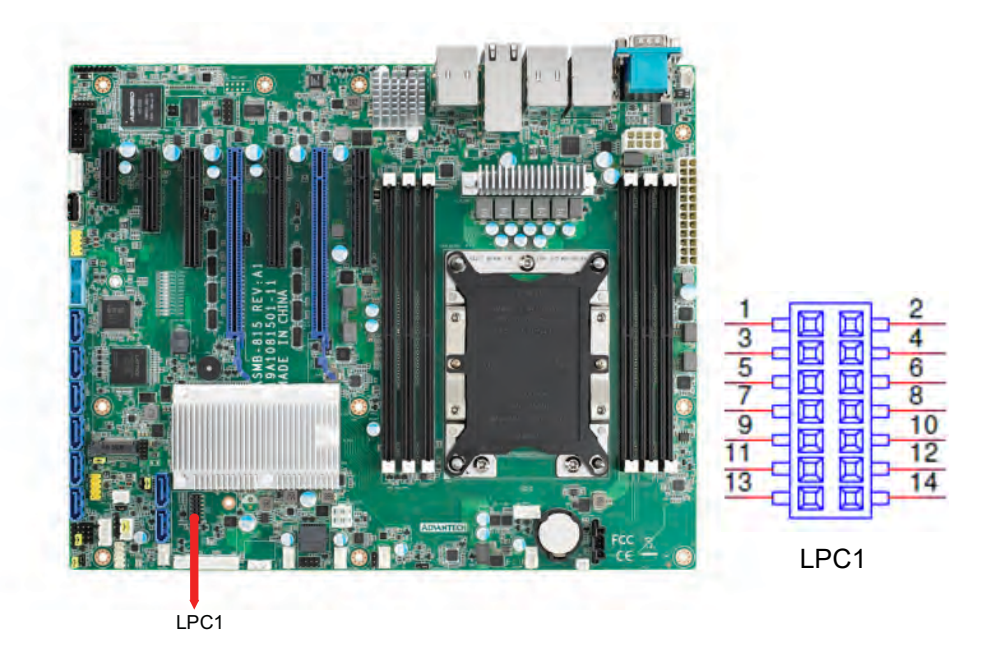

#### <span id="page-30-1"></span>**2.17 CMOS Clear and ME Update Connector (JCMOS1, JME1)**

Setting jumper from pin 1-2 to pin 2-3, then back to pin 1-2 to reset CMOS data.

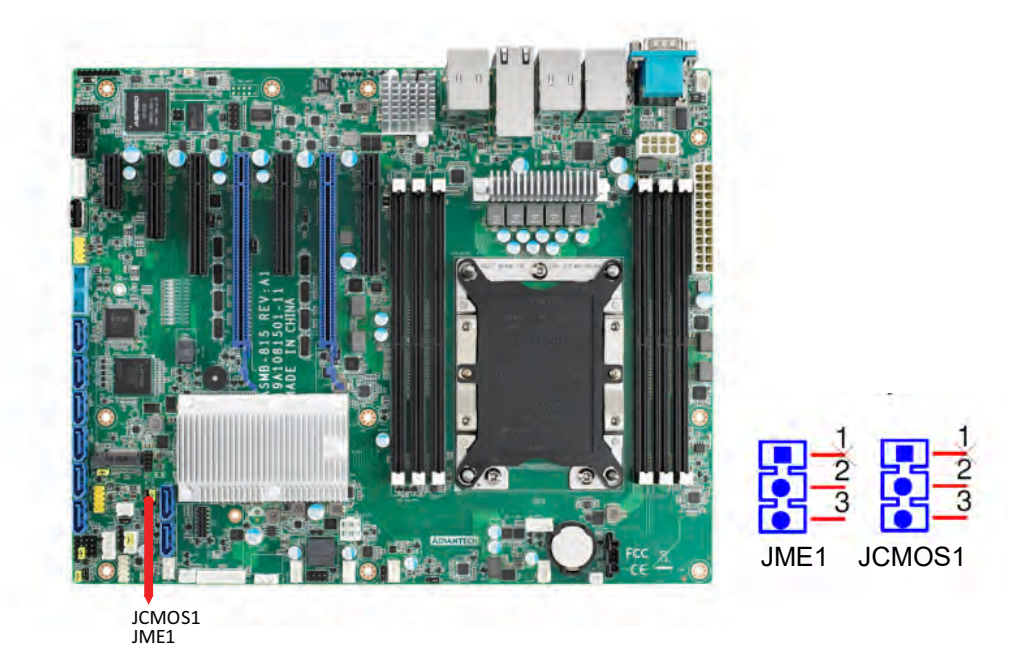

# <span id="page-31-0"></span>**2.18 PMBUS Connector (PMBUS1)**

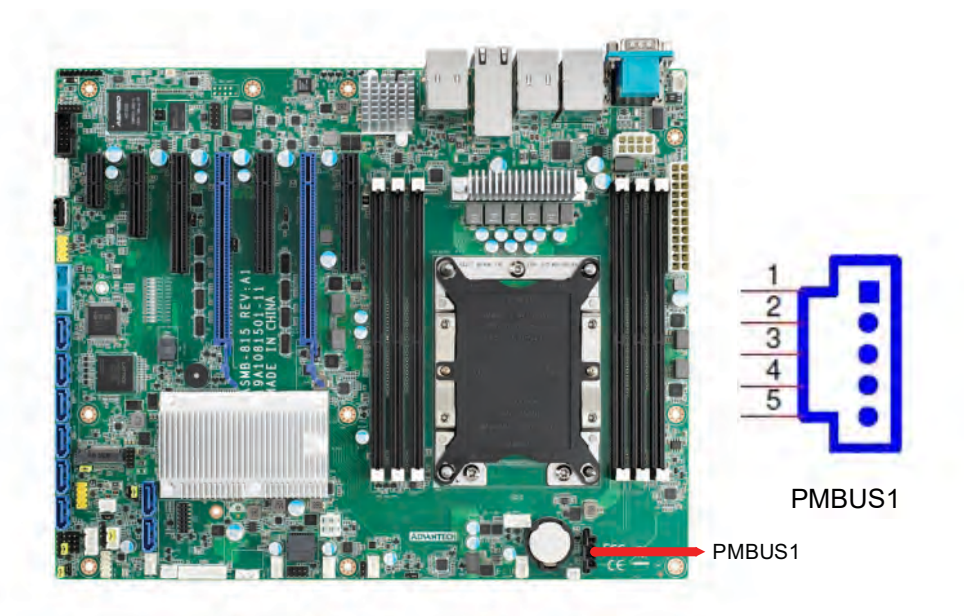

# <span id="page-31-1"></span>**2.19 Front Panel SMBUS Connector (SMBUS1)**

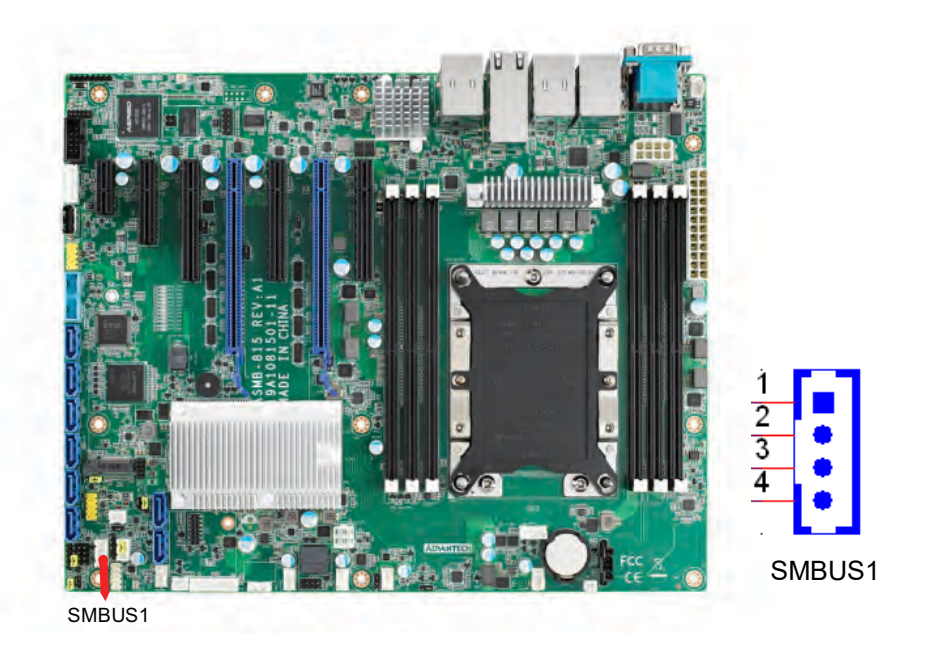

#### <span id="page-32-0"></span>**2.20 IPMI Module Connector (BMC\_CN1)**

Enabling IPMI feature through BMC\_CN1 and BMC\_CN2. The BMC module has already been pre-installed on ASMB-815I and ASMB-815T2 sku.

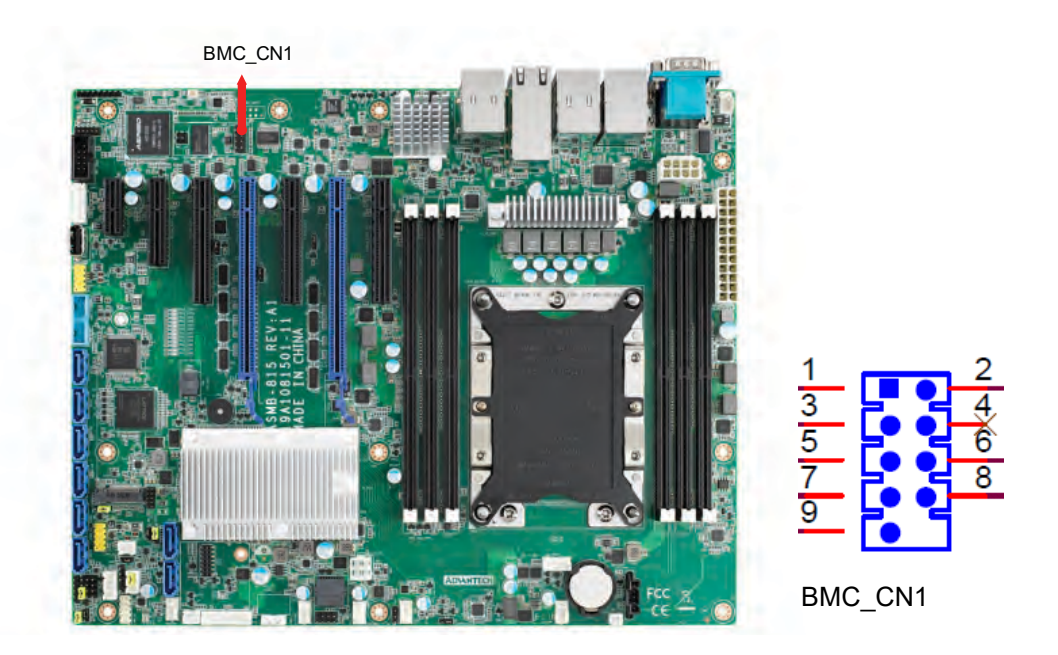

#### <span id="page-32-1"></span>**2.21 VOLT1 Connector (VOLT1)**

VOLT1 connects to the alarm board on the Advantech chassis. These alarm boards give warnings if a power supply or fan fails, if the chassis overheats, or if the backplane malfunctions.

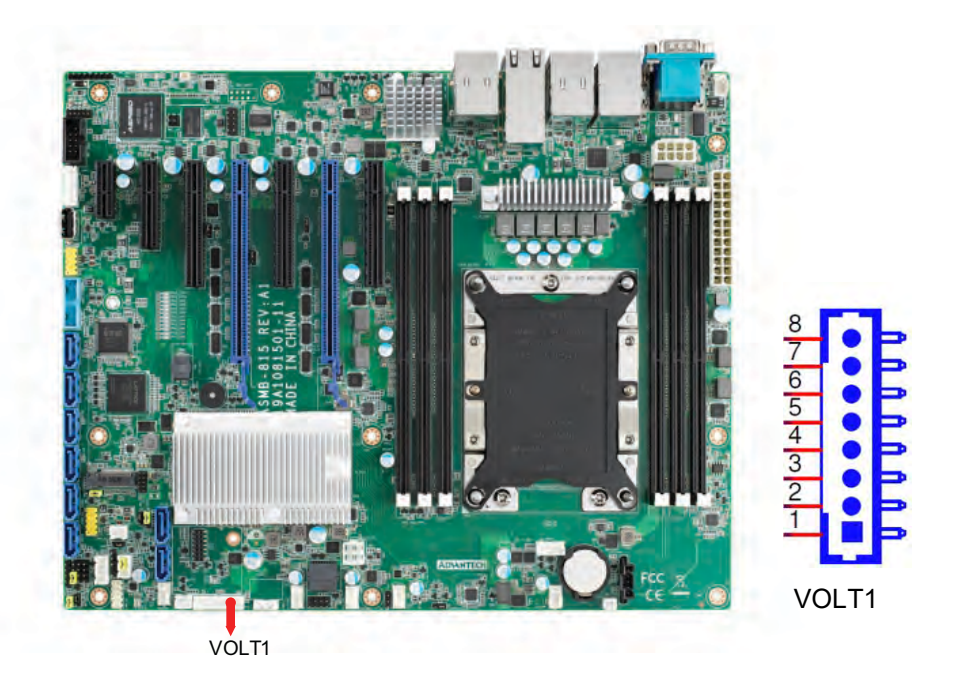

#### <span id="page-33-0"></span>**2.22 GPIO Connector (GPIO1)**

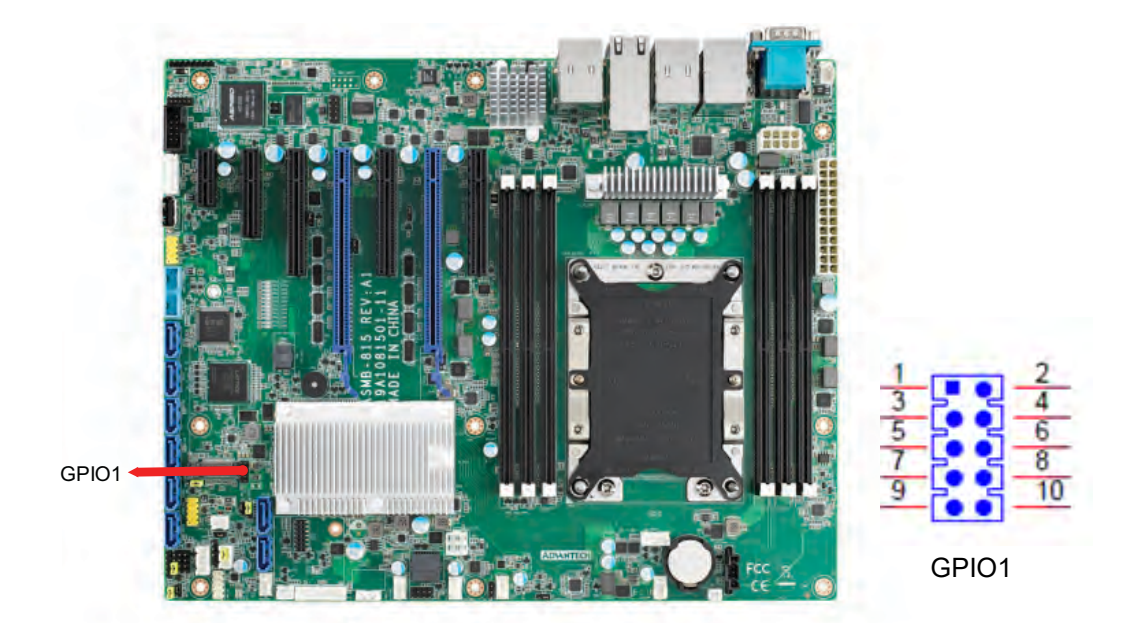

#### <span id="page-33-1"></span>**2.23 Intel Virtual RAID (VROC1)**

Intel VROC license key of VMD allows NVMe SSDs to connect via PCIe and directly manage the CPU for better RAID performance. Enable NVMe SSD RAID, hot-plug and LED management features via the VROC connector.

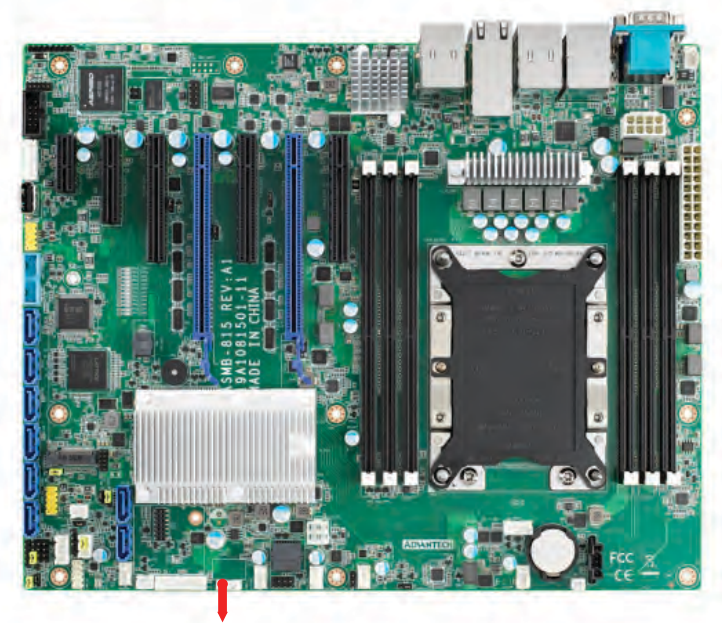

VROC1

# Chapter 2Connections Connections

# <span id="page-34-0"></span>**2.24 NVMe RAID LED Control (PEHP1)**

Connect to the storage chassis to enable NVMe RAID LED control feature.

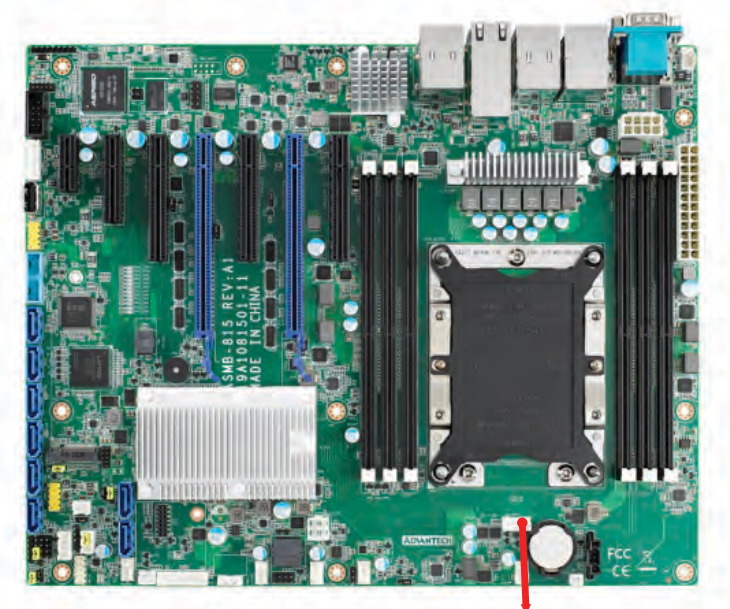

PEHP1
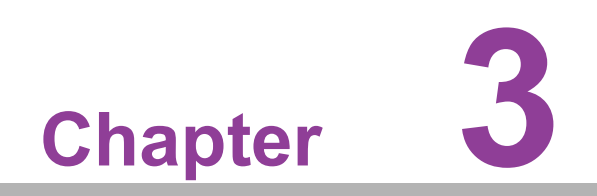

**3AMI BIOS**

#### **3.1 Introduction**

With the AMI BIOS Setup program, you can modify BIOS settings and control the special features of your computer. The Setup program uses a number of menus for making changes and turning the special features on or off. This chapter describes the basic navigation of the ASMB-815 setup screens.

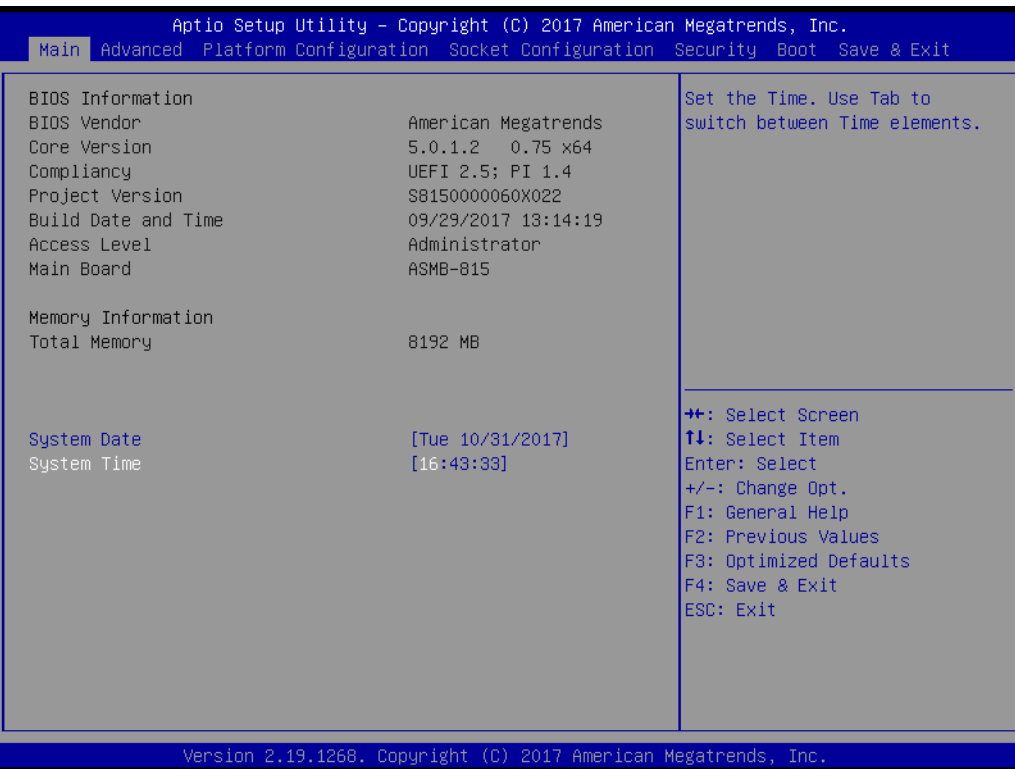

AMI's BIOS ROM has a built-in Setup program that allows users to modify the basic system configuration. This type of information is stored in battery-backed up CMOS so it retains the Setup information when the power is turned off.

E

*Note! The BIOS setup screens shown in this chapter are for reference only, they may not exactly match what you see on your display devices.*

### **3.2 BIOS Setup**

#### **3.2.1 Main Menu**

Press <Del> during bootup to enter AMI BIOS CMOS Setup Utility; the Main Menu will appear on the screen. Use arrow keys to select among the items and press <Enter> to accept or enter the sub-menu.

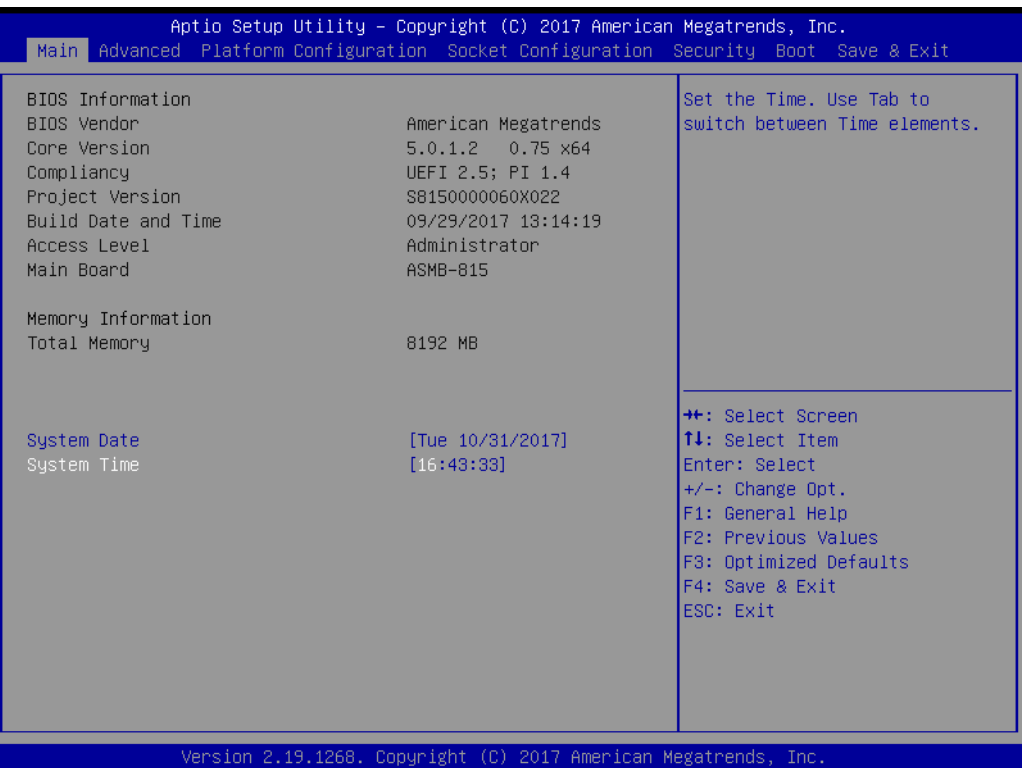

The Main BIOS setup screen has two main frames. The left frame displays all the options that can be configured. Grayed-out options cannot be configured; options in blue can be. The right frame displays the key legend. Above the key legend is an area reserved for a text message. When an option is selected in the left frame, it is highlighted in white. Often a text message will accompany it.

#### ■ System Date/System Time

Use this option to change the system time and date. Highlight System Time or System Date using the <Arrow> keys. Enter new values through the keyboard. Press the <Tab> key or the <Arrow> keys to move between fields. The date must be entered in MM/DD/YY format. The time must be entered in HH:MM:SS format.

#### **3.2.2 Advanced BIOS Features Setup**

Select the Advanced tab from the ASMB-815 setup screen to enter the Advanced BIOS setup screen. You can select any of the items in the left frame of the screen, such as CPU configuration, to go to the sub menu for that item. You can display an Advanced BIOS Setup option by highlighting it using the <Arrow> keys. All Advanced BIOS Setup options are described in this section. The Advanced BIOS Setup screens are shown below. The sub menus are described on the following pages.

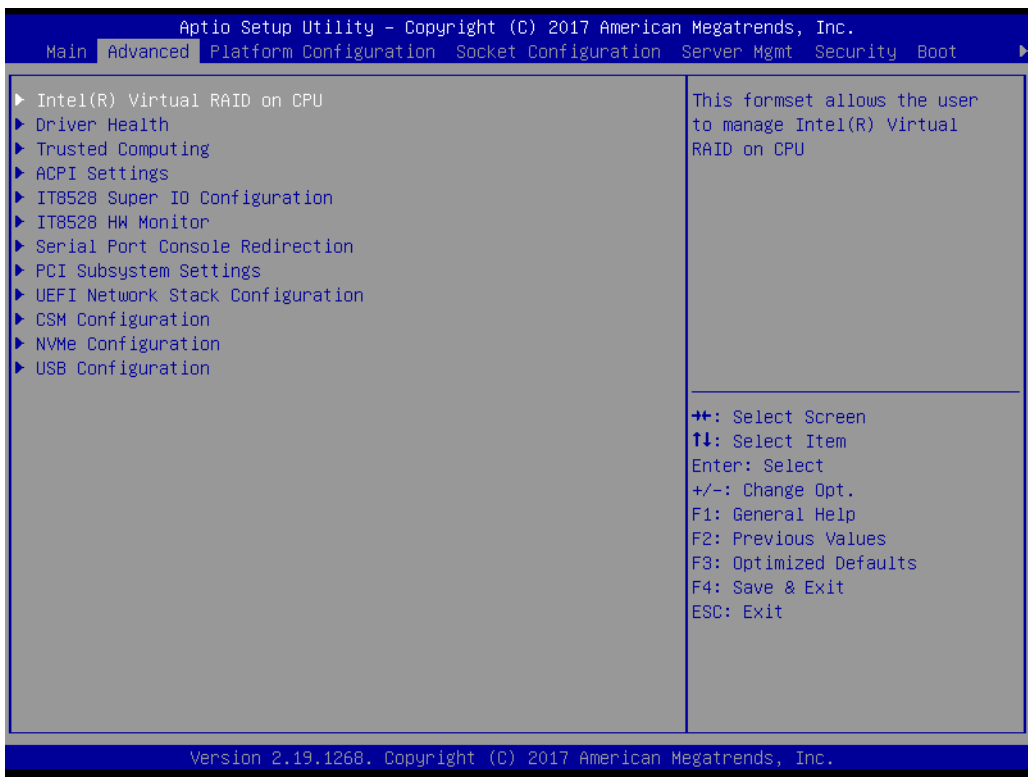

### Chapter 3**AMIBIOS** AMI BIOS

#### **3.2.2.1 Intel Virtual RAID on CPU**

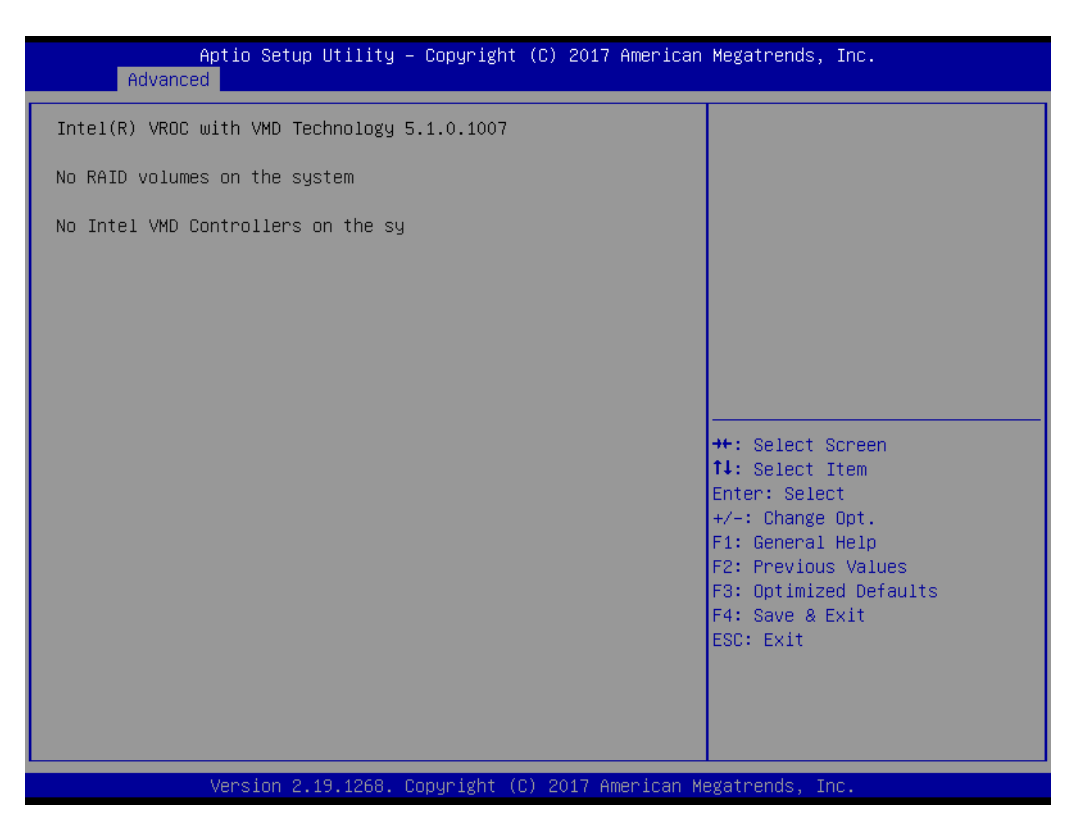

#### **3.2.2.2 Driver Health**

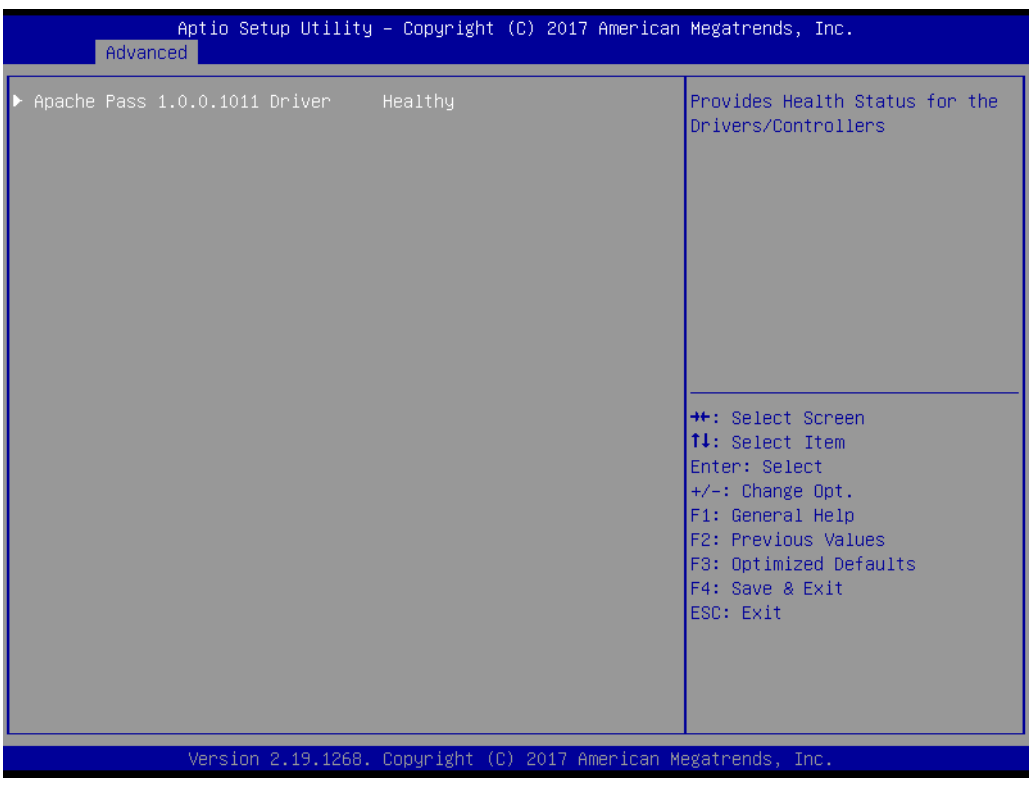

#### **3.2.2.3 Trusted Computing**

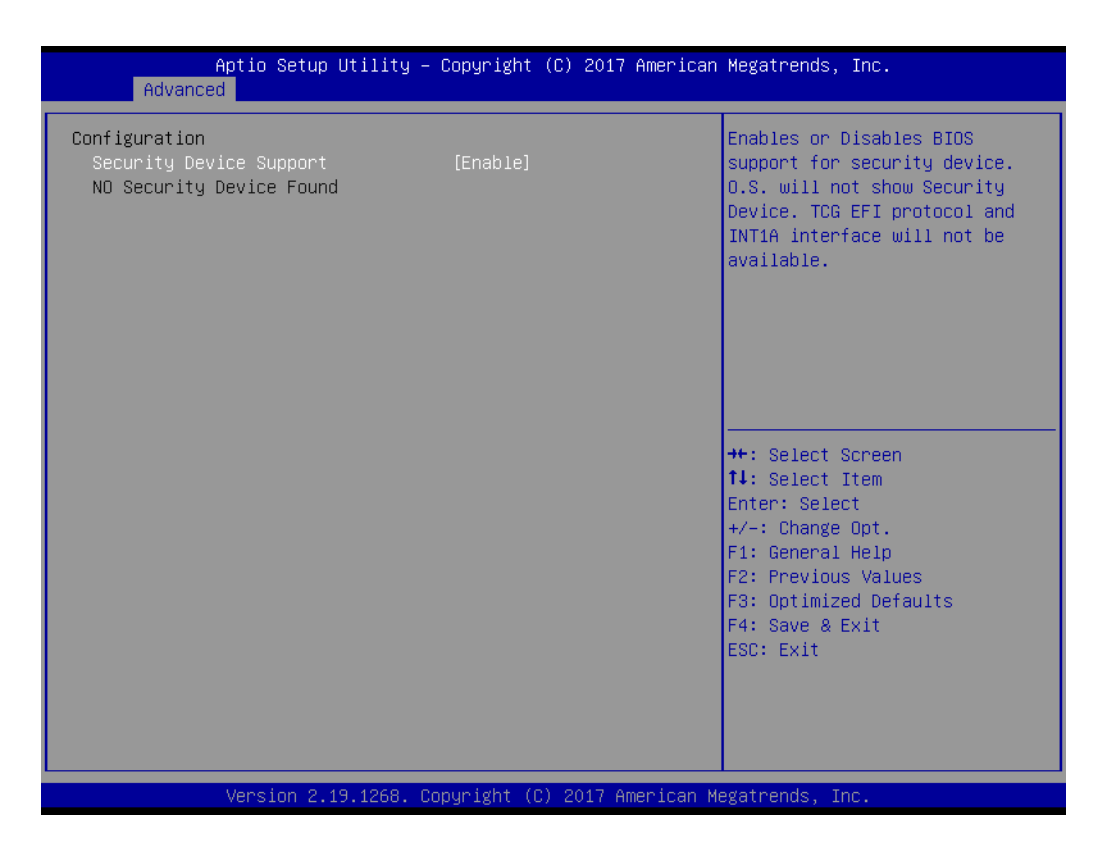

#### **Security Device Support**

Enables or disables BIOS support for security device. Purchase Advantech LPC TPM module to use TPM function. P/N: PCA-TPM-00A1E\_B1E.

#### **3.2.2.4 ACPI Settings**

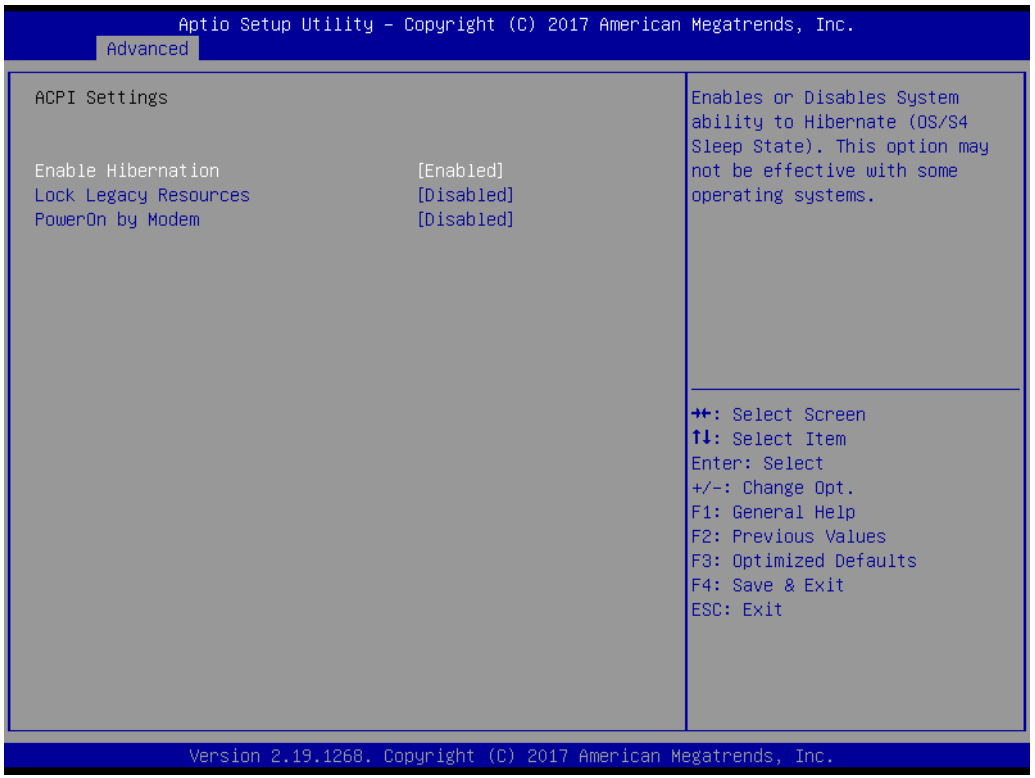

**Enable Hibernation**

Enable or Disable hibernation feature.

- **Lock Legacy Resources** Enable or Disable lock legacy resources feature.
- **PowerOn By Modem** Enable or Disable power on by modem feature.

#### **3.2.2.5 IT8528 EC Super IO Configuration**

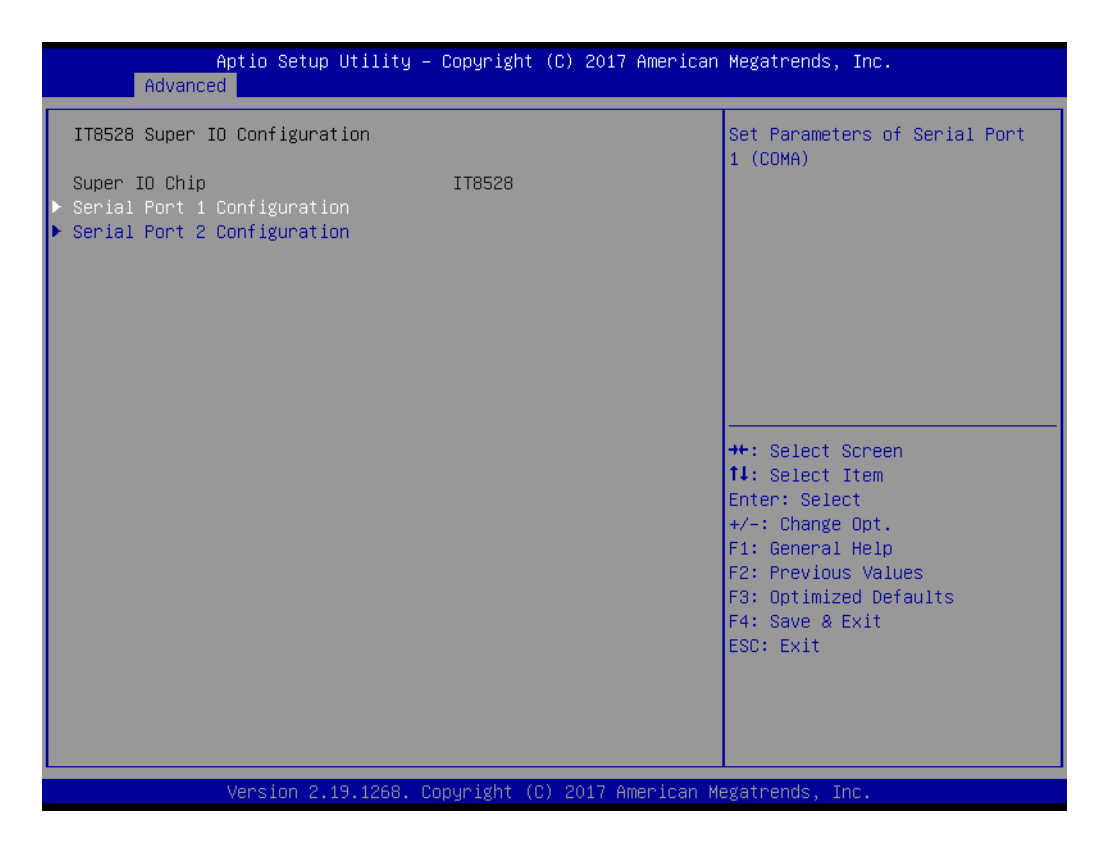

#### **Serial Port 1 Configuration**

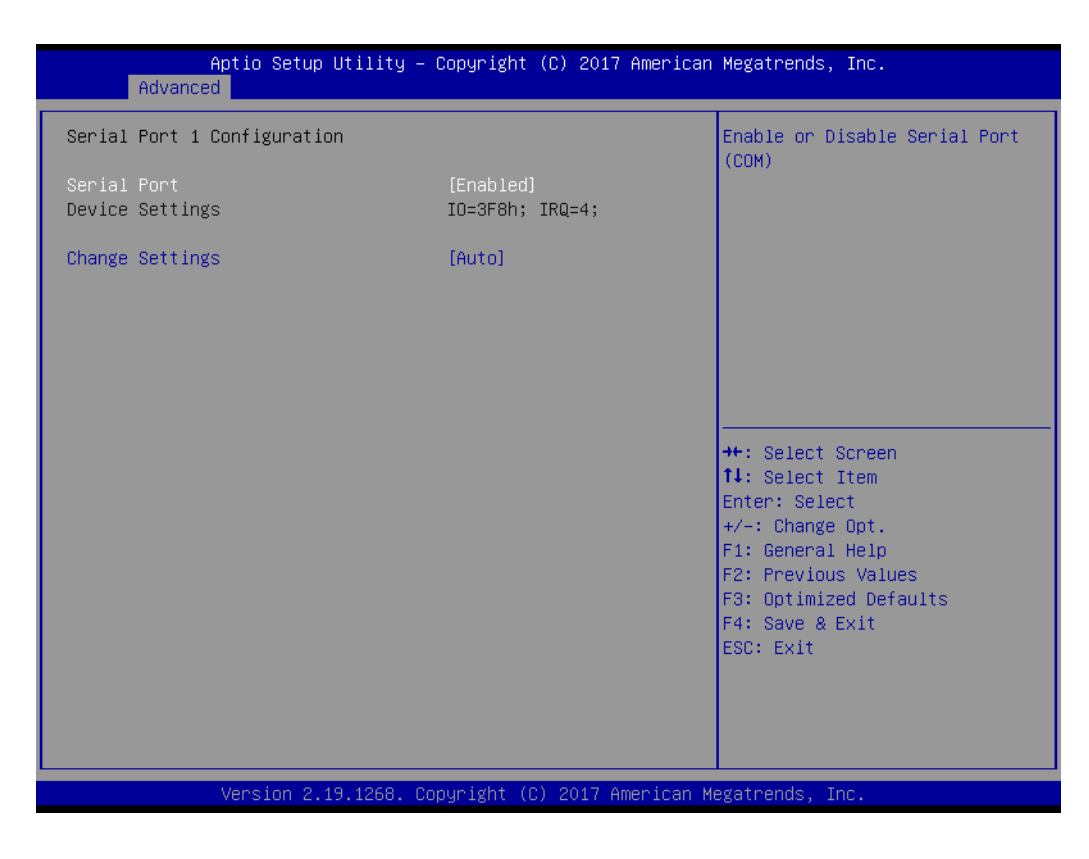

**– Serial Port**

Enable or Disable serial port 1.

**– Change Settings**

To select an optimal setting for serial port 1.

#### **Serial Port 2 Configuration**

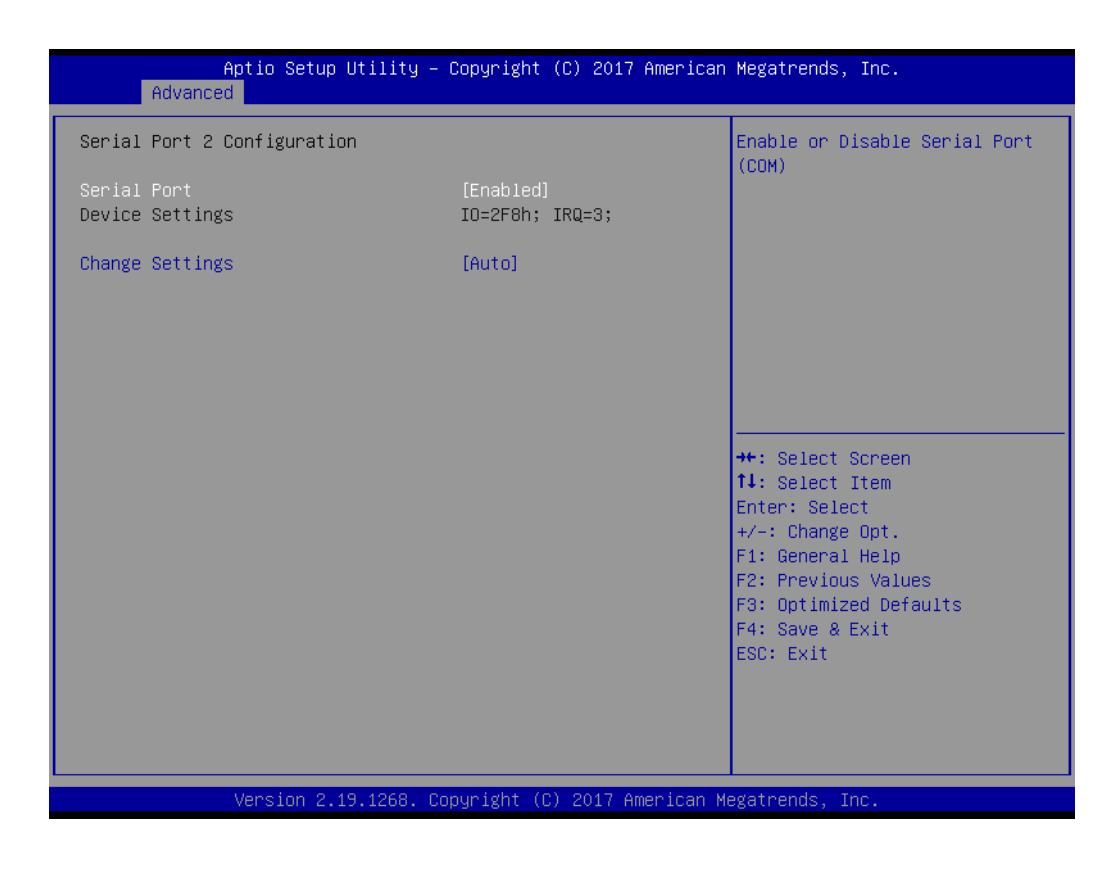

**– Serial Port**

Enable or Disable serial Port 2.

**– Change Settings**

To select an optimal setting for serial port 2.

#### **3.2.2.6 IT8528 HW Monitor**

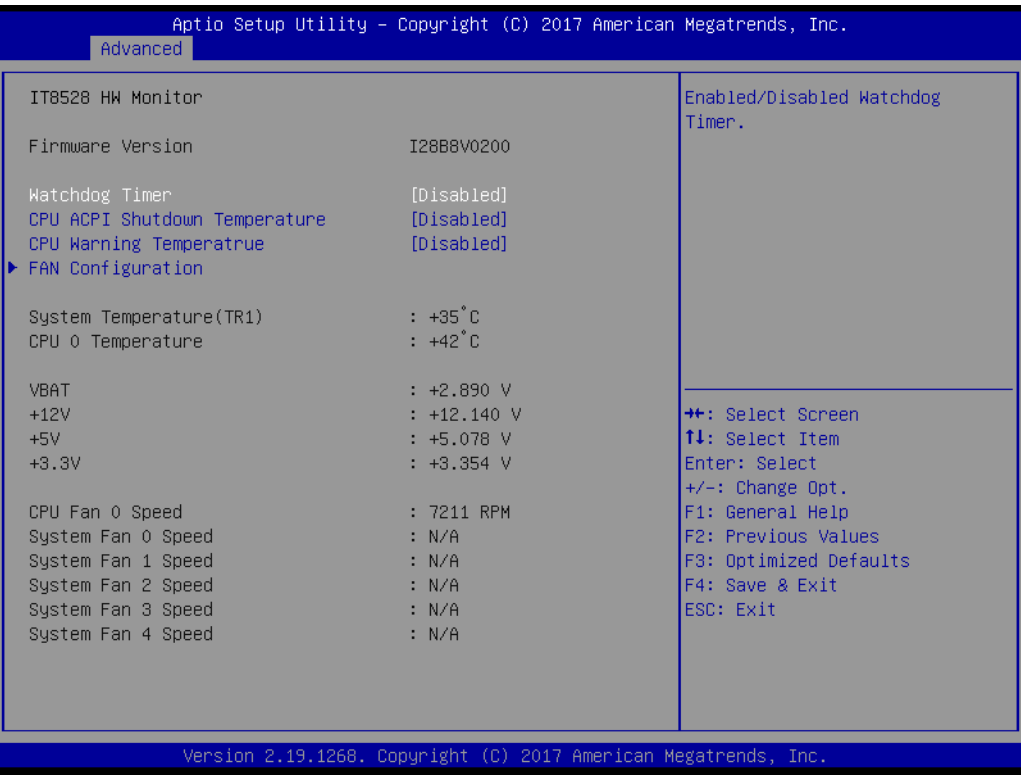

#### **Watchdog Timer**

Enable or Disable the watchdog timer function.

#### **CPU ACPI Shutdown Temperature**

Enable or Disable the ACPI shutdown temperature threshold. When the system reaches the shutdown temperature, it will be automatically shut down by ACPI OS to protect the system from overheat damage.

#### **CPU Warning Temperature**

Enable or Disable the CPU warning temperature threshold. When the system reaches the warning temperature, the speaker will beep.

#### **Fan Configuration**

The default of CPU/System FAN is Smart FAN mode and the BIOS will automatically control the FAN speed by CPU temperature.

When set to manual mode, fan duty setting can be changed; the range is from 30%~100%, default setting is 50%.

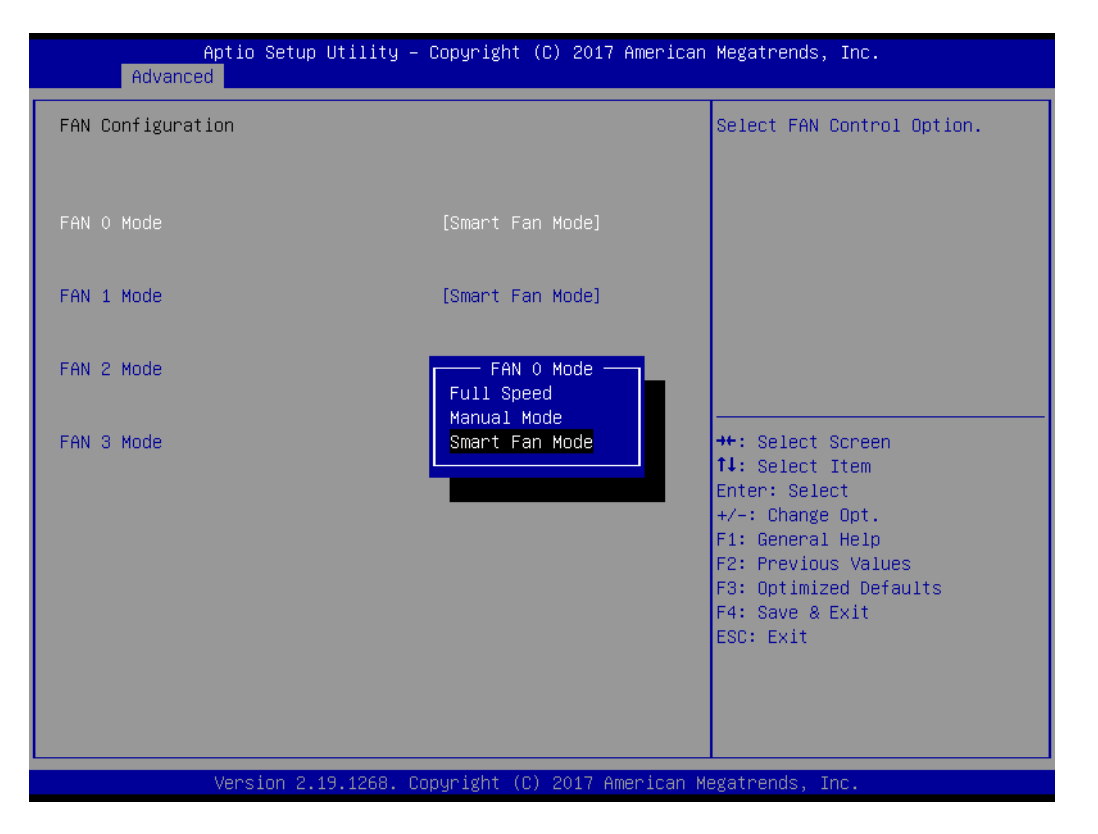

#### **3.2.2.7 Serial Port Console Redirection**

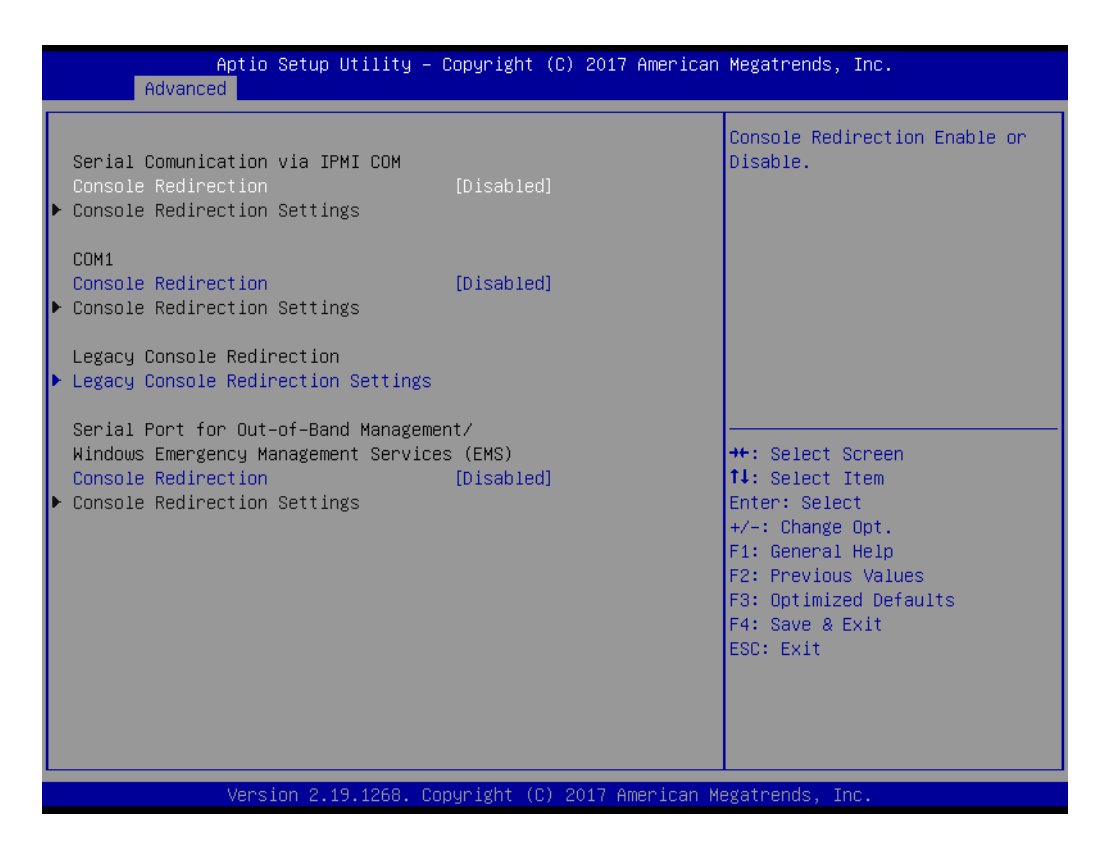

#### ■ **COM1 Console Redirection Settings**

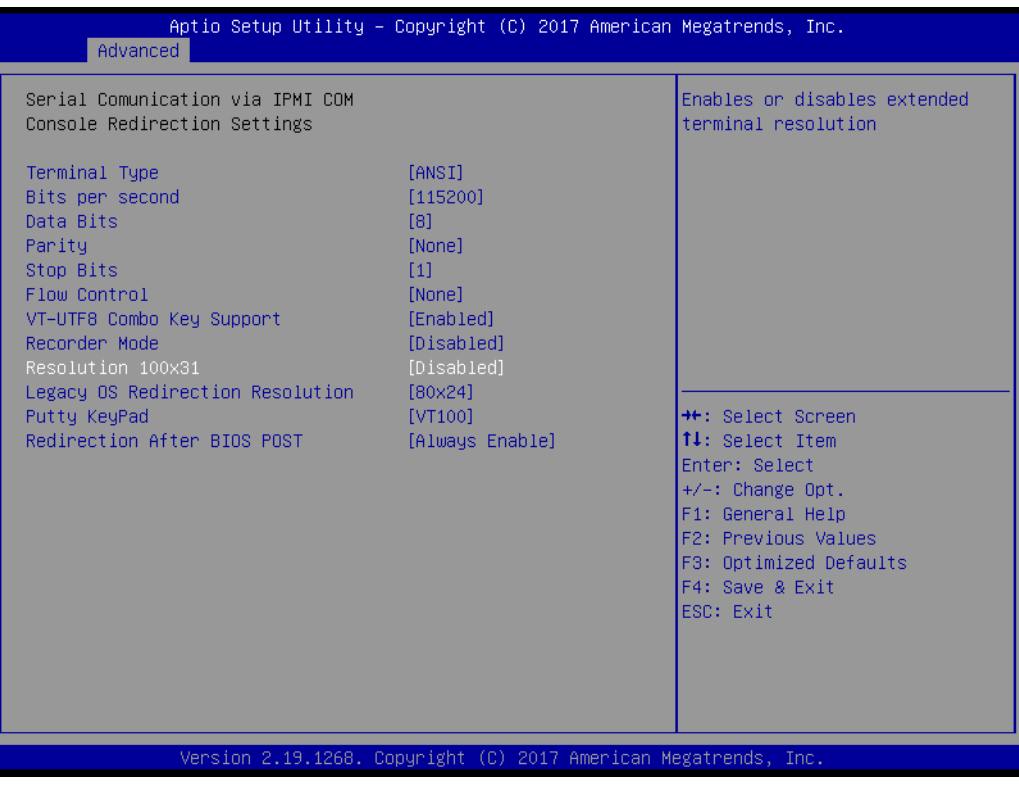

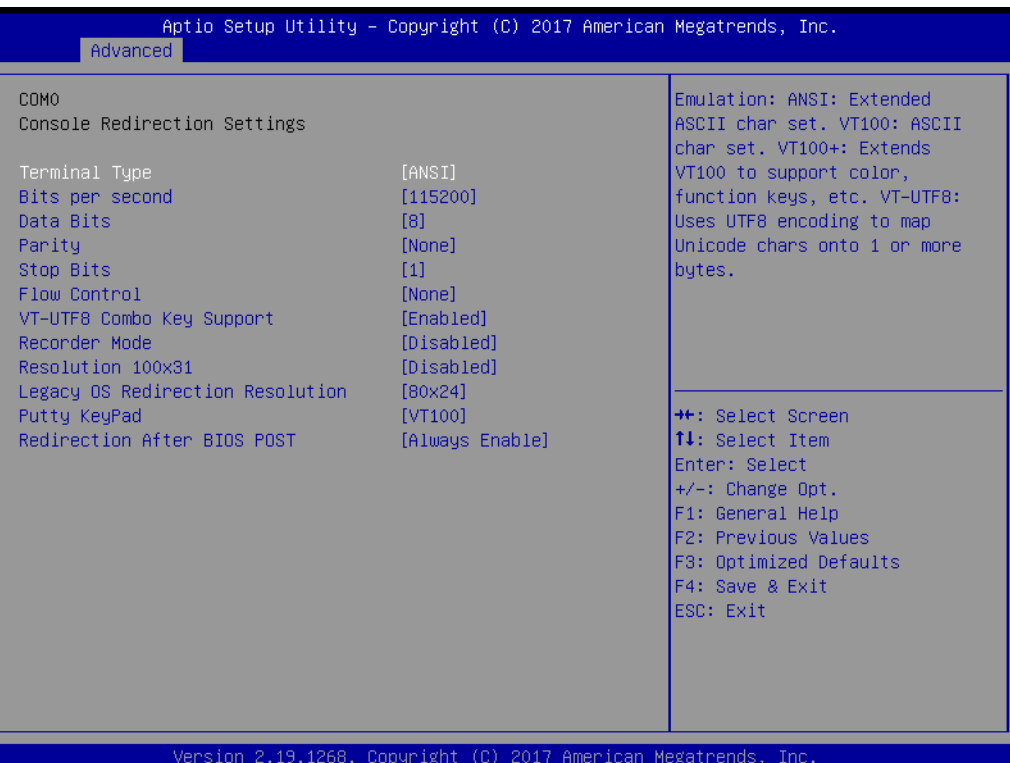

#### **– Terminal Type**

Select a terminal type to be used for console redirection. Options available: VT100/VT100+/ANSI/VT-UTF8.

#### **– Bits Per Second**

Select the baud rate for console redirection. Options available: 9600/19200/57600/115200.

#### **– Data Bits**

#### **– Parity**

A parity bit can be sent with the data bits to detect some transmission errors. Even: parity bit is 0 if the number of 1's in the data bits is even.

Odd: parity bit is 0 if number of 1's the data bits is odd.

Mark: parity bit is always 1. Space: Parity bit is always 0.

Mark and Space Parity do not allow for error detection.

Options available: None/Even/Odd/Mark/Space.

#### **– Stop Bits**

Stop bits indicate the end of a serial data packet. (A start bit indicates the beginning). The standard setting is 1 stop bit. Communication with slow devices may require more than 1 stop bit.

Options available: 1/2.

#### **– Flow Control**

Flow control can prevent data loss from buffer overflow. When sending data, if the receiving buffers are full, a 'stop' signal can be sent to stop the data flow. Once the buffers are empty, a 'start' signal can be sent to re-start the flow. Hardware flow control uses two wires to send start/stop signals.

Options available: None/Hardware RTS/CTS.

#### **– VT-UTF8 Combo Key Support**

Enable VT-UTF8 combination key support for ANSI/VT100 terminals

#### **– Recorder Mode**

When this mode enabled, only text will be send. This is to capture Terminal data.

Options available: Enabled/Disabled.

#### **– Resolution 100x31**

Enables or disables extended terminal resolution.

#### **– Legacy OS Redirection Resolution**

On Legacy OS, the number of rows and columns support redirection. Options available: 80x24/80X25.

#### **– Putty Keypad**

Select function key and keypad on putty.

#### **– Redirection After BIOS Post**

When Bootloader is selected, then Legacy Console Redirection is disabled before booting to legacy OS. When Always Enable is selected, then Legacy Console Redirection is enabled for legacy OS. Default setting for this option is set to Always Enable.

#### **Legacy Console Redirection Settings**

Select a COM port to display redirection of Legacy OS and Legacy OPROM Messages.

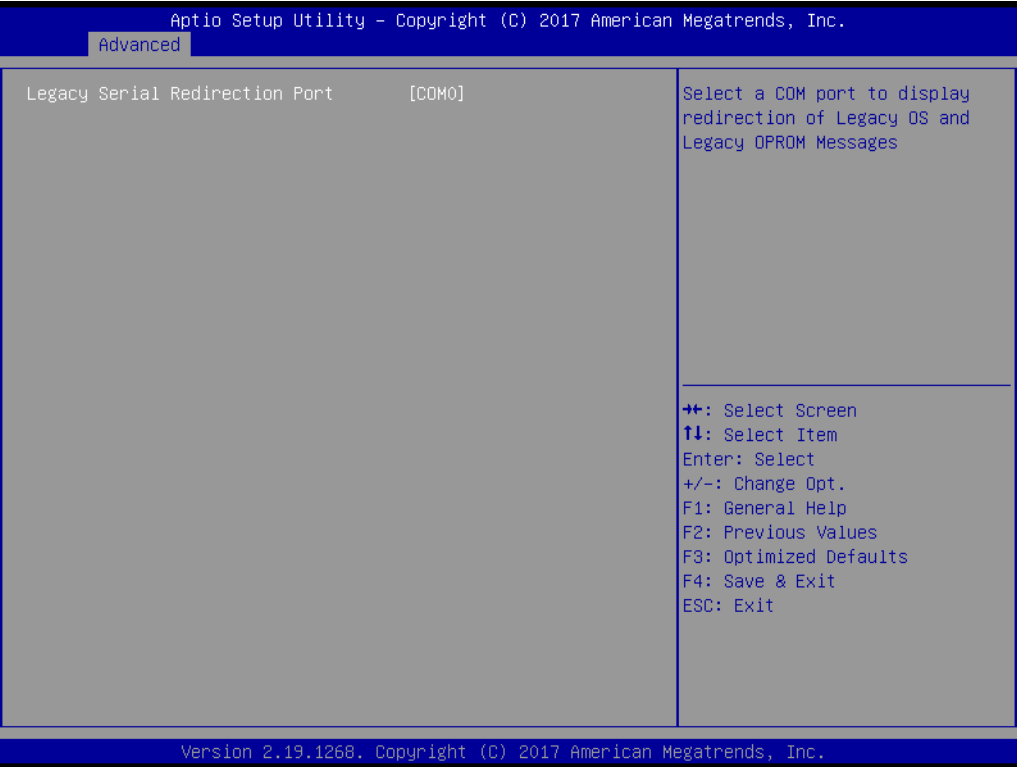

#### ■ Console Redirection Settings

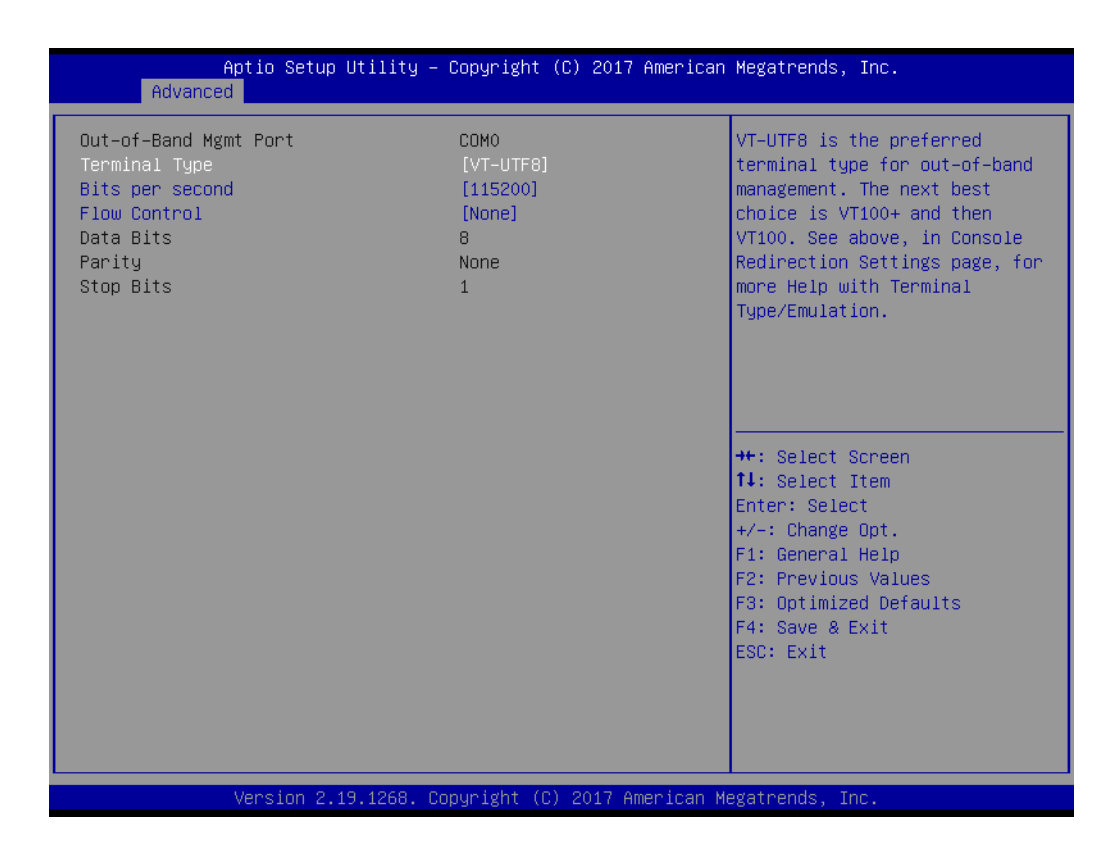

#### **– Out-of-Band Mgmt Port**

To select the com port user would like to set for having console redirection feature.

**– Terminal Type**

Set as "VT100", "VT100+", "VT-UTF8", or "ANSI". "VT-UTF8" is the default setting.

#### **– Bits Per Second**

To select serial port transmission. Speed must be matched on the other side. It can be set as "9600", "19200", "57600", or "115200". "115200" is the default setting.

**– Flow Control**

Flow control can prevent data loss from buffer overflow. It can be set as "None",

"Hardware RTS/CTS", or "Software Xon/Xoff". "None" is the default setting.

- **– Data Bits**
- **– Parity**
- **– Stop Bits**

#### **3.2.2.8 PCI Subsystem Settings**

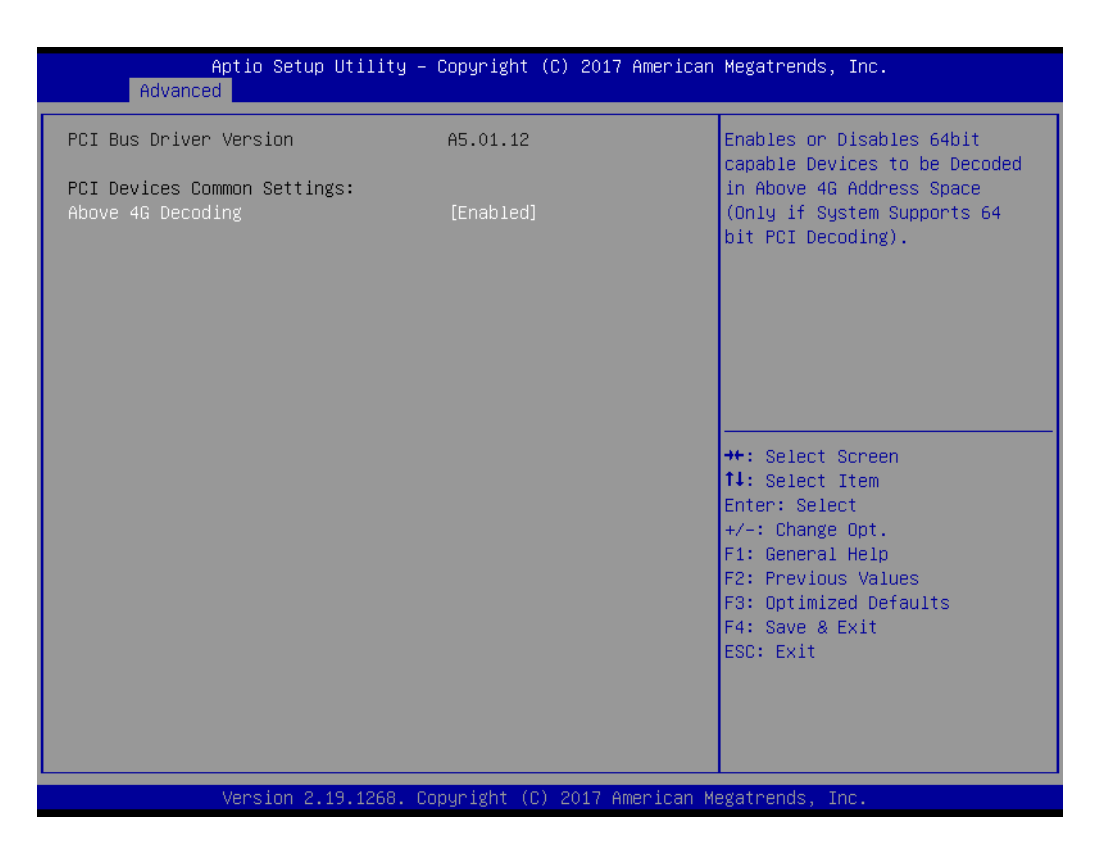

#### **Above 4G Decoding**

Enable or Disable 64-bit capability. Devices to be decoded in above 4G address space (only if the system supports 64-bit PCI decoding).

*Note! Some graphic or GPU cards need to enable 4G Decoding.*

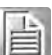

#### **3.2.2.9 UEFI Network Stack Configuration**

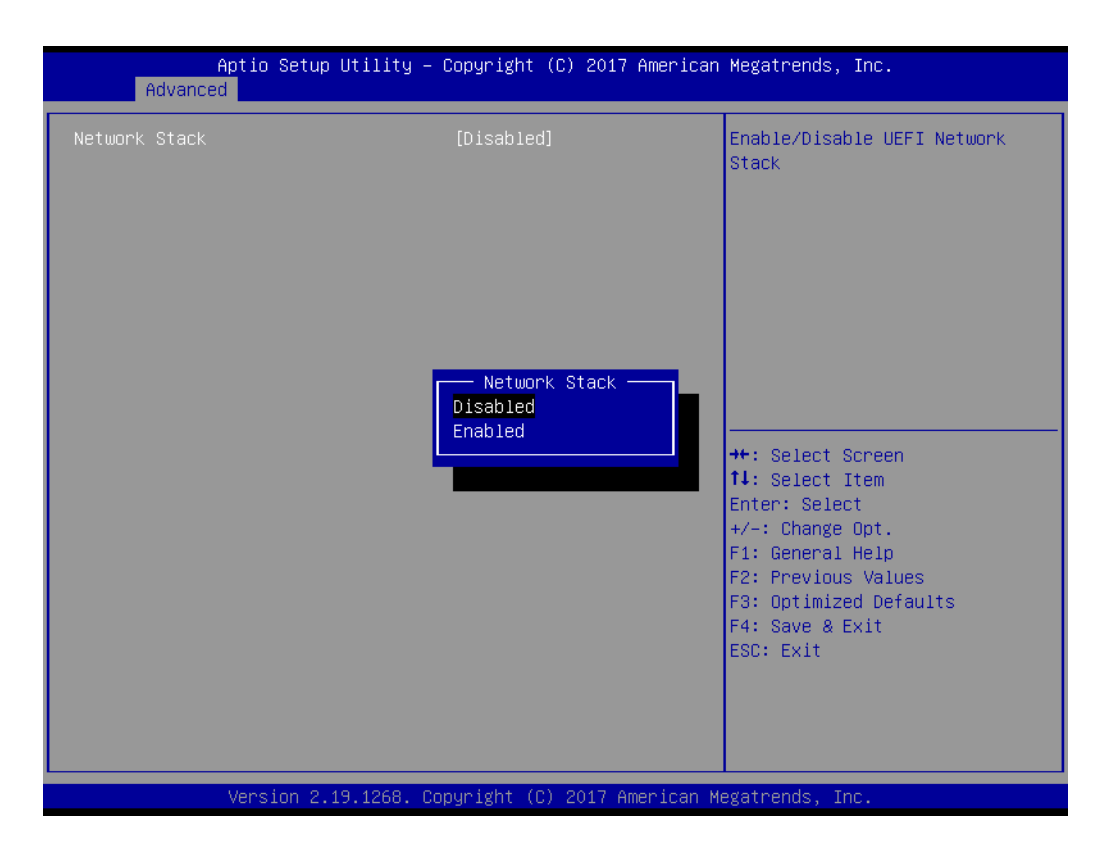

Enable or Disable UEFI network stack function.

#### **3.2.2.10 CSM Configuration**

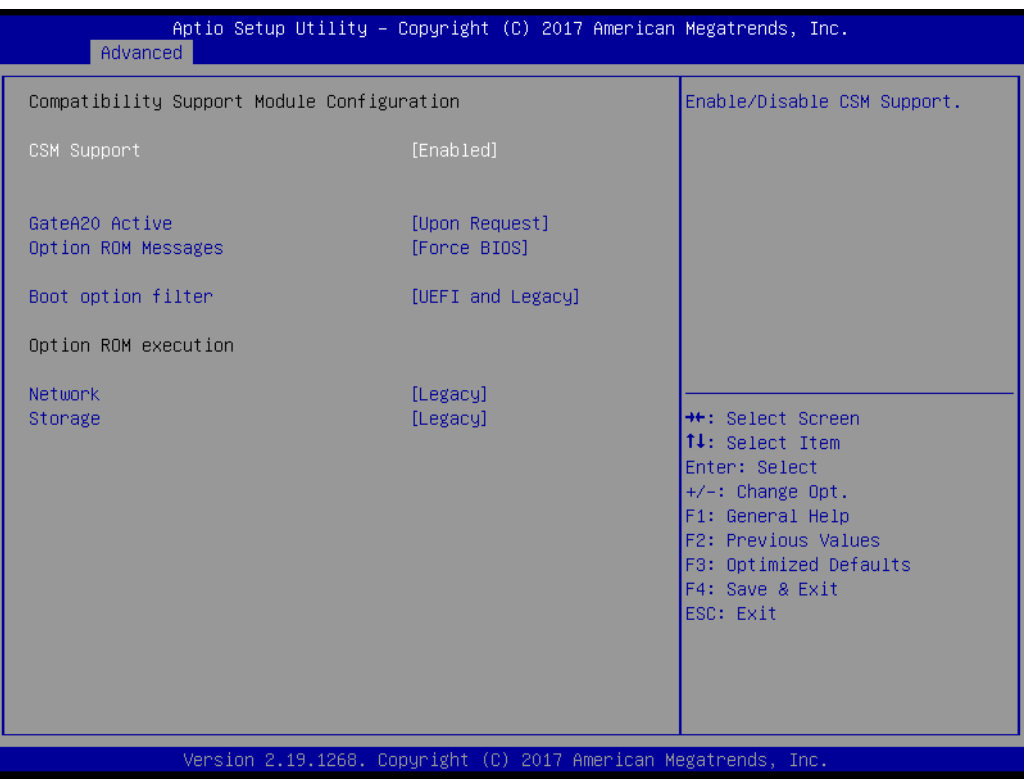

#### **CSM Support**

Enables or Disables UEFI CSM (Compatibility Support Module) to support a legacy PC boot process.

#### **GateA20 Active**

This item is useful when RT code is executed above 1MB. When it's set as "Upon Request", GA20 can be disabled using BIOS services. When it's set as "Always", it does not allow disabling of GA20.

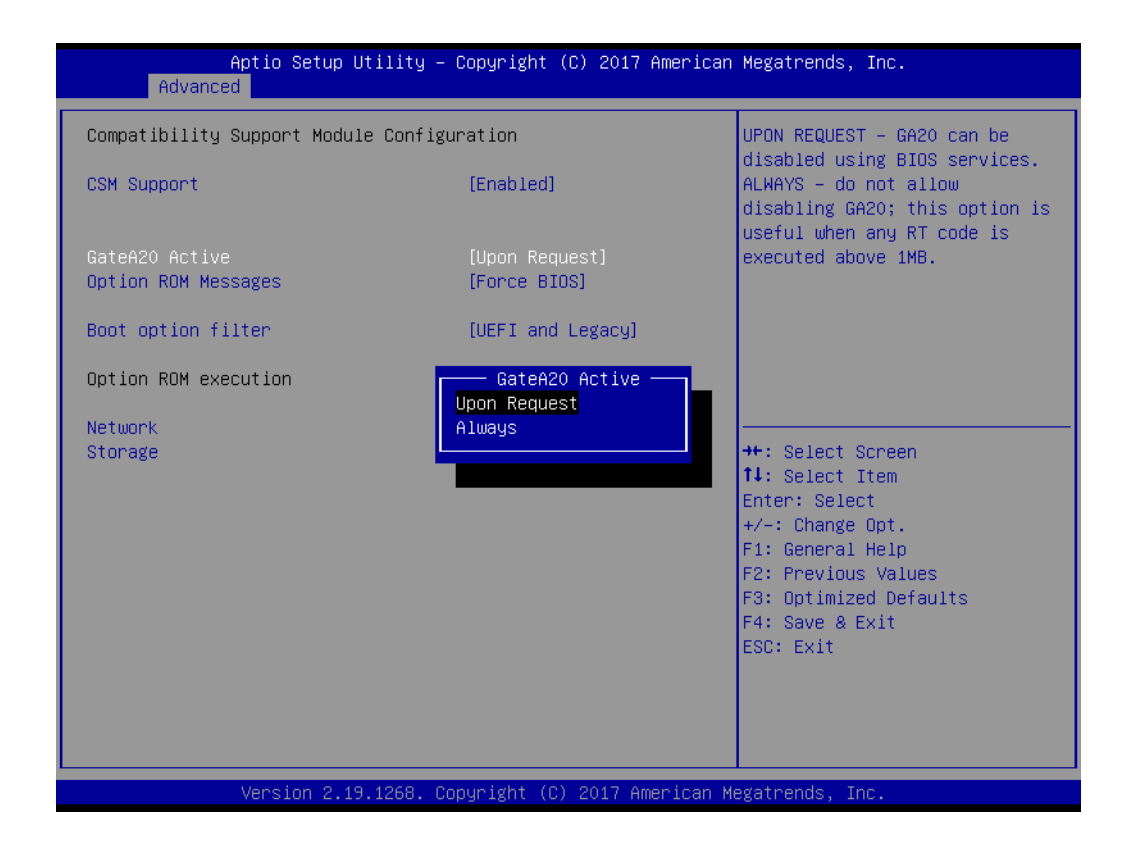

#### **Option ROM Messages**

To "Force BIOS or keep current" to set the display mode for Option ROM.

#### **Boot option filter**

Change UEFI/legacy ROM priority for boot option.

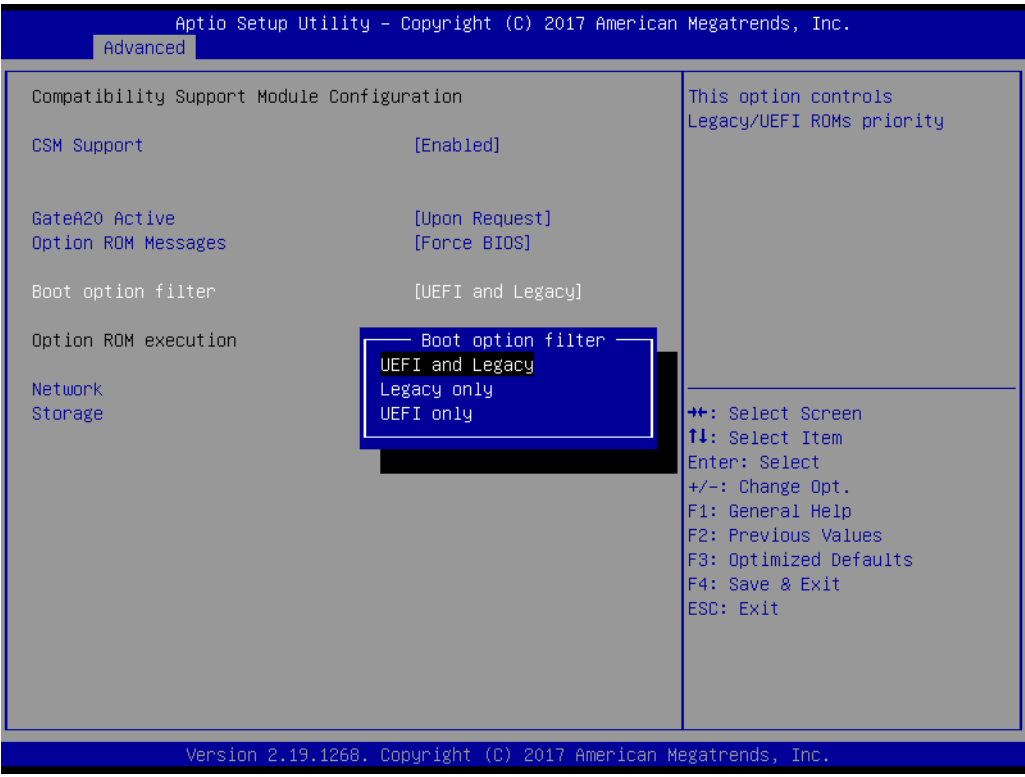

#### **Network**

Control the execution of UEFI and legacy PXE OpROM.

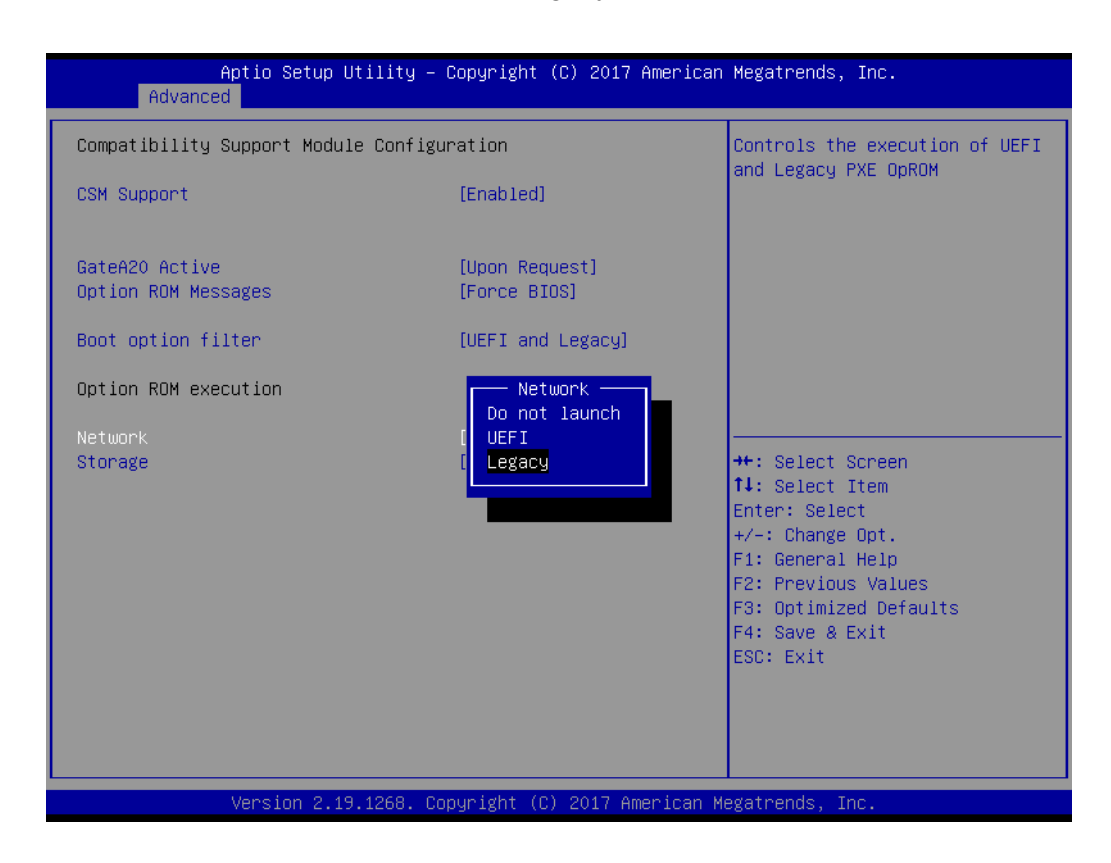

#### **Storage**

Control the execution of UEFI and legacy storage OpROM.

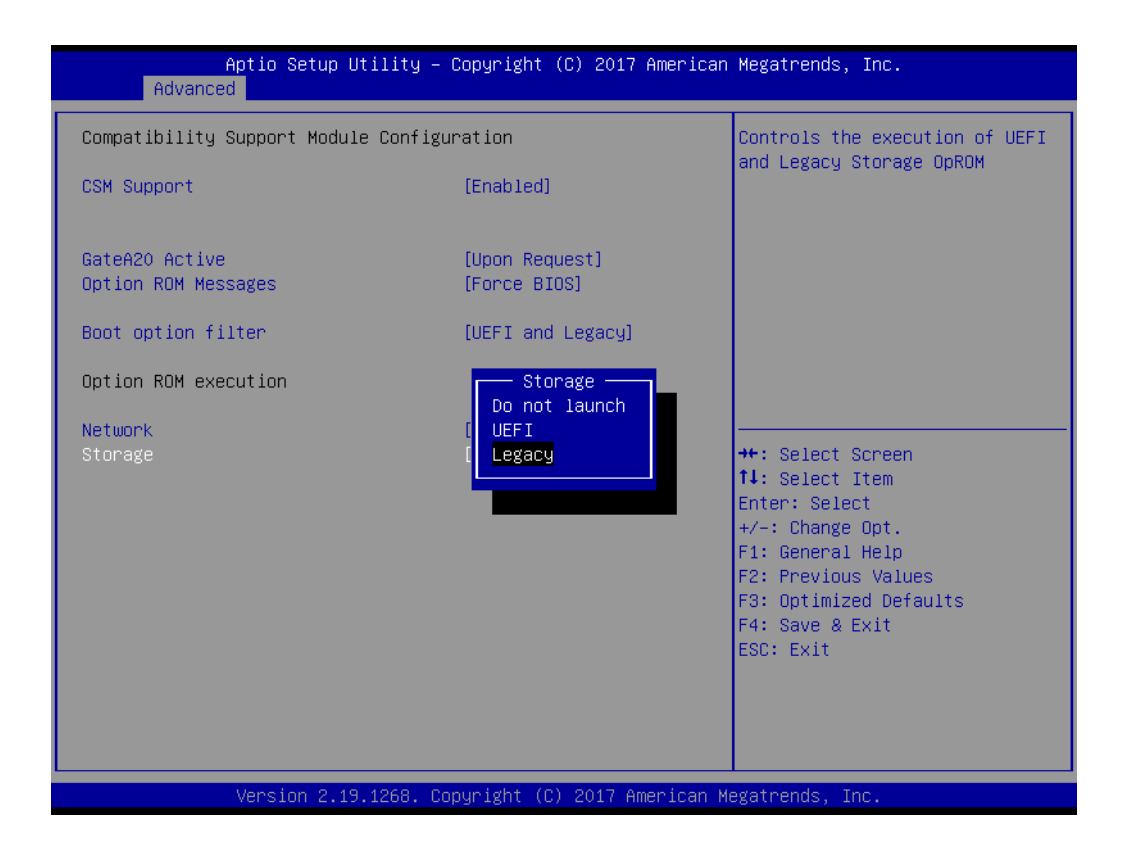

#### **3.2.2.11 NVMe Configuration**

Setup NVMe device options.

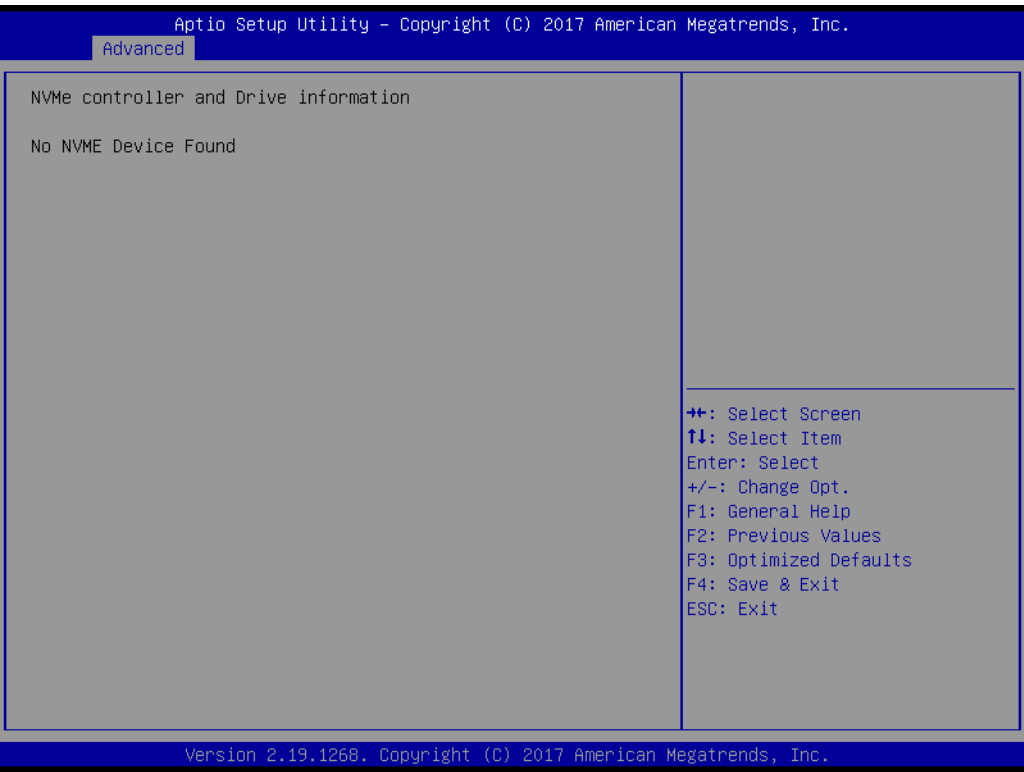

#### **3.2.2.12 USB Configuration**

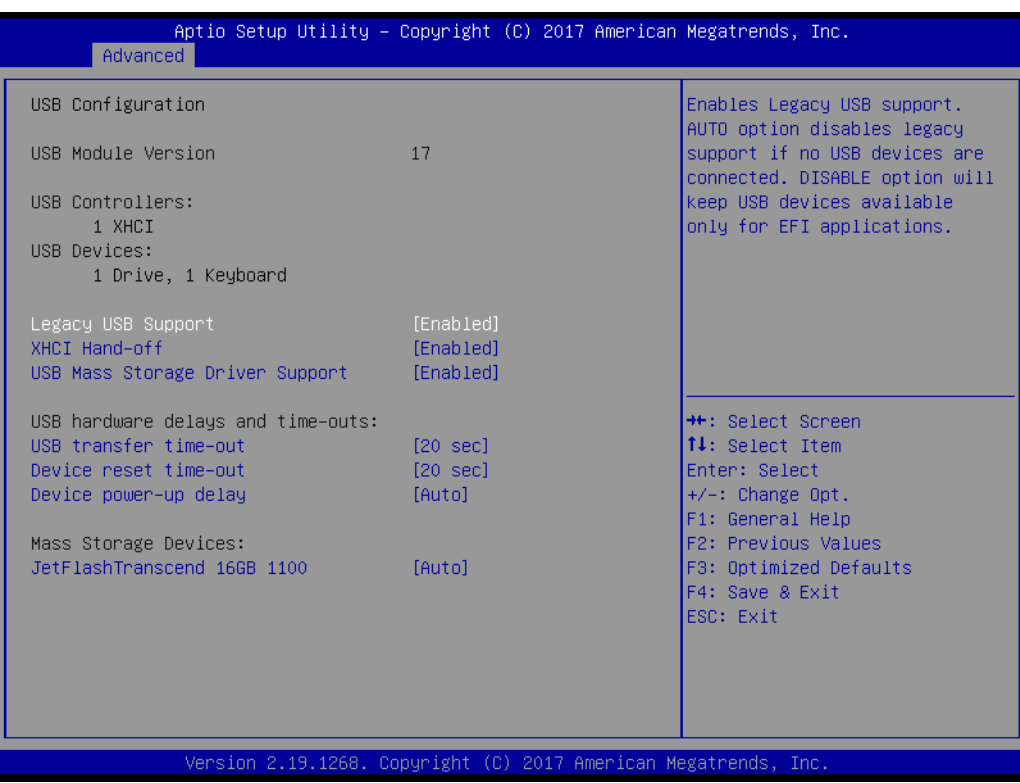

#### **Legacy USB Support**

This is for supporting USB device under a legacy OS such as DOS. When choosing "Auto", the system will automatically detect if any USB device is plugged into the computer and enable USB legacy mode when a USB device is plugged, or disable USB legacy mode when no USB device is attached.

#### **XHCI Hand-off**

This is a workaround for OS without XHCI hand-off support. The XHCI ownership change should be claimed by XHCI driver.

 **USB Mass Storage Driver Support** Enable or Disable USB mass storage driver support.

#### **USB Transfer Time-out**

Selects the USB transfer time-out value. [1,5,10,20sec]

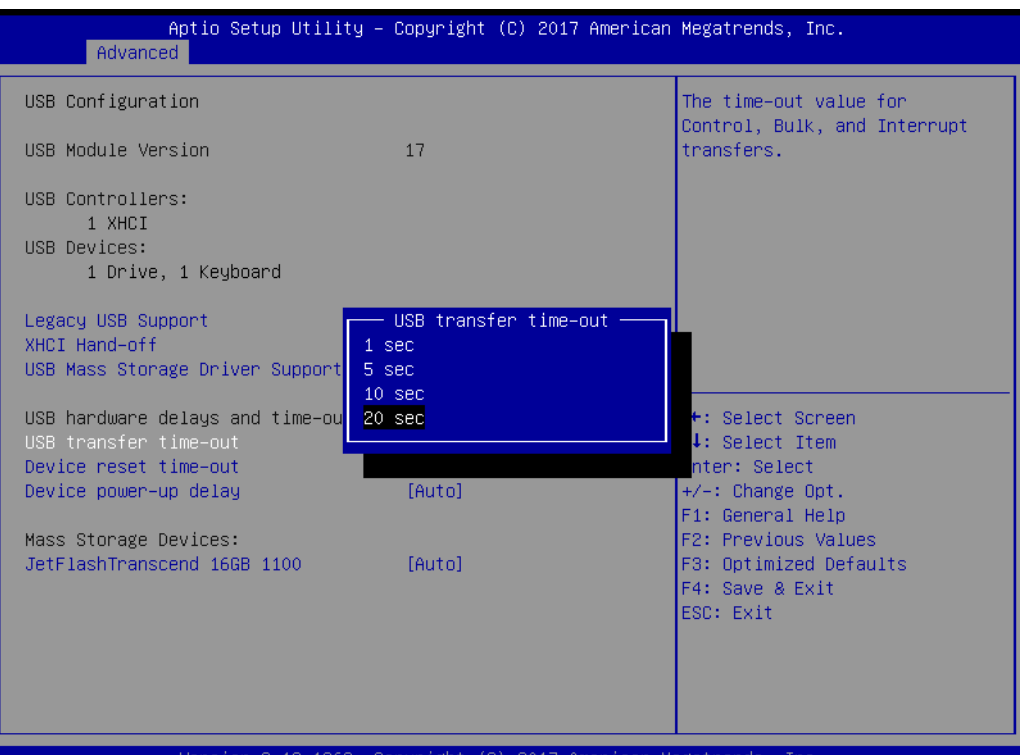

#### **Device Reset Time-out**

Selects the USB device reset time-out value. [10,20,30,40 sec]

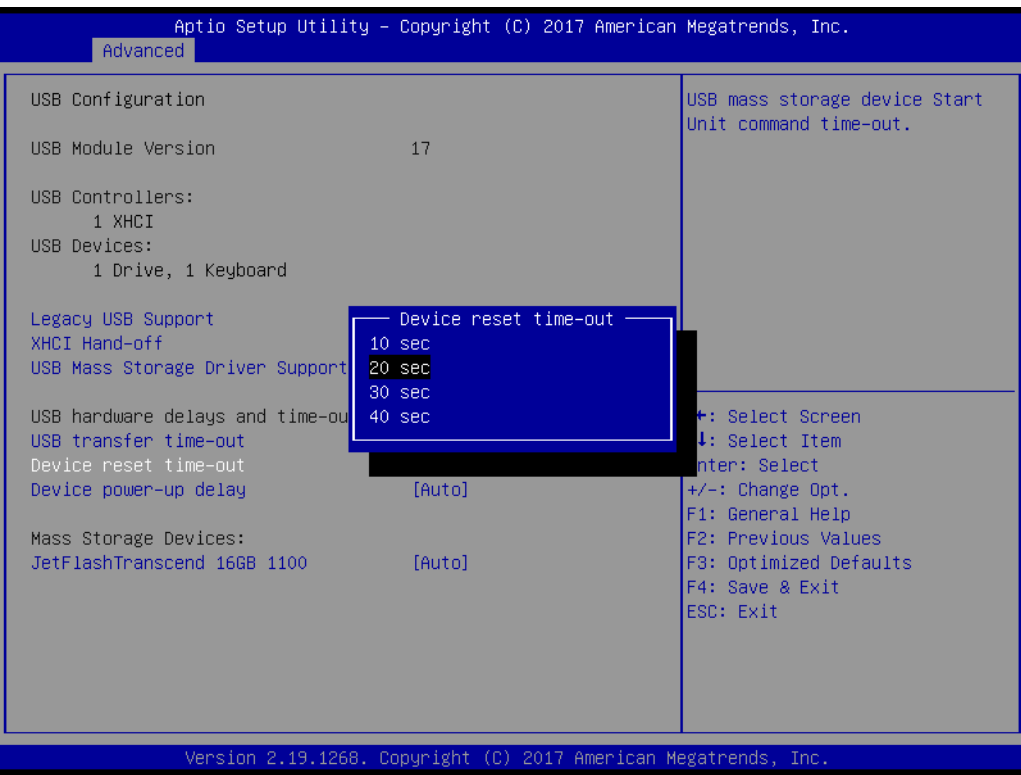

#### **Device Power-up Delay**

This item appears only when Device power-up delay item is set to [manual].

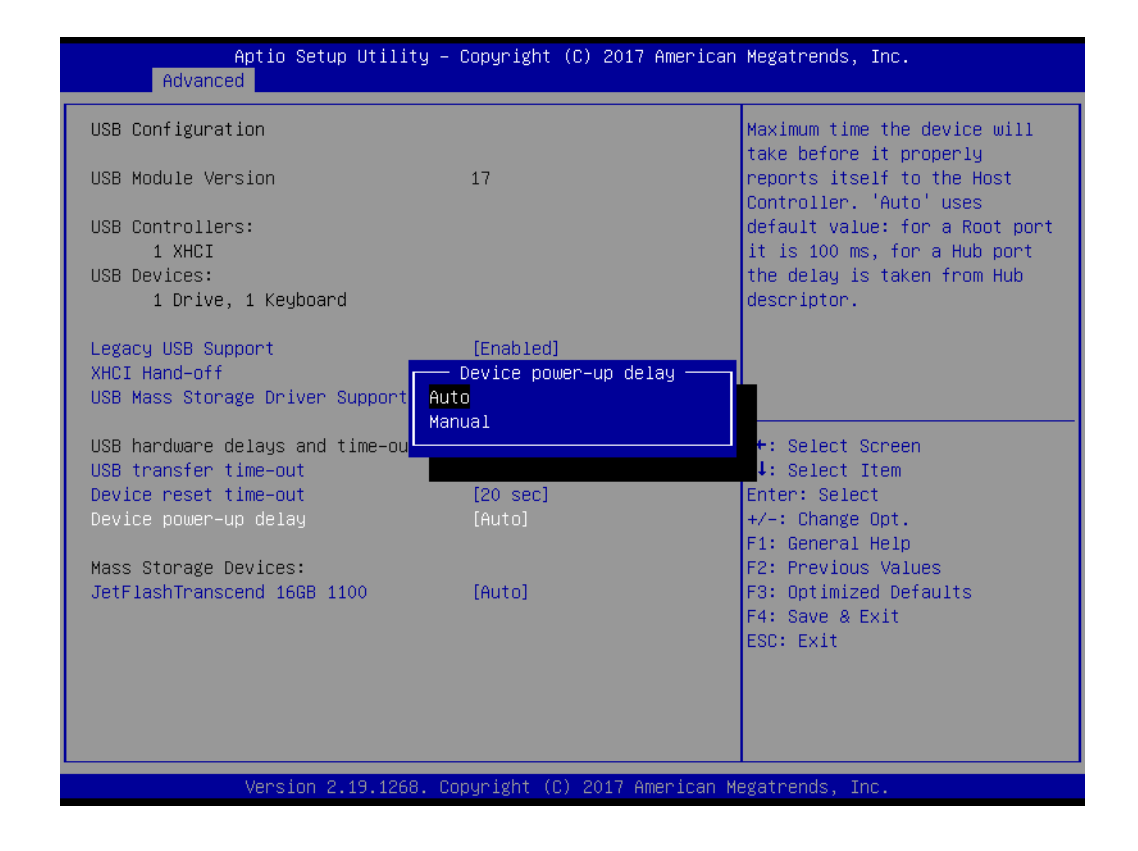

#### **Mass Storage Devices**

Default is "Auto" to enumerate mass storage devices according to media format.

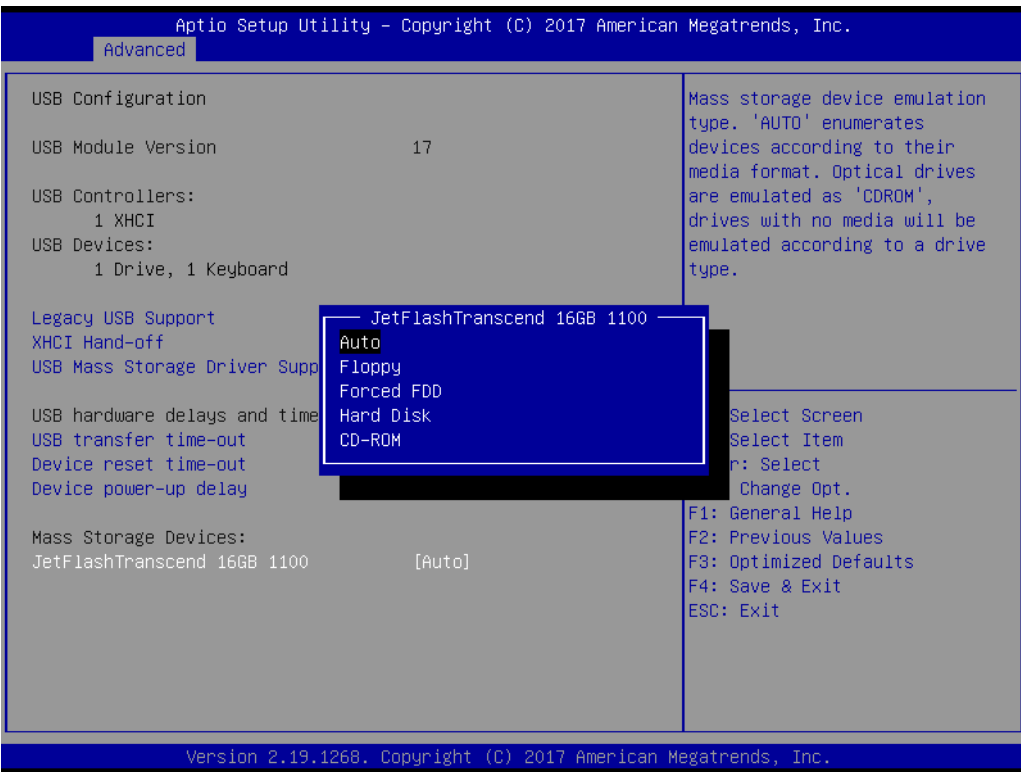

#### **3.2.3 Platform Configuration**

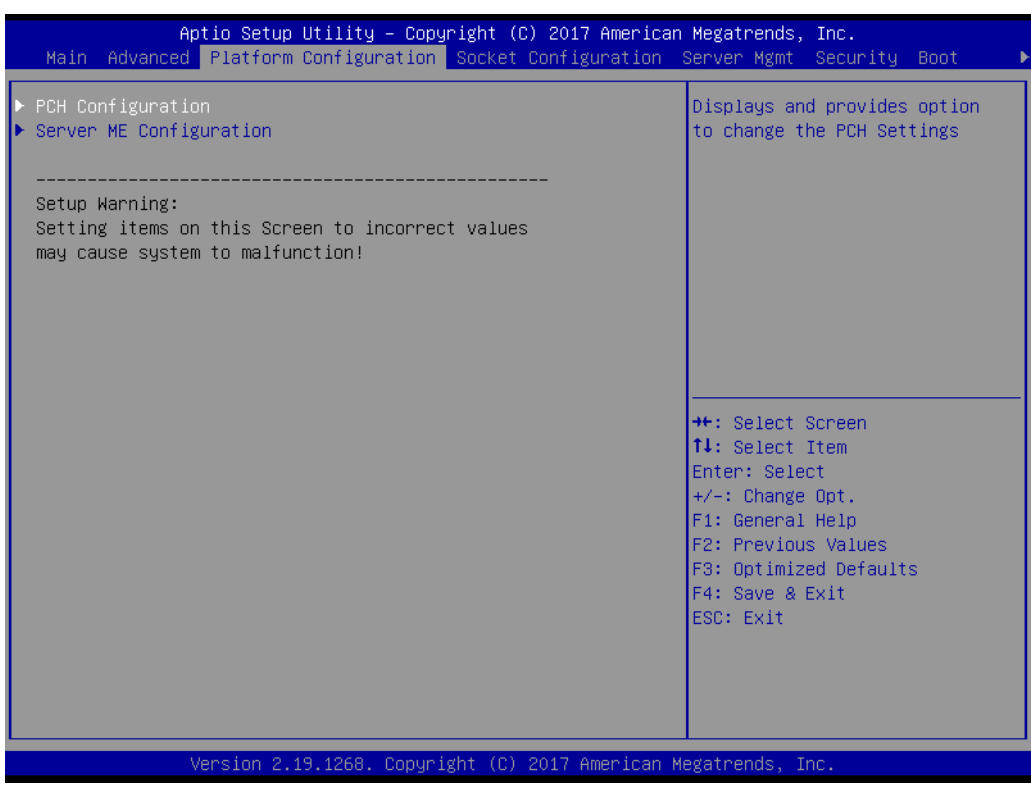

#### **3.2.3.1 PCH Configuration**

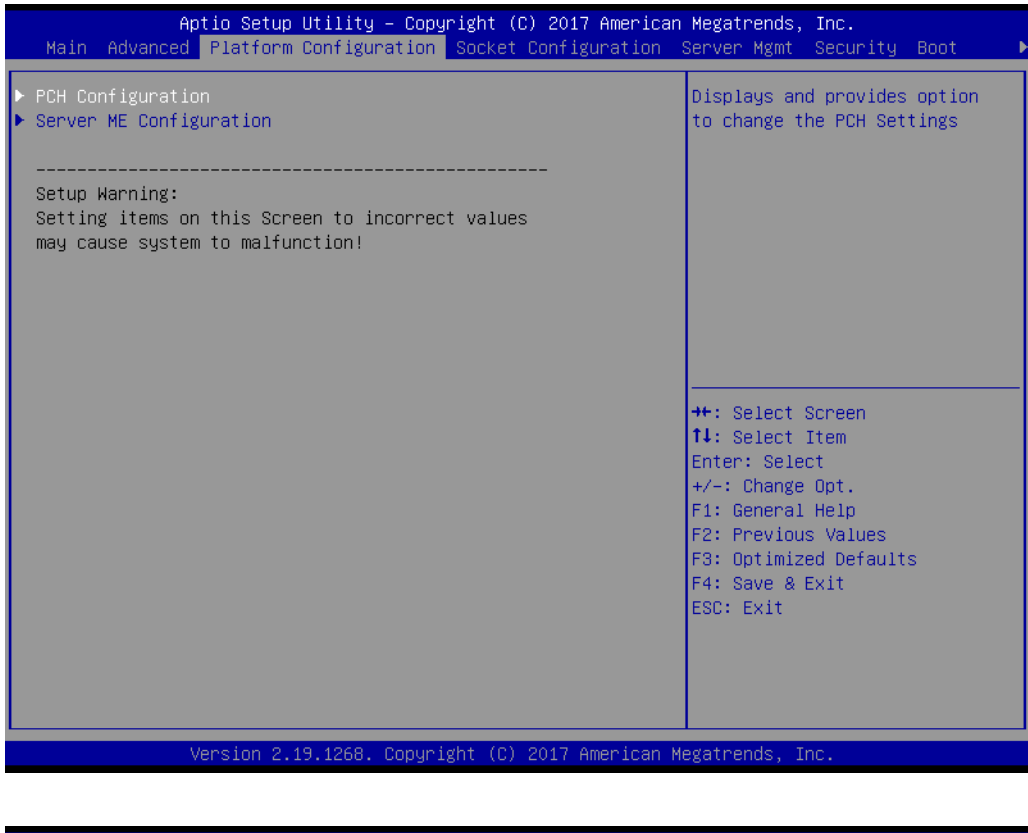

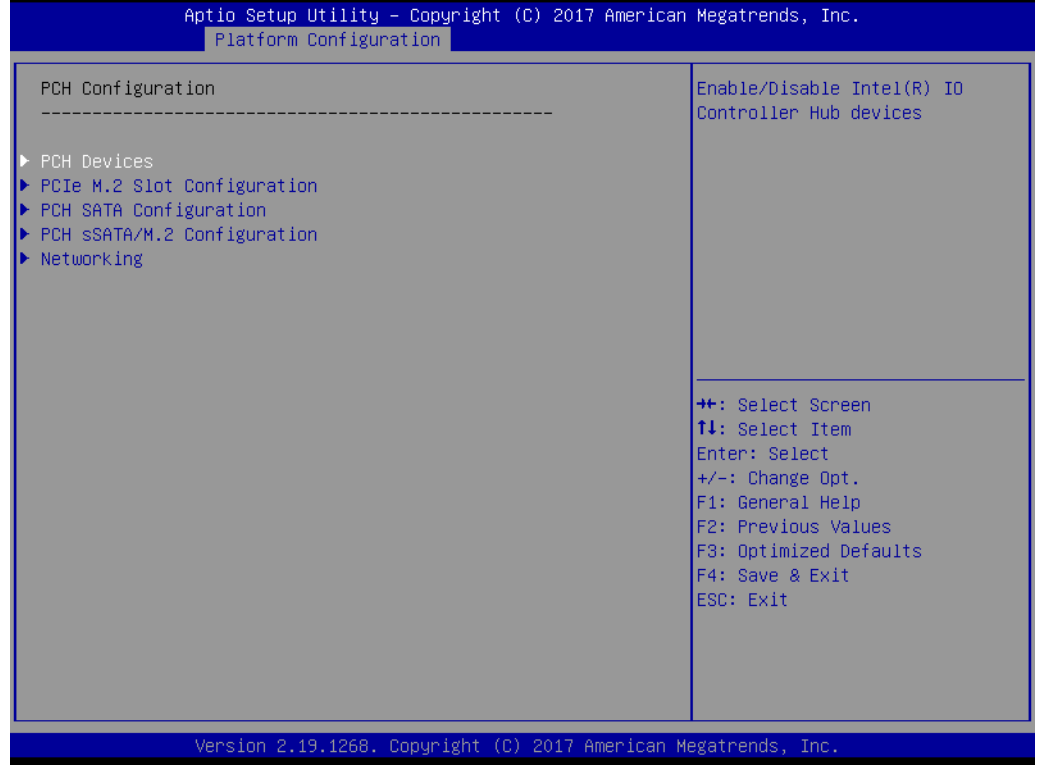

#### **PCH Devices**

This item is to set up IO Controller Hub devices.

#### **– SMBus Controller**

Enable or Disable SMBus controller.

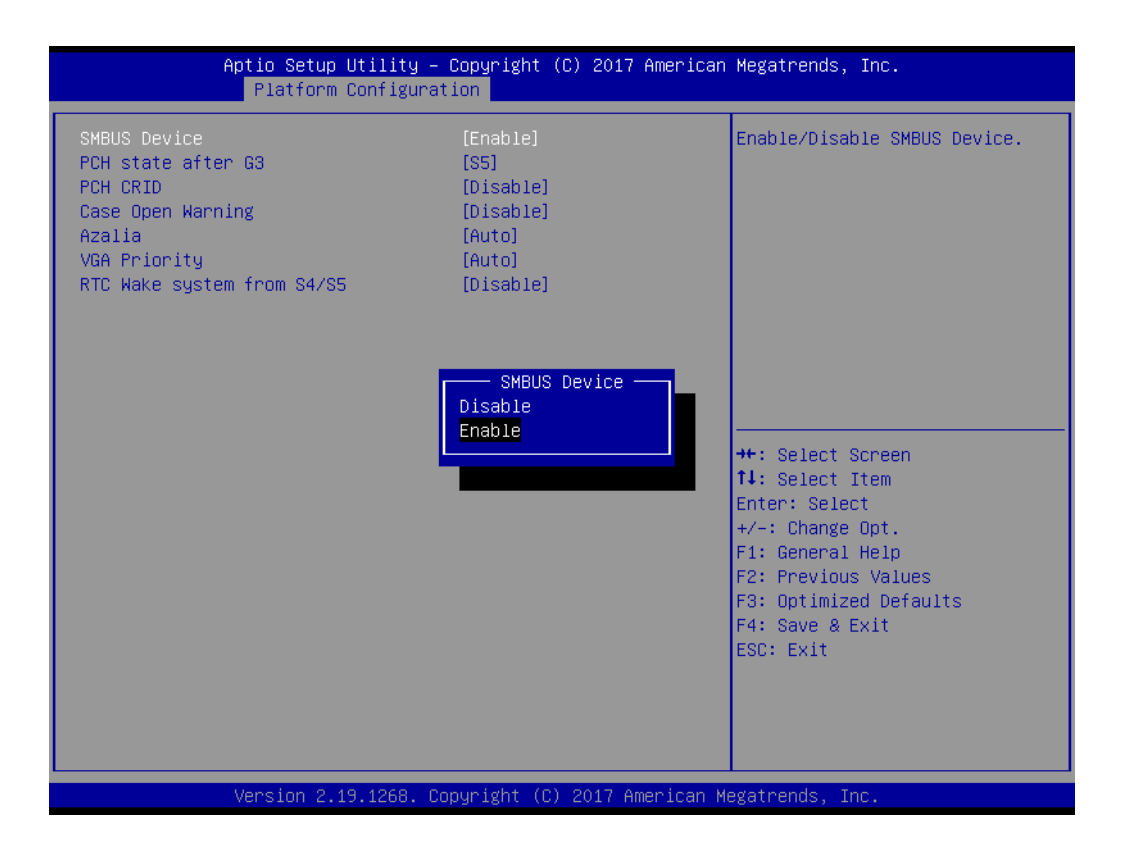

#### **– PCH state after G3**

Select S0/S5 for ACPI state after G3.

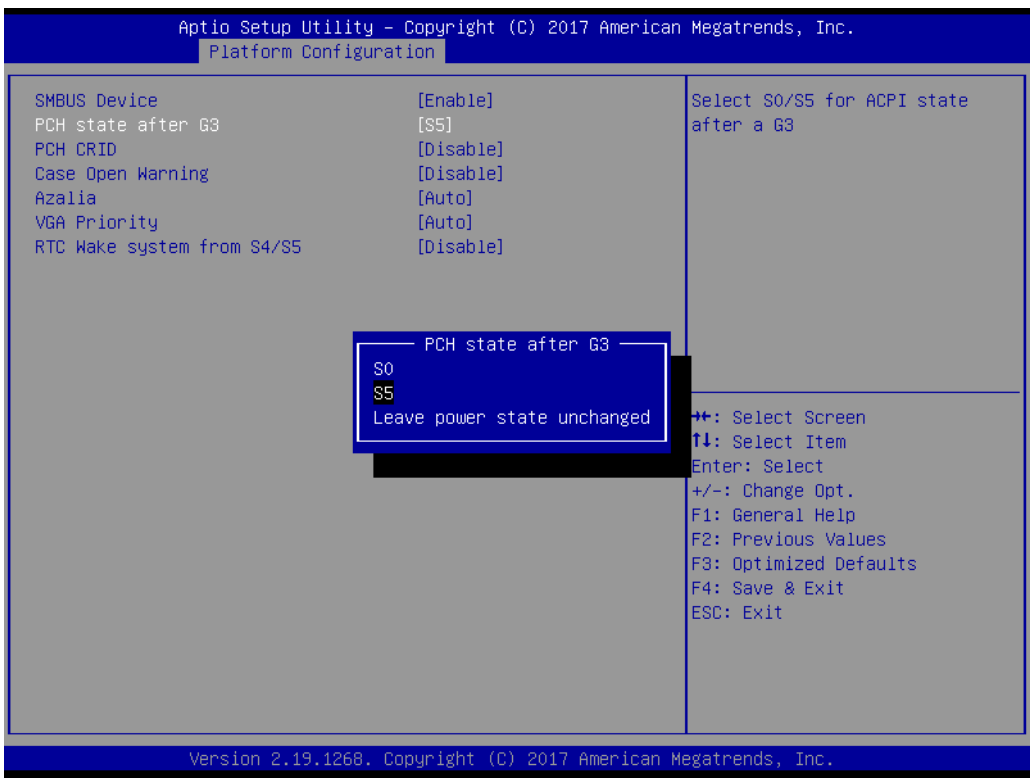

#### **– PCH CRID**

Enable or Disable PCH compatibility revision ID (CRID) functionality.

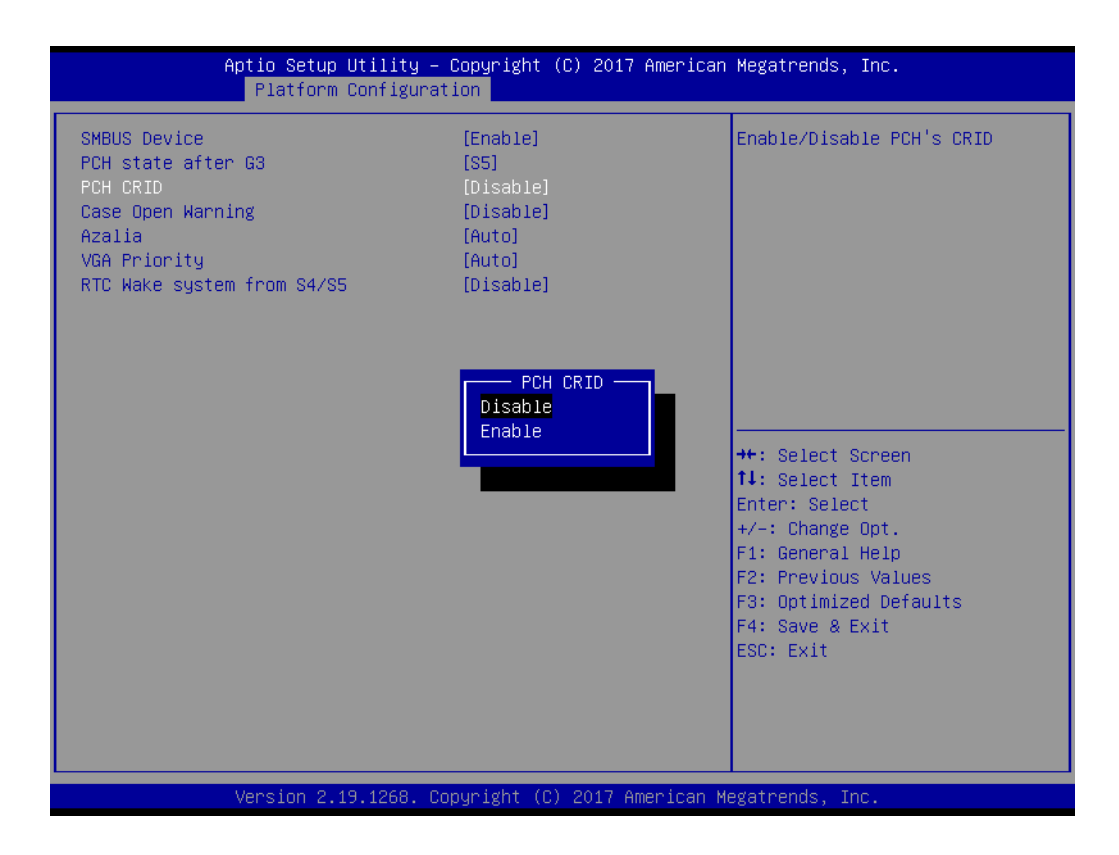

#### **– Case Open Warning**

Enable or Disable the chassis intrusion monitoring function. When enabled and the case is opened, the warning message will show in the POST screen.

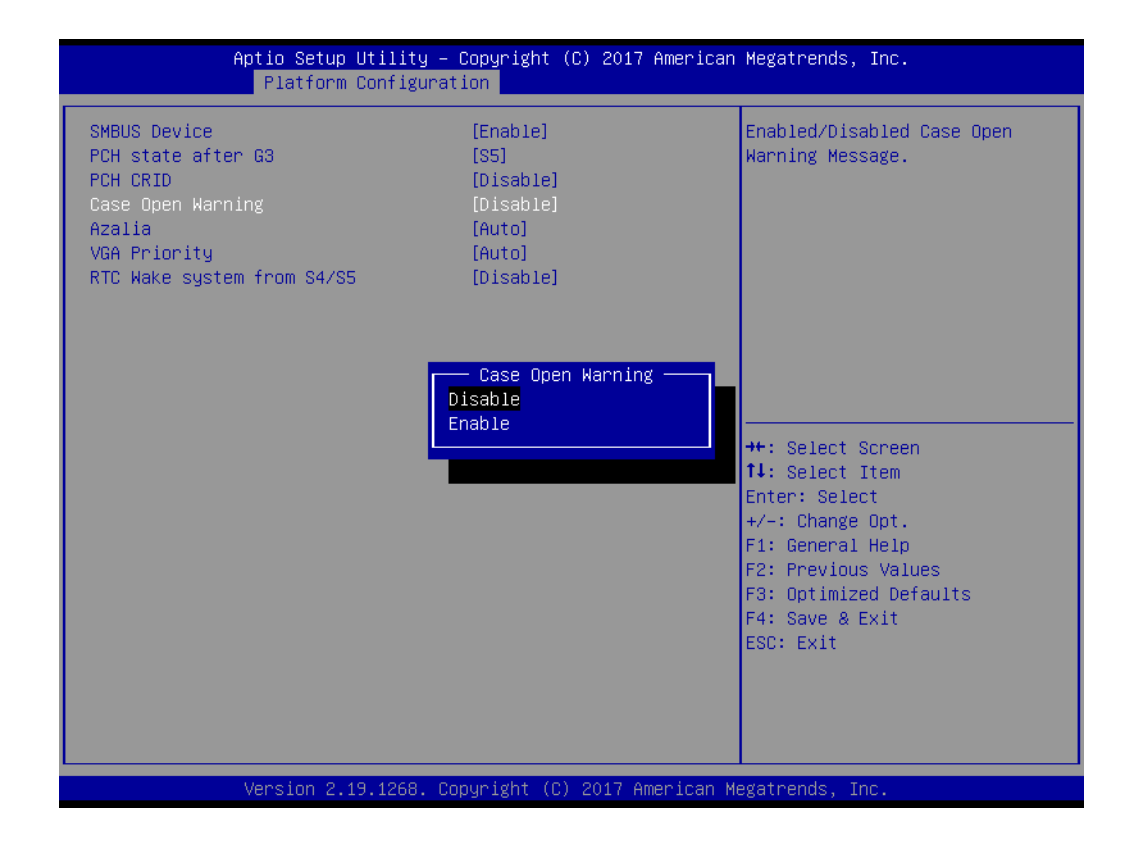

# Chapter 3 AMI BIOS AMI BIOS

#### **– Azalia**

Enable or Disable Azalia device.

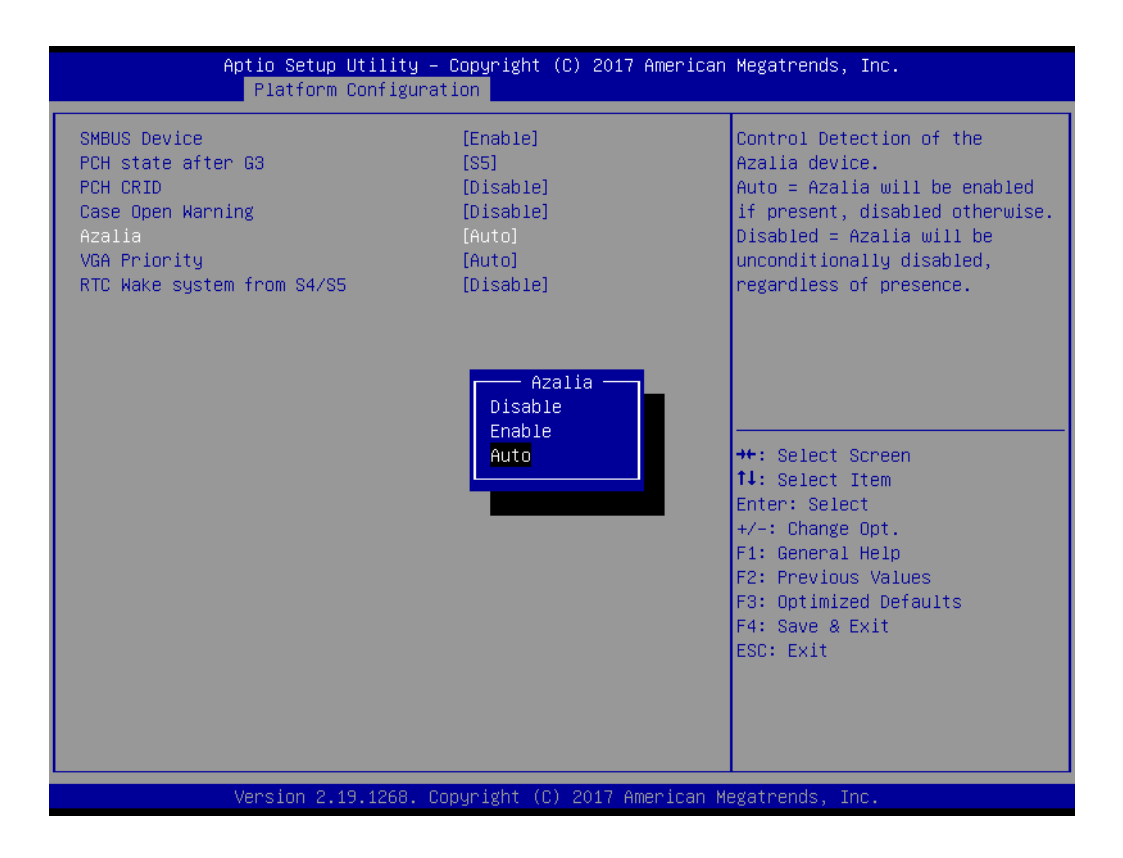

#### **– VGA Priority**

Determines priority between onboard and 1st off-board video device found.

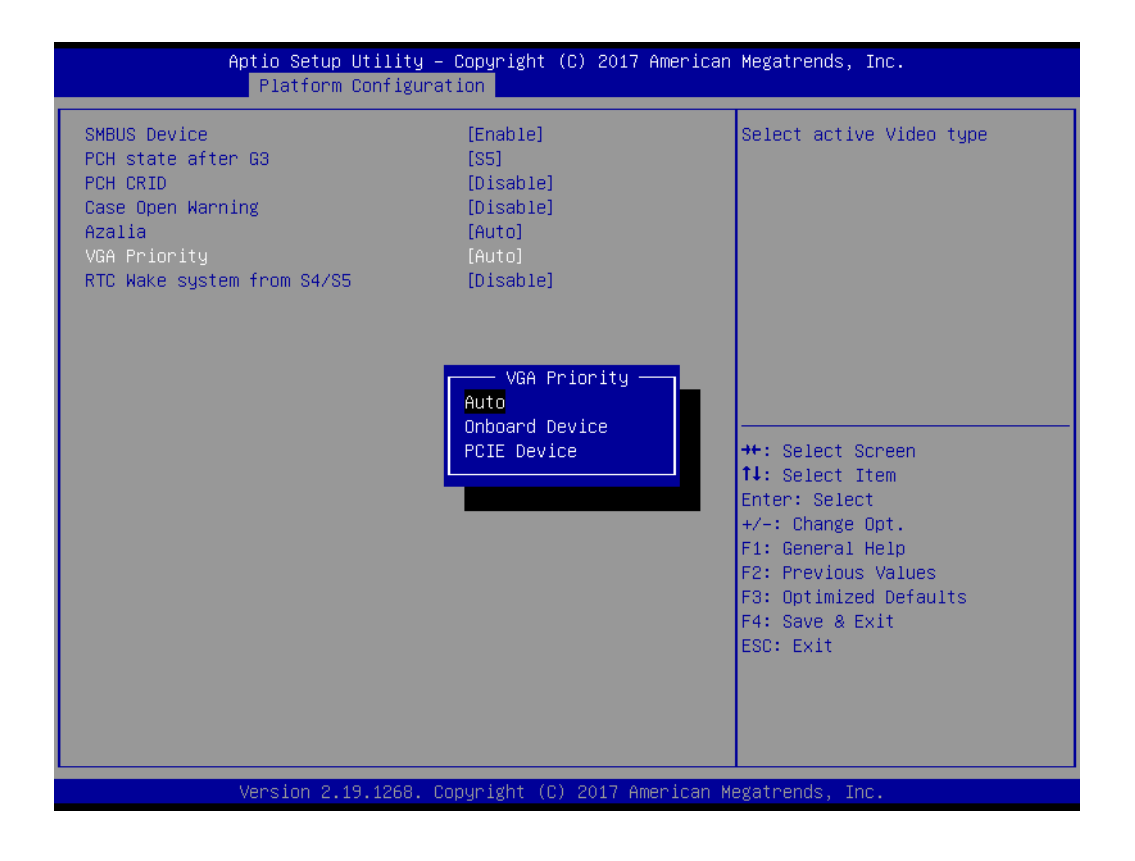

#### **– RTC Wake system from S4/S5**

Enable or Disable system wake on alarm event.

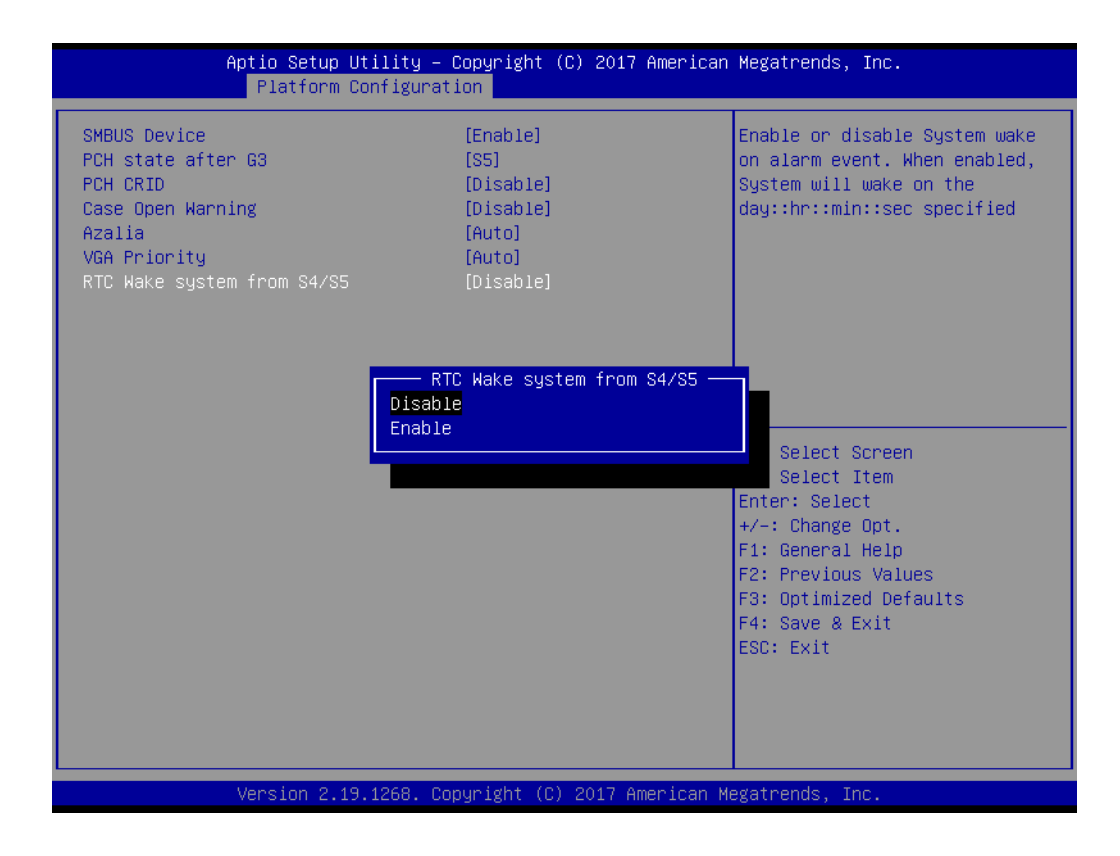

#### **PCIe M.2 Slot Configuration**

#### **– PCIe M.2 Slot**

Enable or Disable the PCI Express root port.

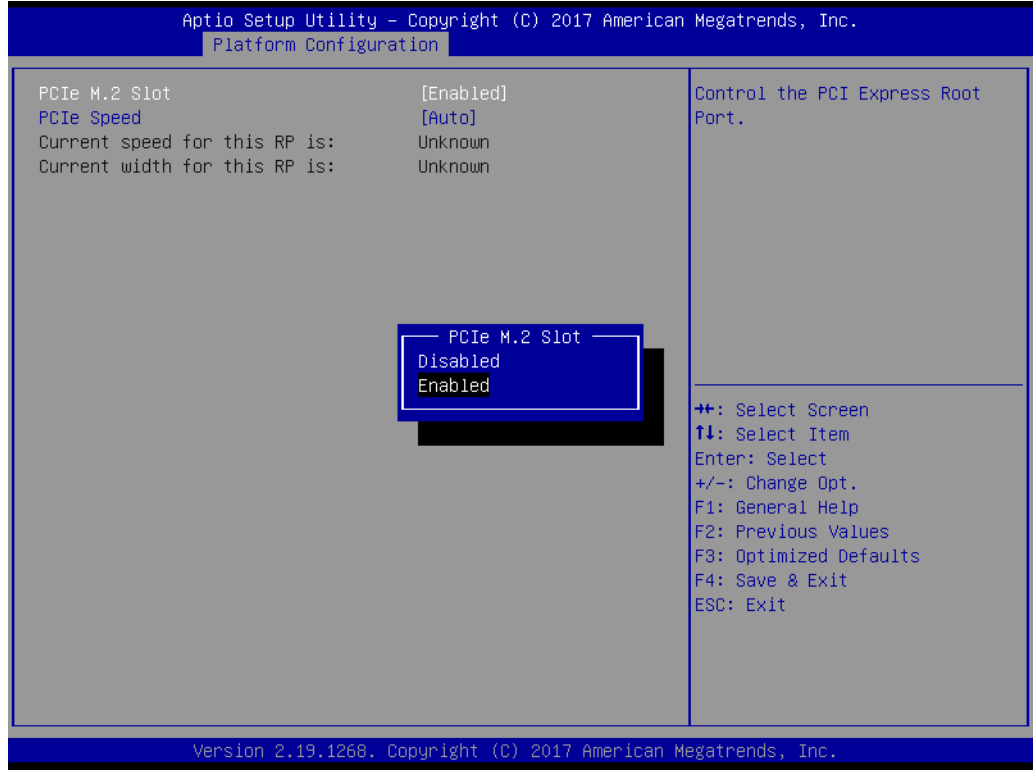

# Chapter 3 AMI BIOS AMI BIOS

#### **– PCIe Speed**

Configure PCI Express speed.

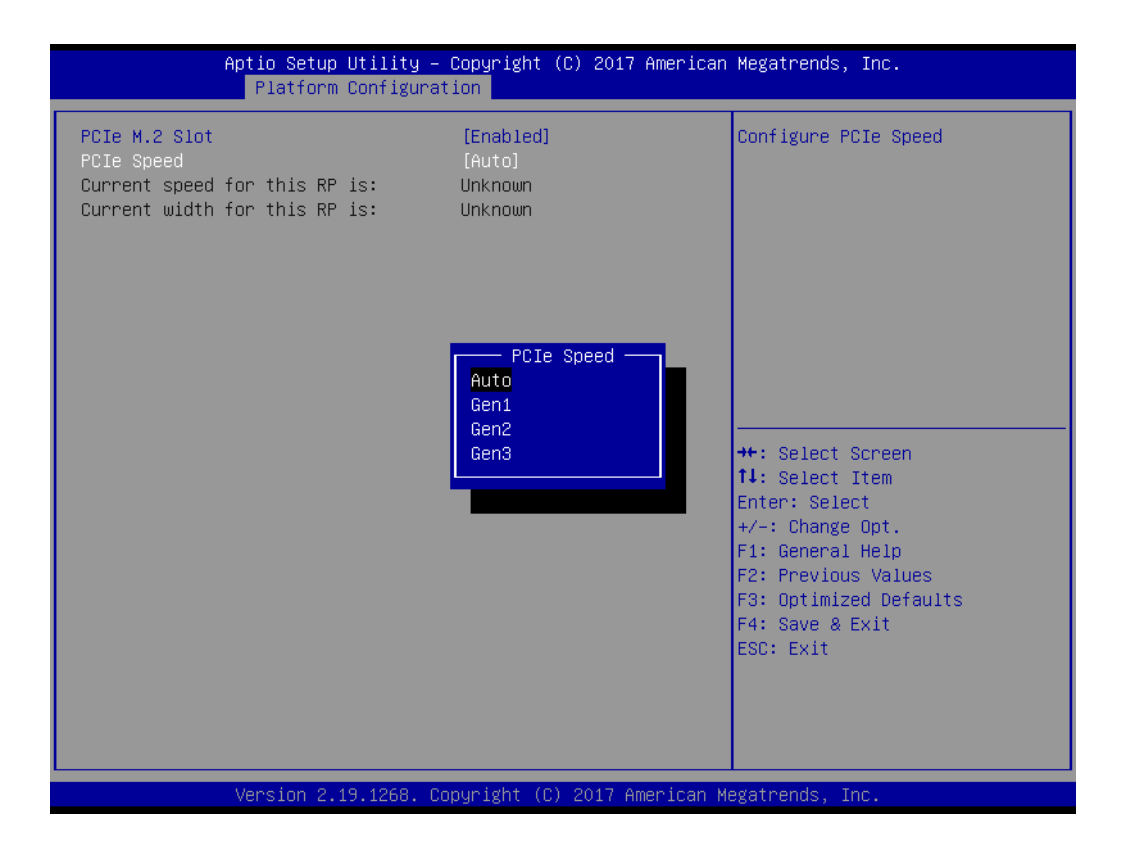

#### **PCH SATA Configuration**

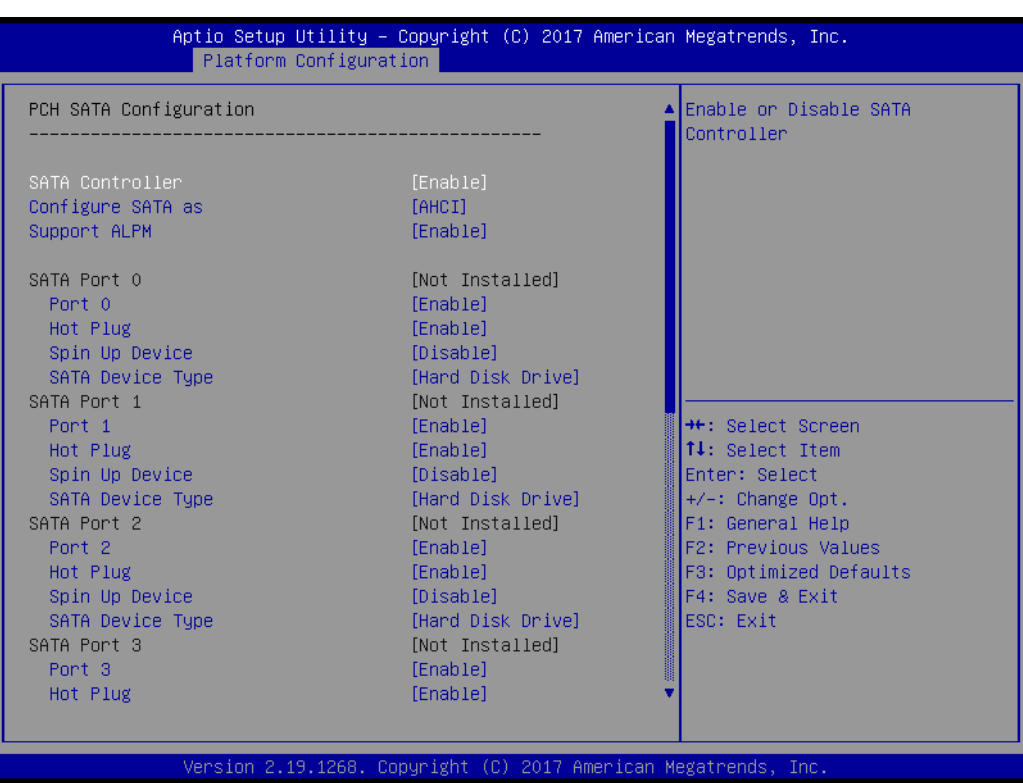

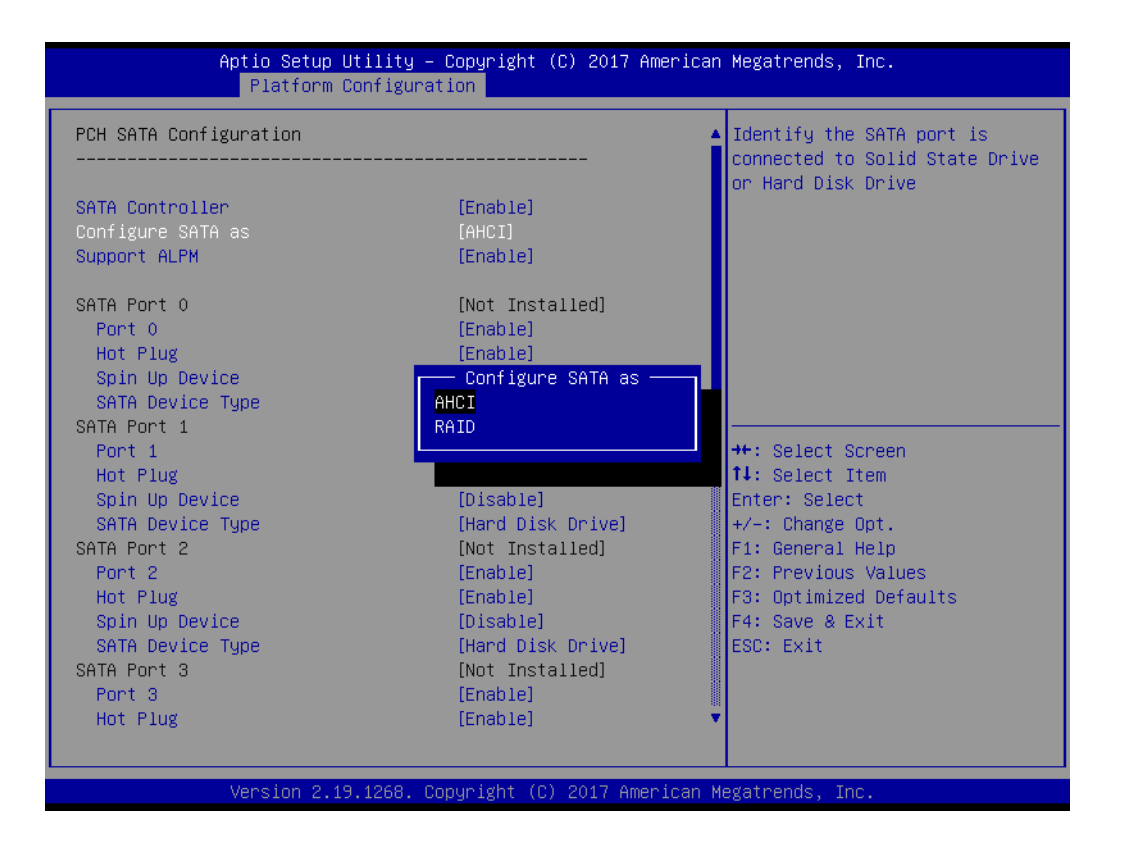

**– SATA Controller**

Enable or Disable SATA devices.

**– Configure SATA as**

Set as AHCI or RAID when SATA controllers are enabled.

**– Support ALPM**

Enable or Disable Aggressive Link Power Management (ALPM) protocol for Advanced Host Controller Interface-compliant (AHCI) Serial ATA (SATA) devices.

**– SATA Port 0~7**

Enable or Disable SATA port 0~7.

**– Hot Plug Port 0~7**

Designates SATA port 0~7 as hot pluggable.

**– SATA Port 0~7 Spin Up Device**

On an edge detect from 0 to 1, the PCH starts a COMRESET initialization sequence to the device.

**– SATA Port 0~7 Device Type**

To identify the SATA is connected to Solid State Drive or Hard Disk Drive.

#### **PCH sSATA/M.2 Configuration**

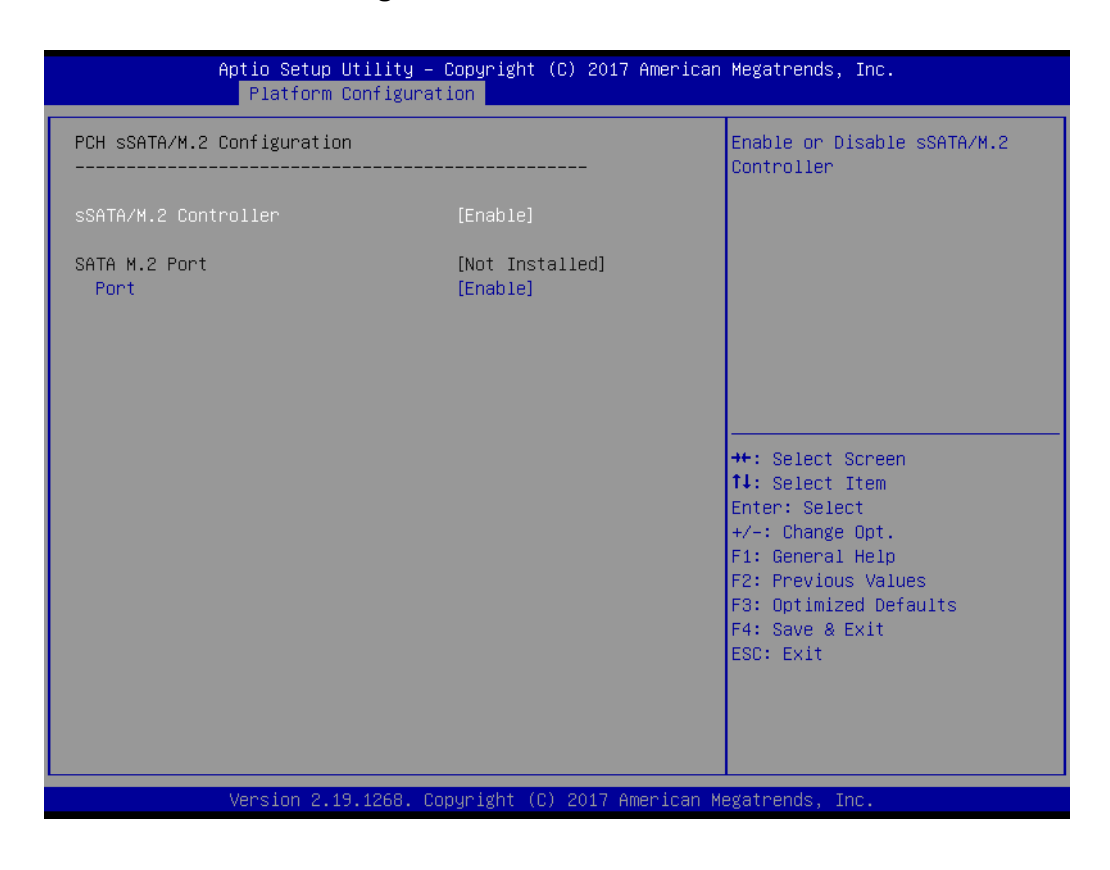

- **– sSATA/M.2 Controller** Enable or Disable sSATA/M.2 Controller.
- **– SATA M.2 Port** Enable or Disable SATA port.

#### **Networking**

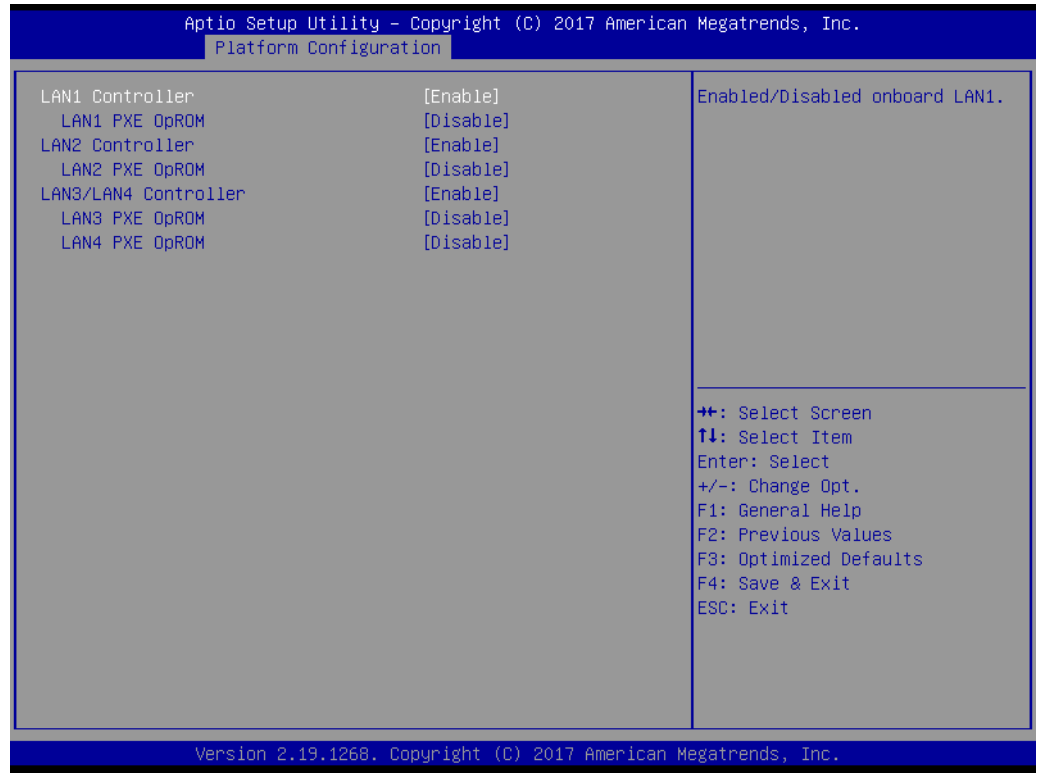

**– LAN1 Controller**

Enable or Disable Intel I210 Controller support.

- **– LAN1 PXE OpROM** Enable or Disable Boot option for Intel I210 controller.
- **– LAN2 Controller**

Enable or Disable Intel I210 Controller support.

**– LAN2 PXE OpROM**

Enable or Disable Boot option for Intel I210 controller.

**– LAN3/LAN4 Controller**

Enable or Disable Intel X557 controller support.

**– LAN3 PXE OpROM**

Enable or Disable boot option for Intel X557 controller.

**– LAN4 PXE OpROM**

Enable or Disable boot option for Intel X557 controller.

#### **3.2.3.2 Server ME Configuration**

This page shows the Server ME configuration information.

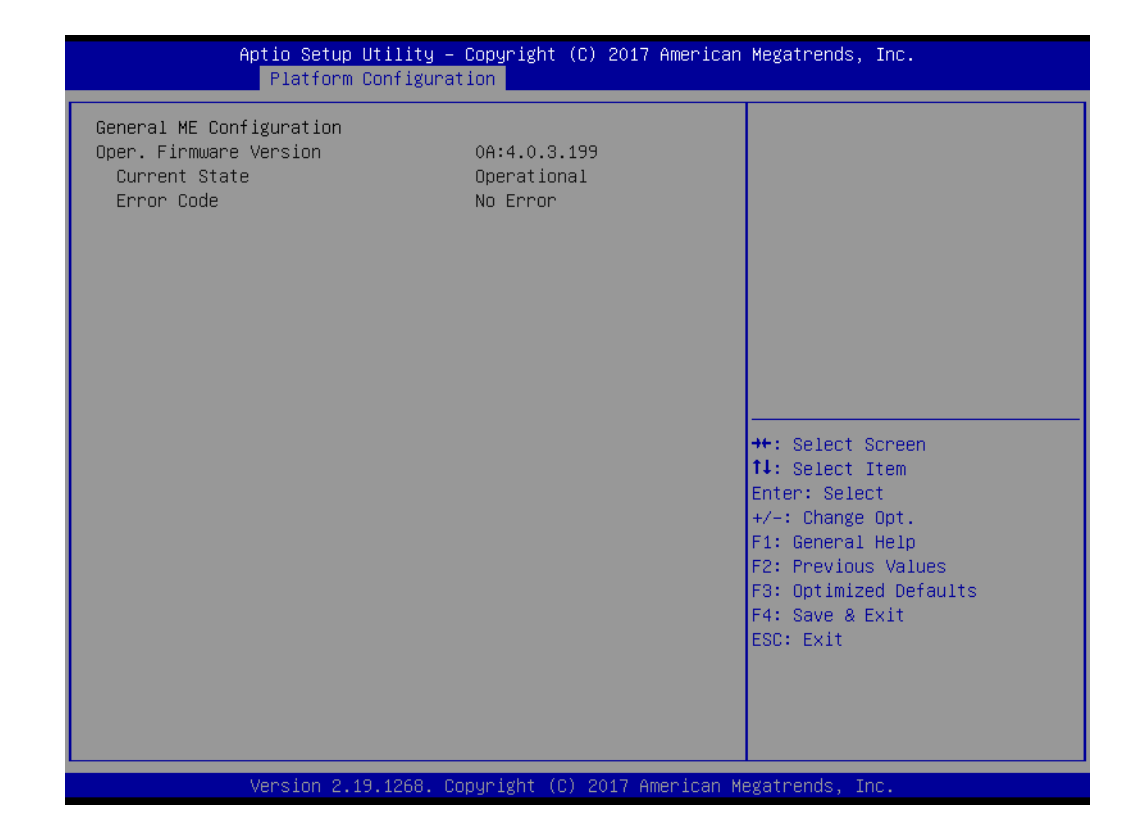

#### **3.2.4 Socket Configuration**

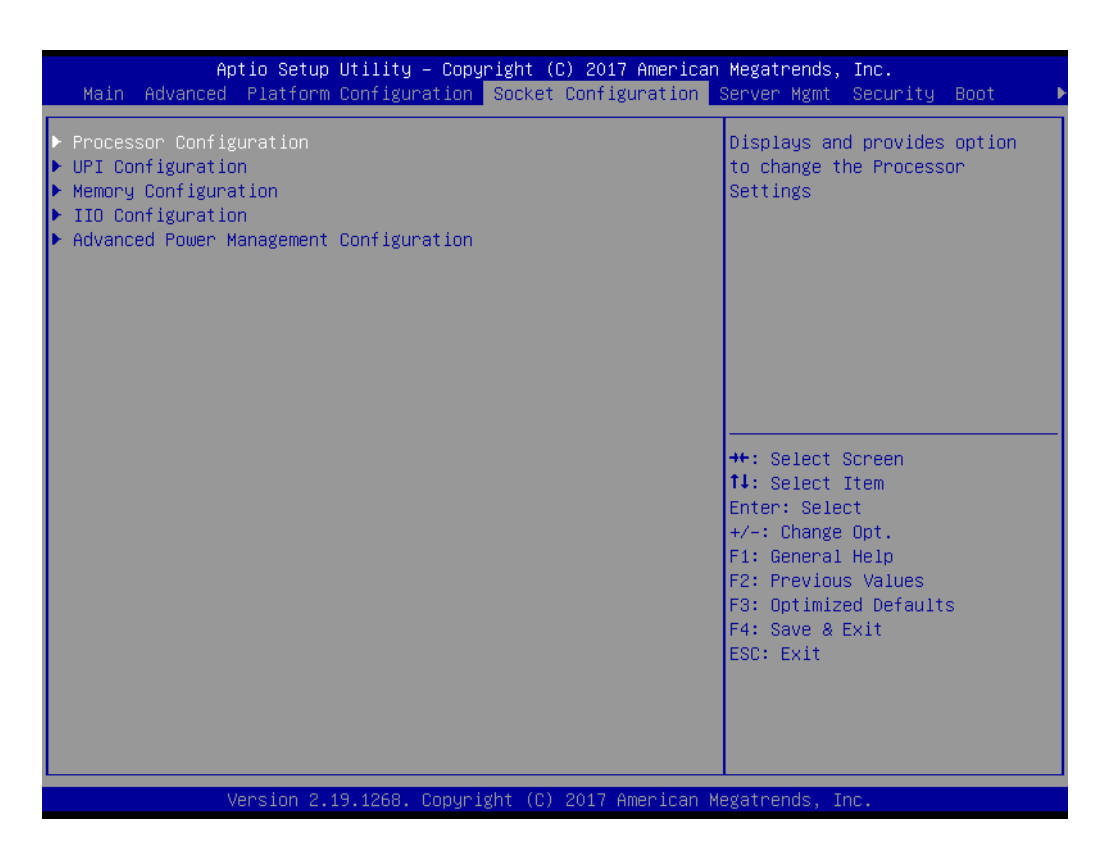

#### **3.2.4.1 Processor Configuration**

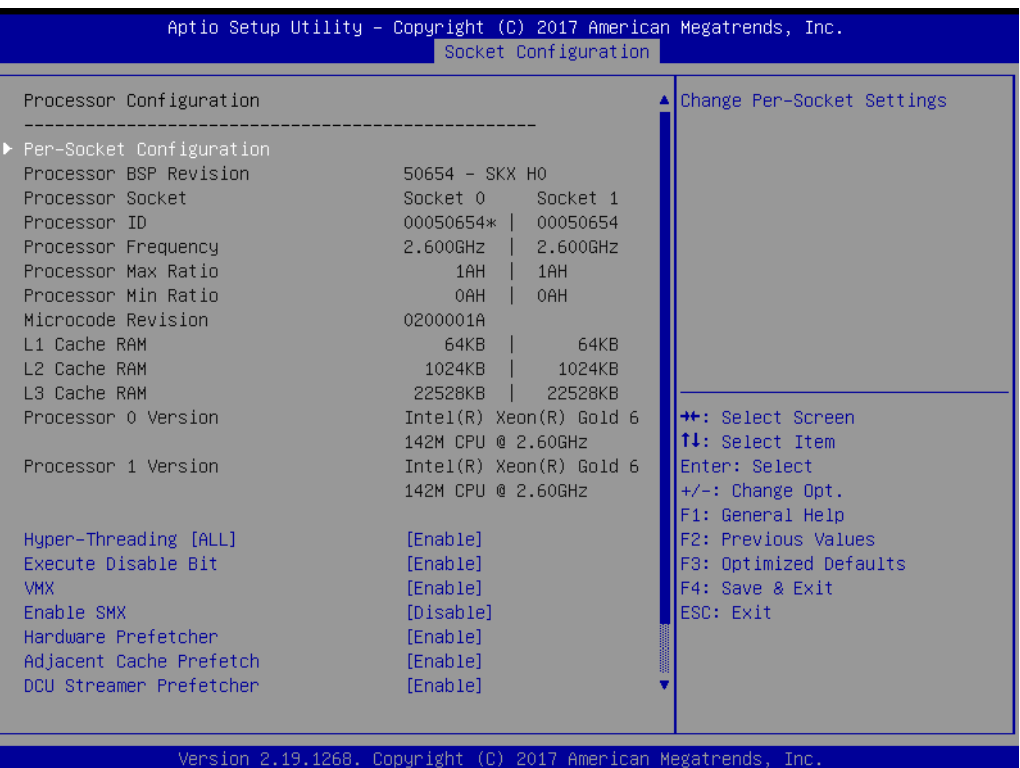

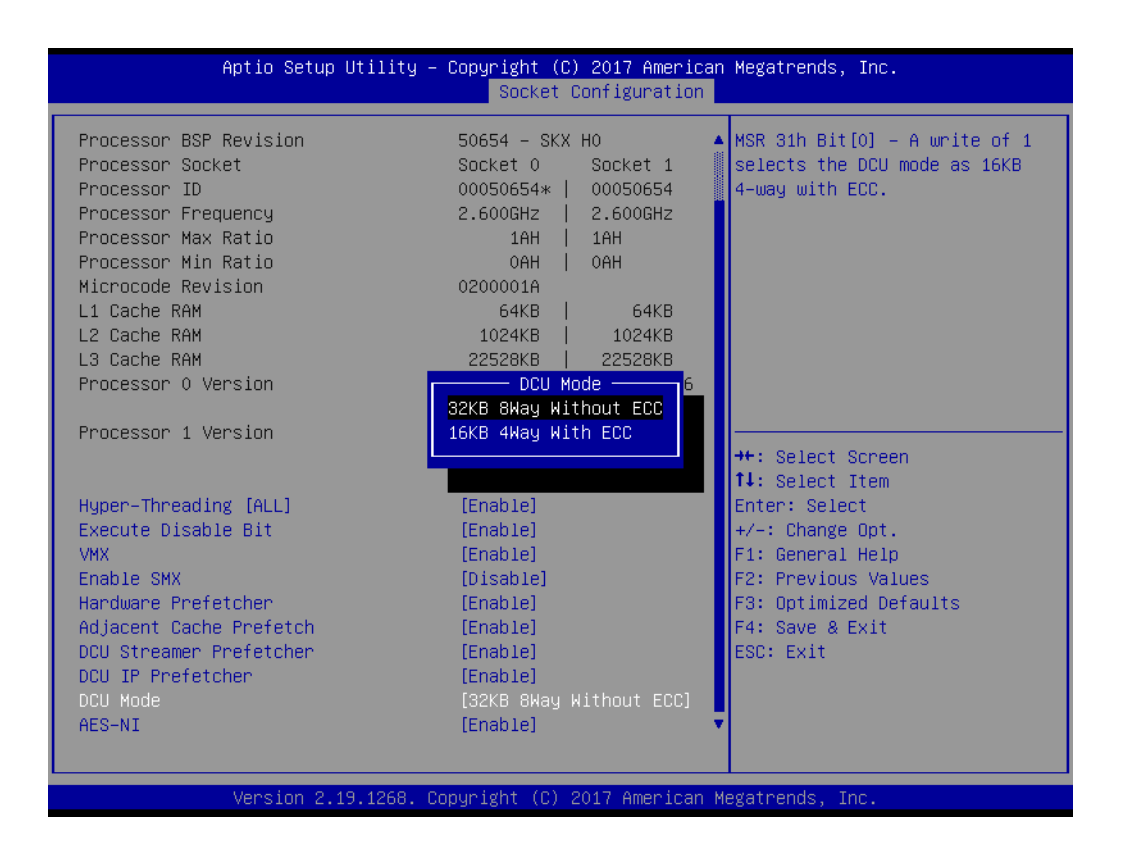

#### **Per-Socket Configuration**

Use this to select how many processor cores you want to activate when you are using a dual or quad core processor.

#### **Hyper-threading [All]**

Enable or Disable Intel Hyper Threading technology.

#### **Execute Disable Bit**

Enable or Disable the Execute Disable Bit feature. The Optimal and Fail-Safe default setting is Enabled. If Disabled is selected, the BIOS forces the XD feature flag to always return to 0.

#### **VMX**

Enable or disable Intel Virtual Machine Extensions (VMX) for IA-32 processors that support Intel® Vanderpool Technology

#### **Enable SMX**

Enable or Disable the Safer Mode Extensions. Safer Mode Extensions (SMX) provide a means for system software to launch an MLE and establish a measured environment within the platform to support trust decisions by end users.

#### **Hardware Prefetcher**

Hardware Prefetcher is a technique that fetches instructions and/or data from memory into the CPU cache memory well before the CPU needs it, so that it can improve the load-to-use latency.

#### **Adjacent Cache Prefetch**

The Adjacent Cache-Line Prefetch mechanism, like automatic hardware prefetch, operates without programmer intervention. When enabled through the BIOS, two 64-byte cache lines are fetched into a 128-byte sector, regardless of whether the additional cache line has been requested or not.

#### **DCU Streamer Prefetcher**

Enable prefetch of next L1 data line based upon multiple loads in same cache line.

#### **DCU IP Prefetcher**

Enable prefetch of next L1 line based upon sequential load history.

**DCU Mode** 

Change the data cache unit mode.

**AES-NI**

This item is Enables or Disables CPU advanced encryption standard instructions.

#### **3.2.4.2 UPI Configuration**

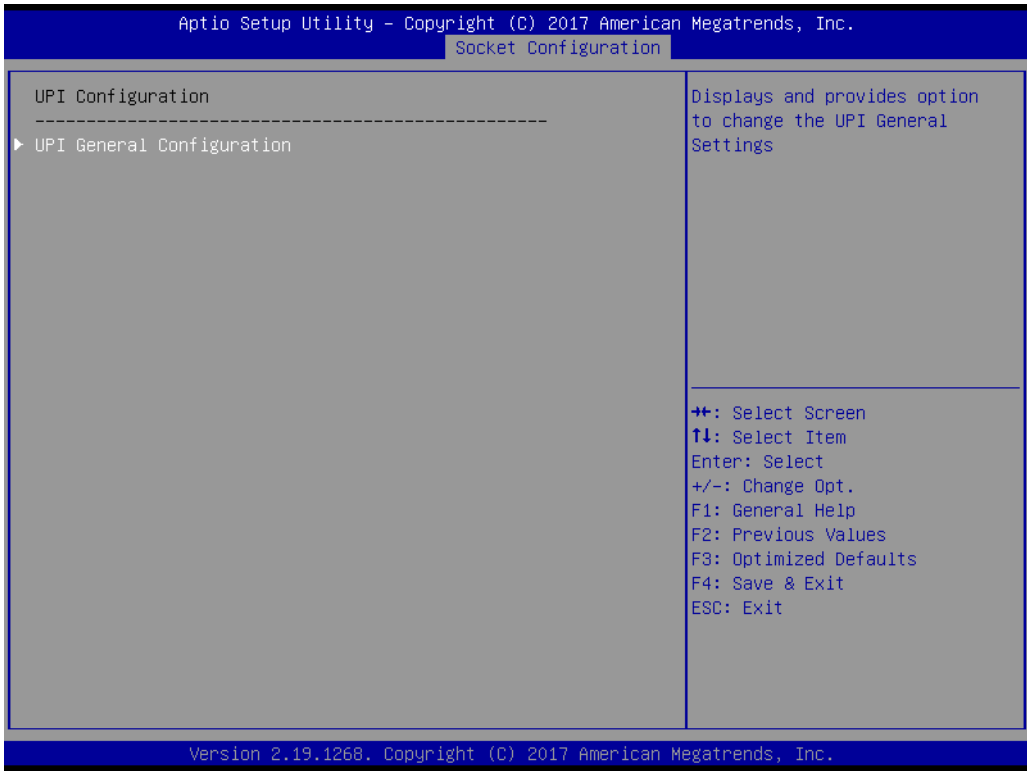

#### **UPI Status**

Display information of Intel UltraPath Interconnect (UPI).

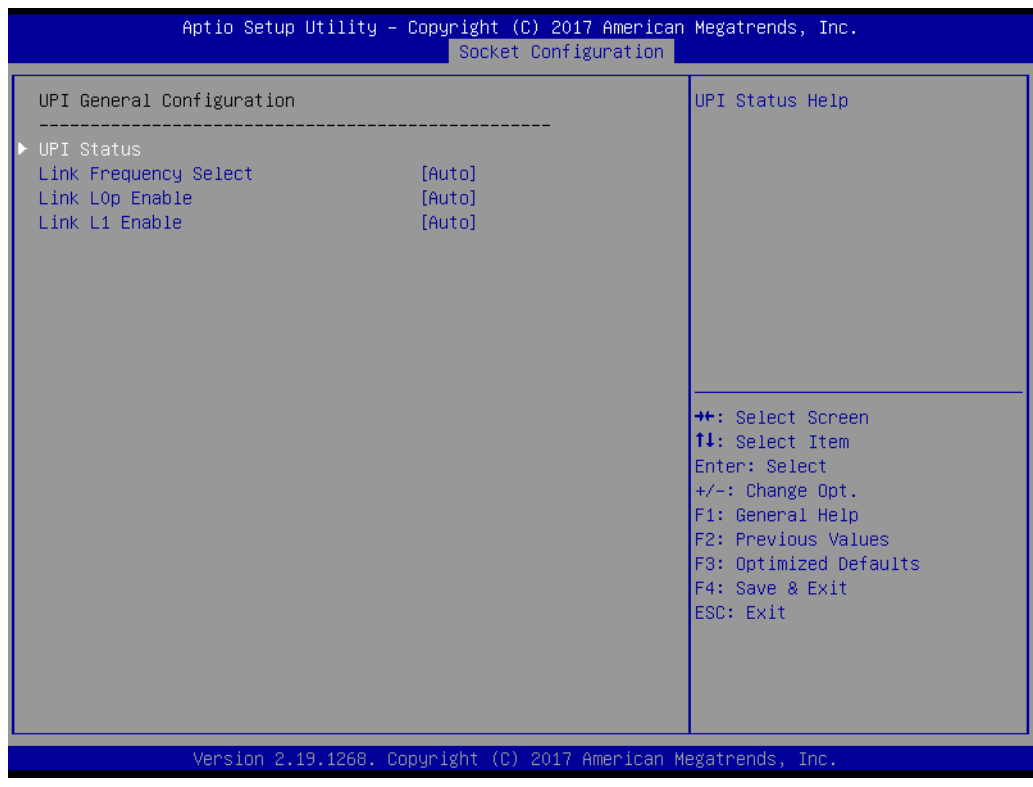

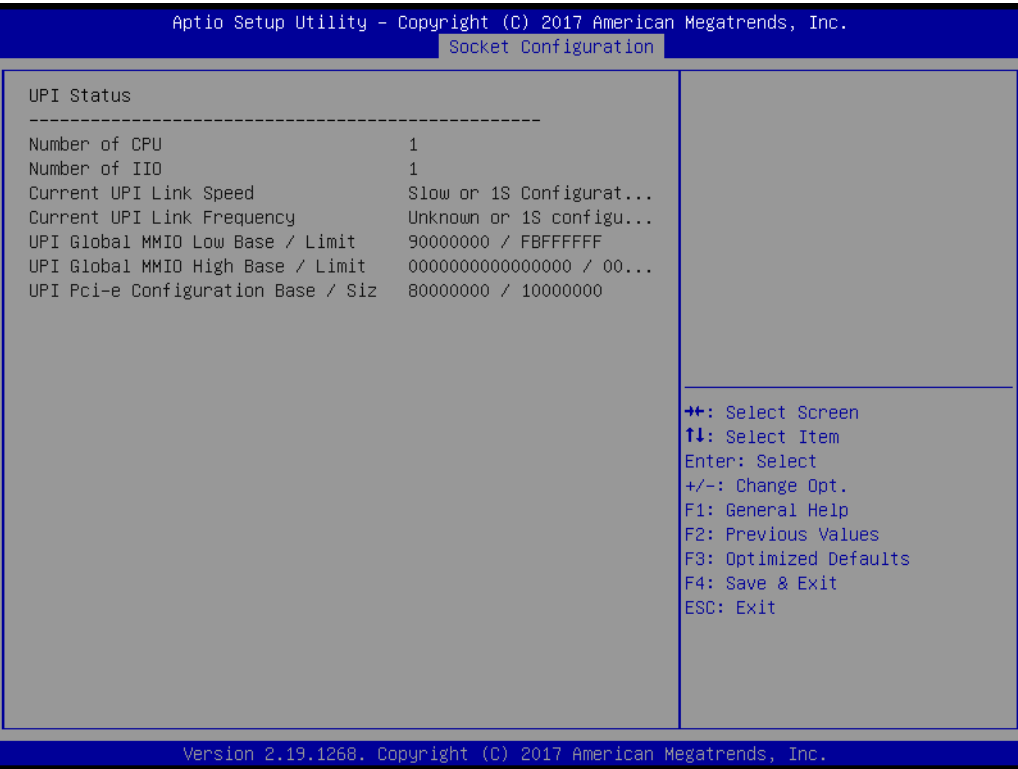
# Chapter 3**AMIBIOS** AMI BIOS

### **Link Frequency Select**

Allows for selecting the QPI Link frequency.

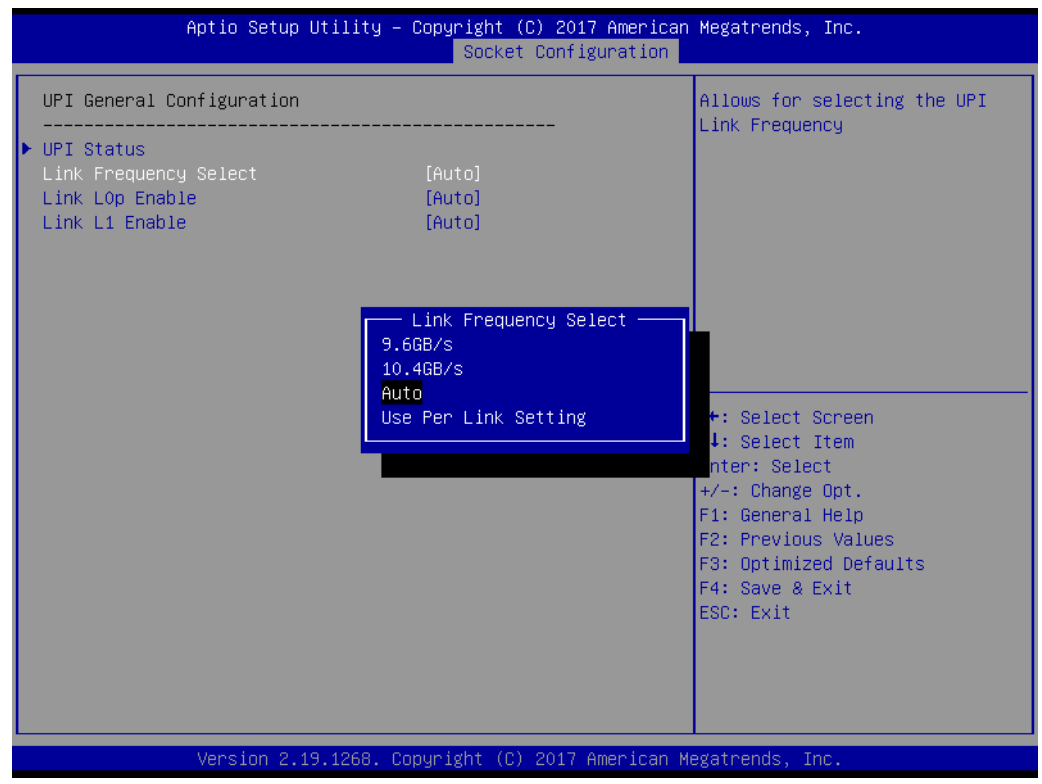

### **Link L0p Enable**

Enable or Disable QPI Link0p.

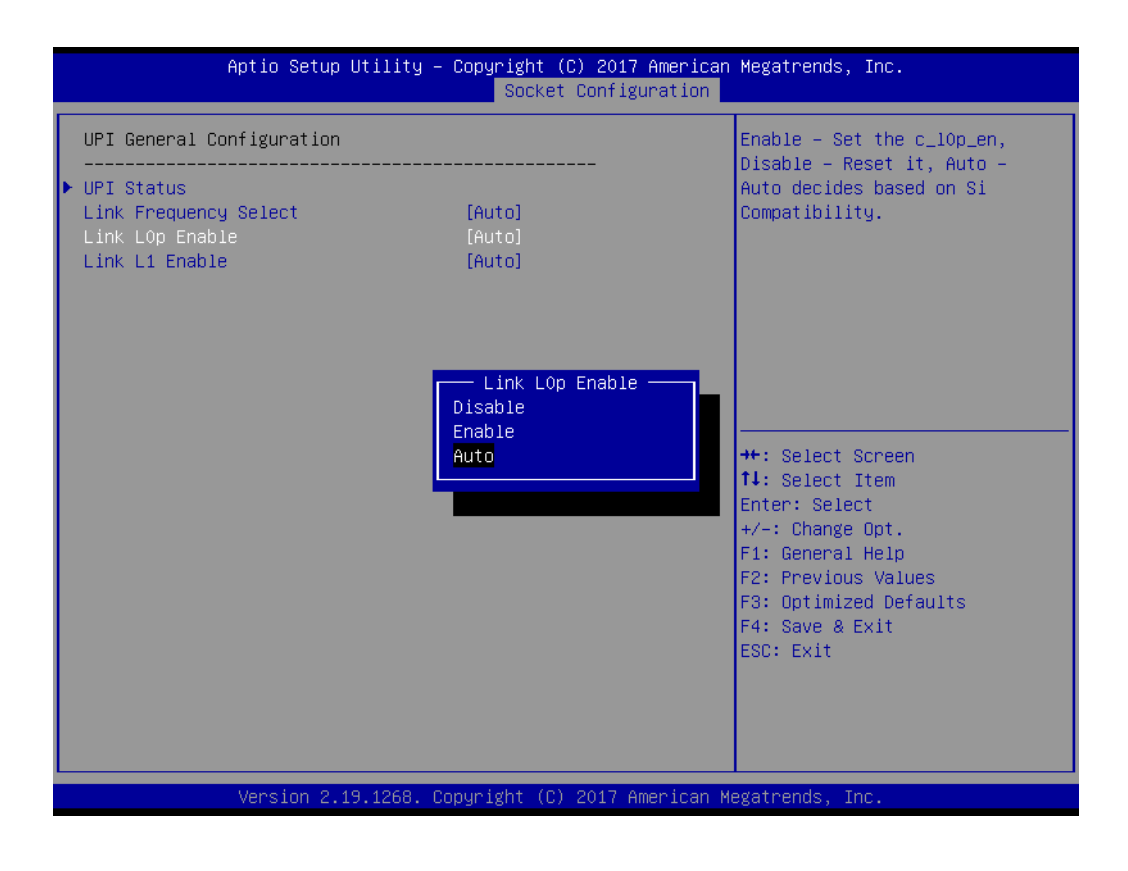

### **Link L1 Enable**

Enable or Disable QPI Link1.

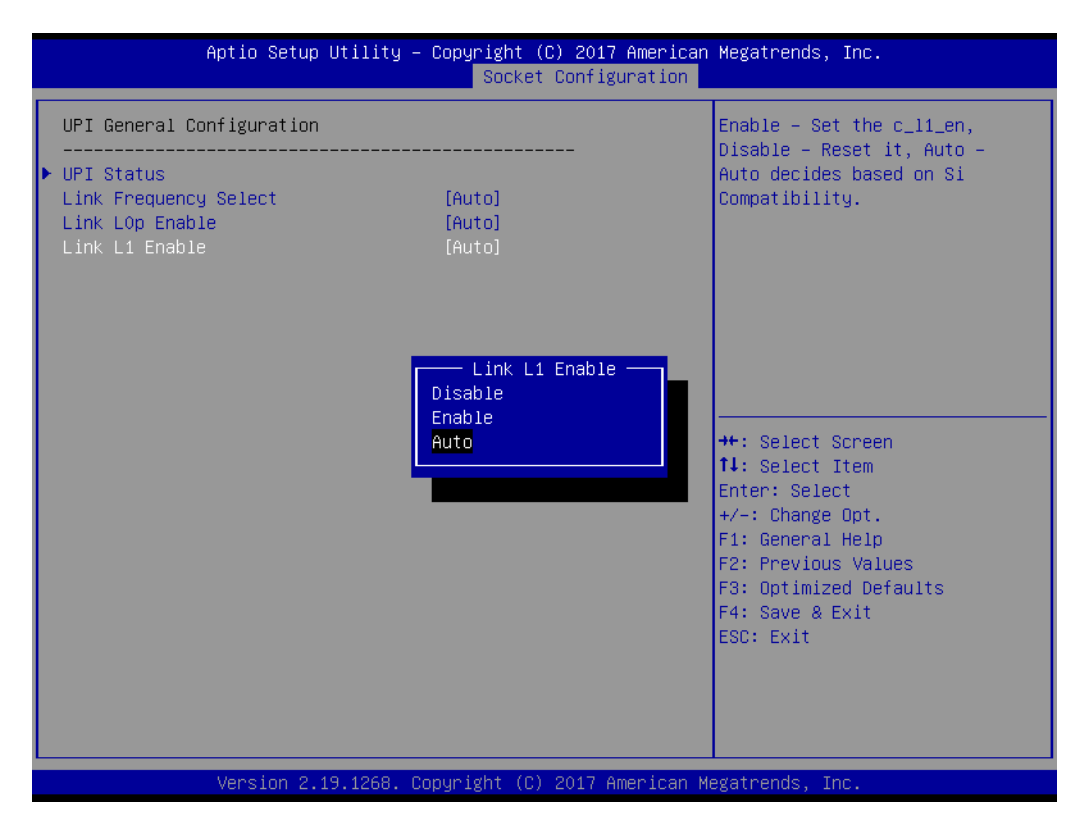

### **3.2.4.3 Memory Configuration**

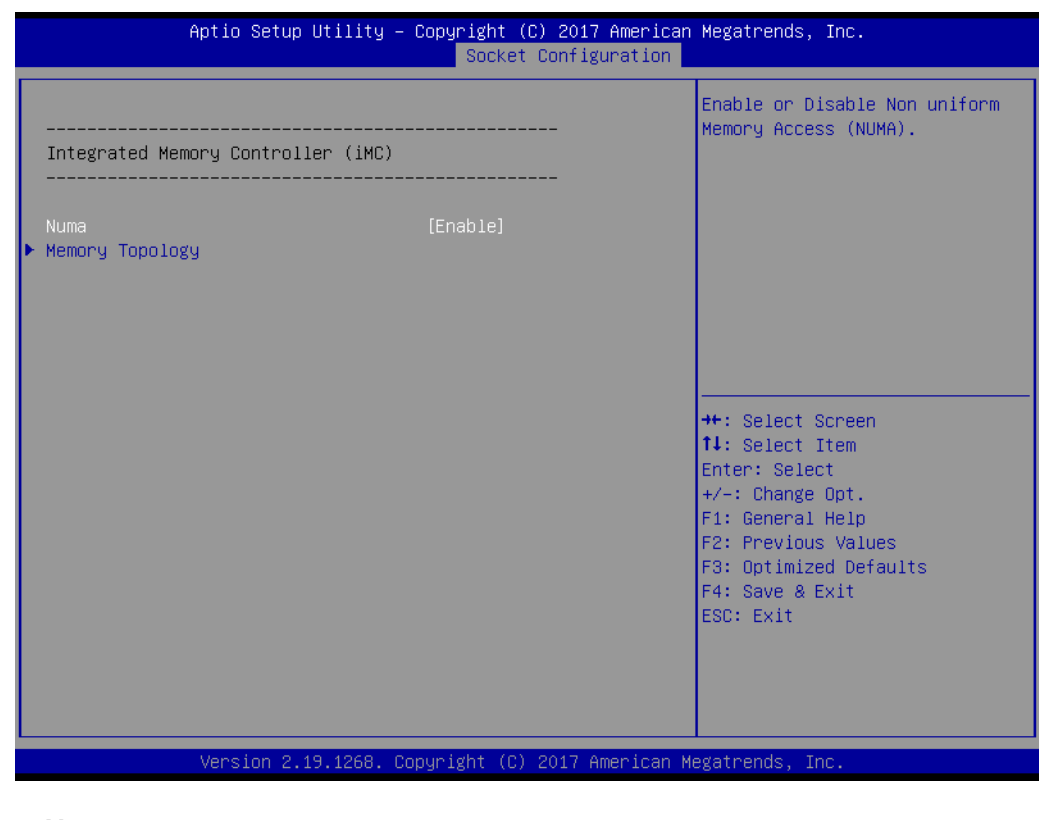

### **Numa**

Enable or Disable non-uniform memory access (NUMA).

### **Memory Technology**

Display memory topology with DIMM population information.

### **3.2.4.4 IIO Configuration**

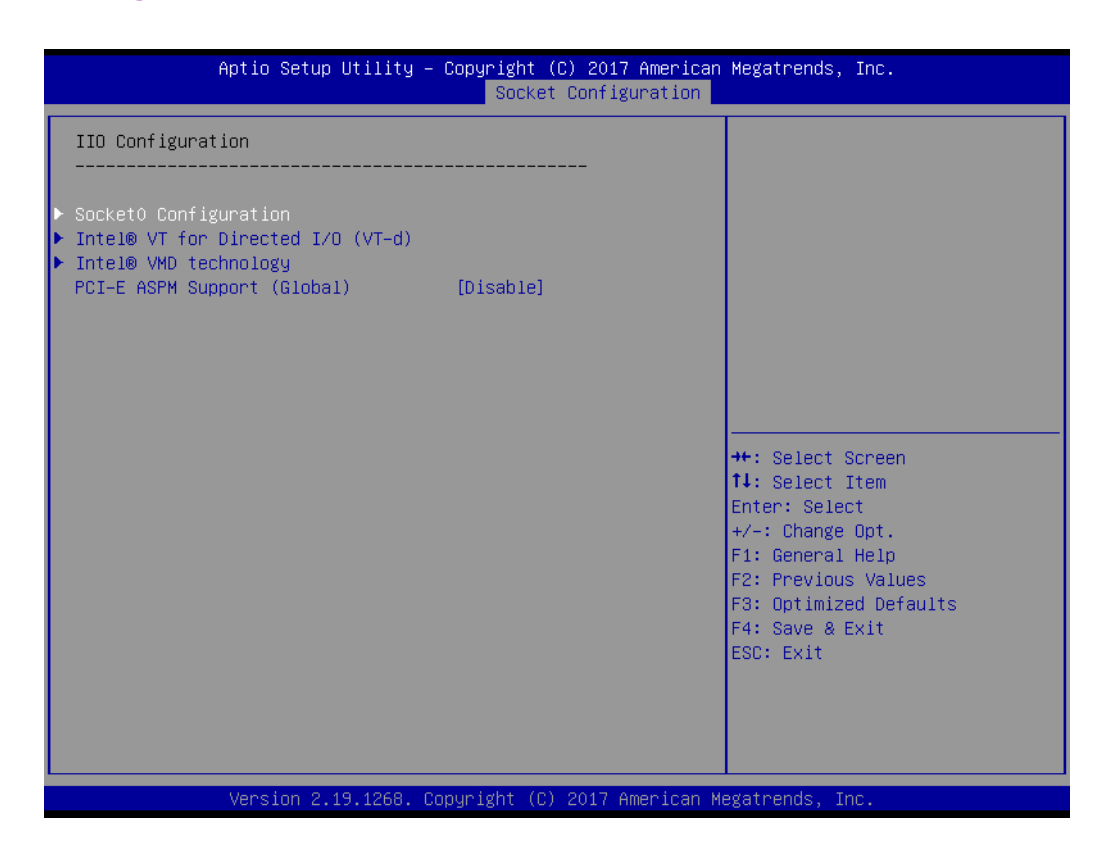

### ■ Socket0 PCIe Configuration

PCIe port bifurcation control and select target link speed as Gen1, Gen2, Gen3.

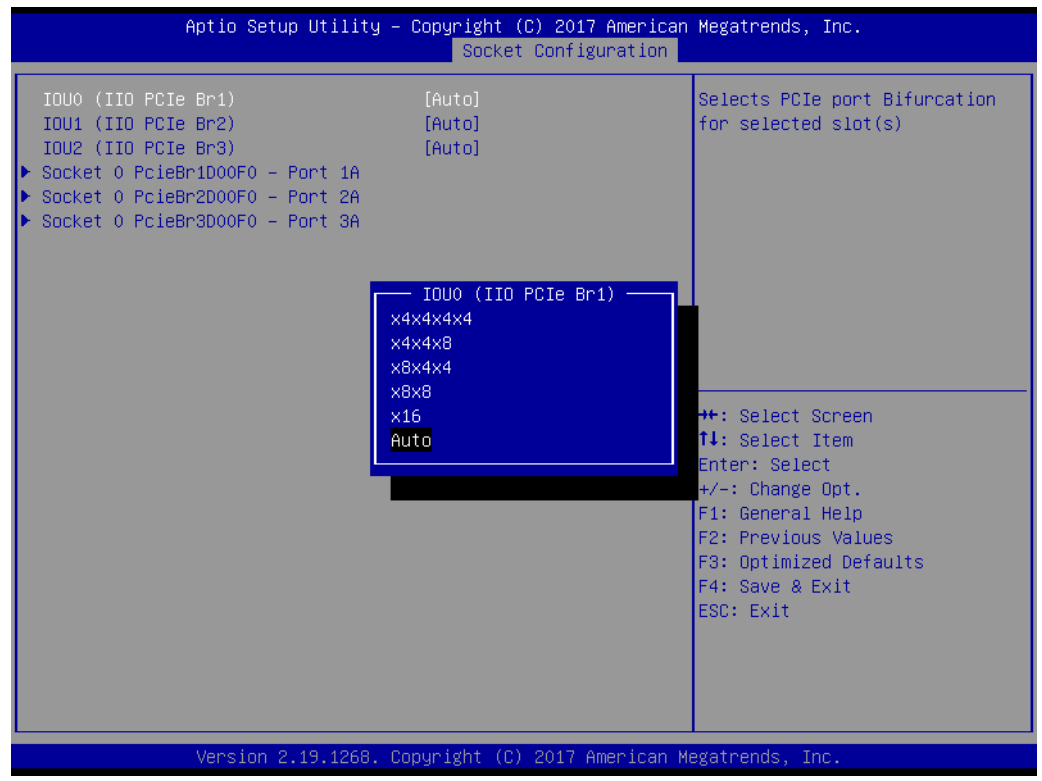

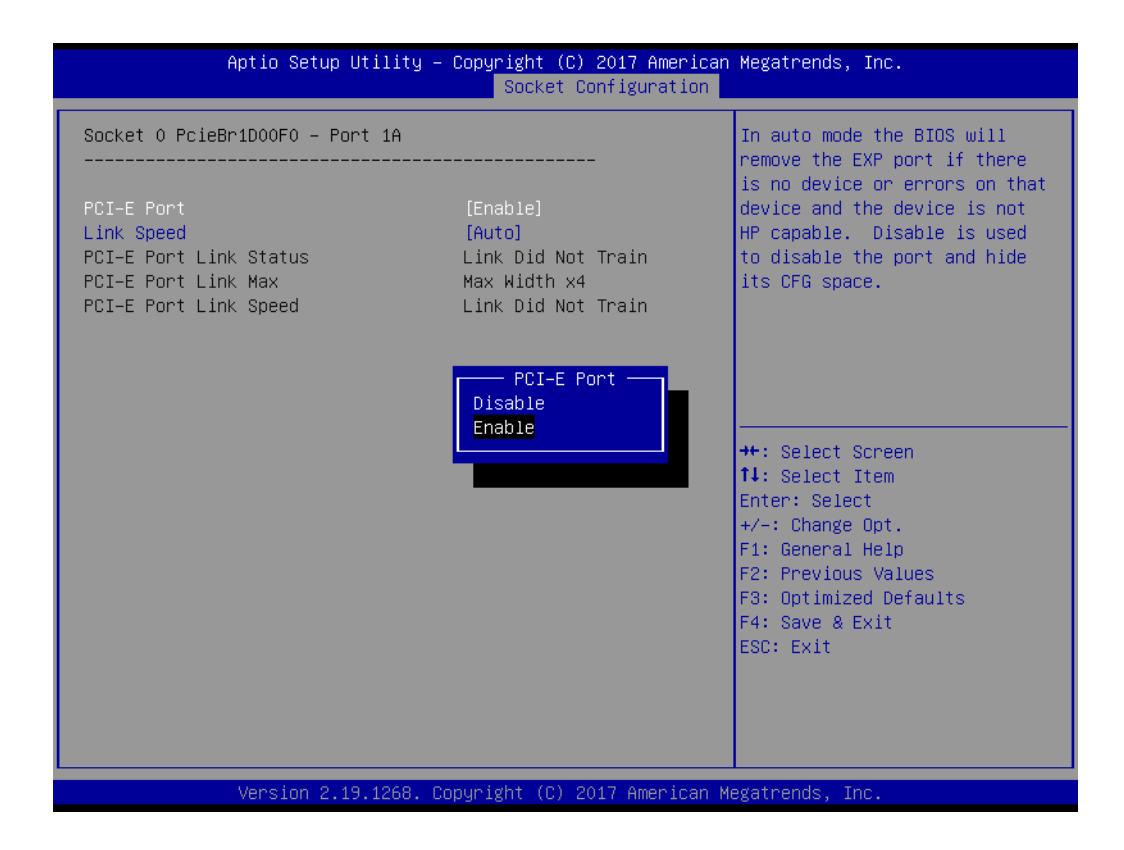

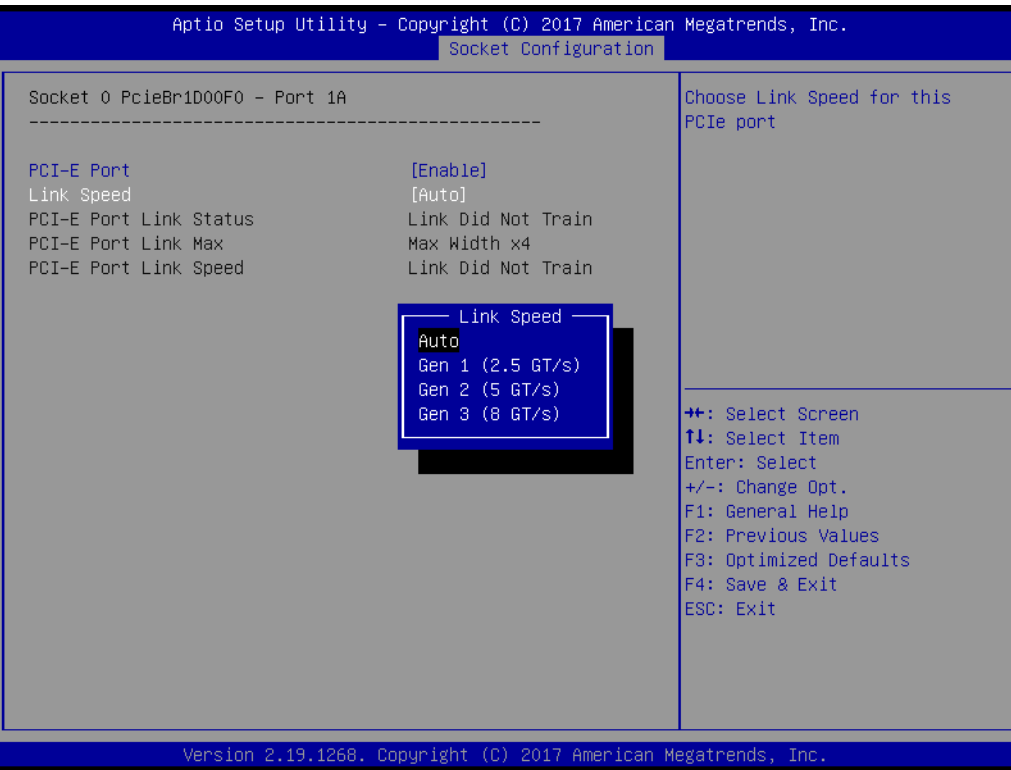

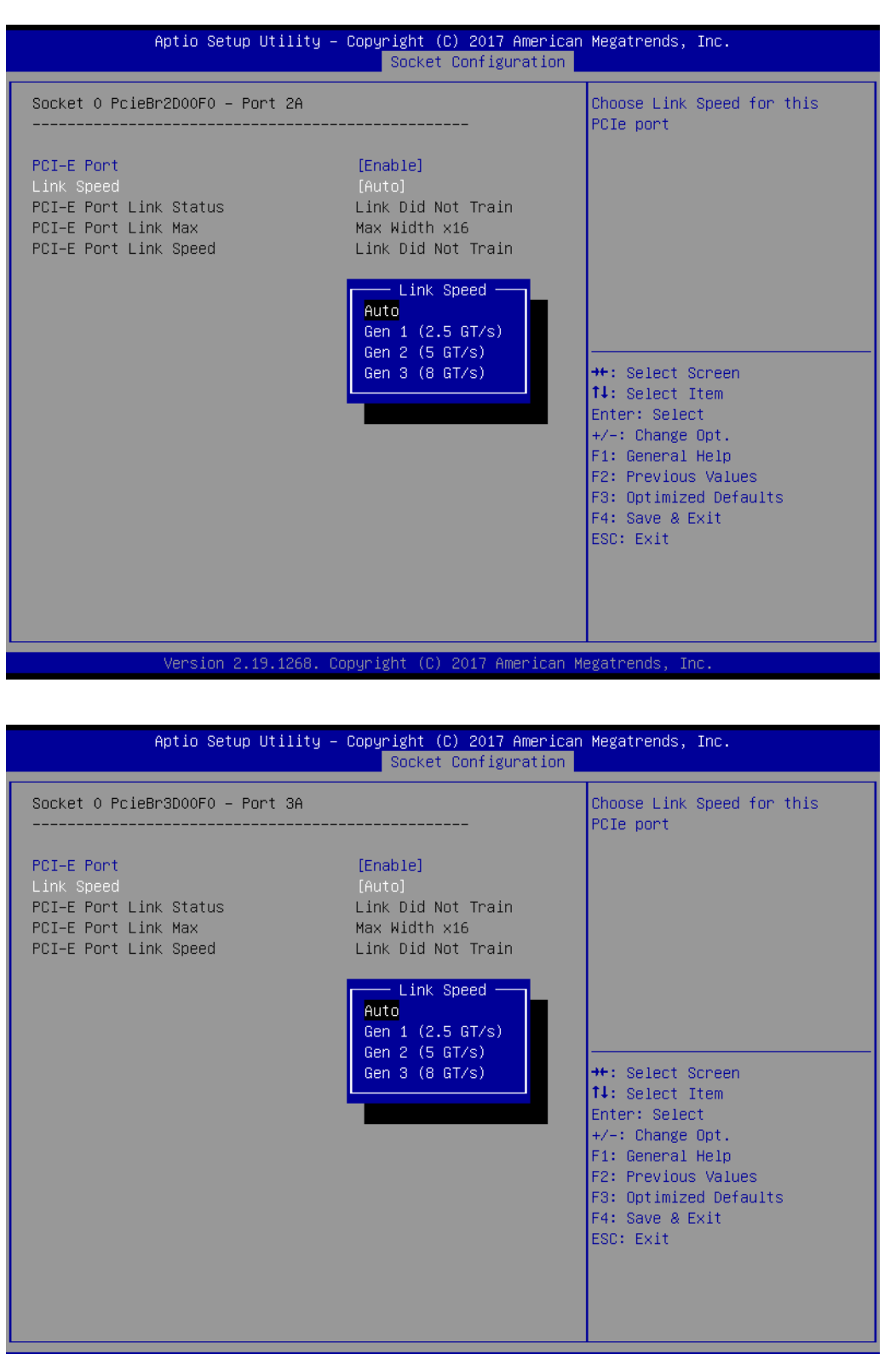

Version 2.19.1268. Copyright (C) 2017 American Megatrends,

### **Intel VT for Directed I/O (VT-d)**

Enable or Disable Intel Virtualization Technology for Directed I/O.

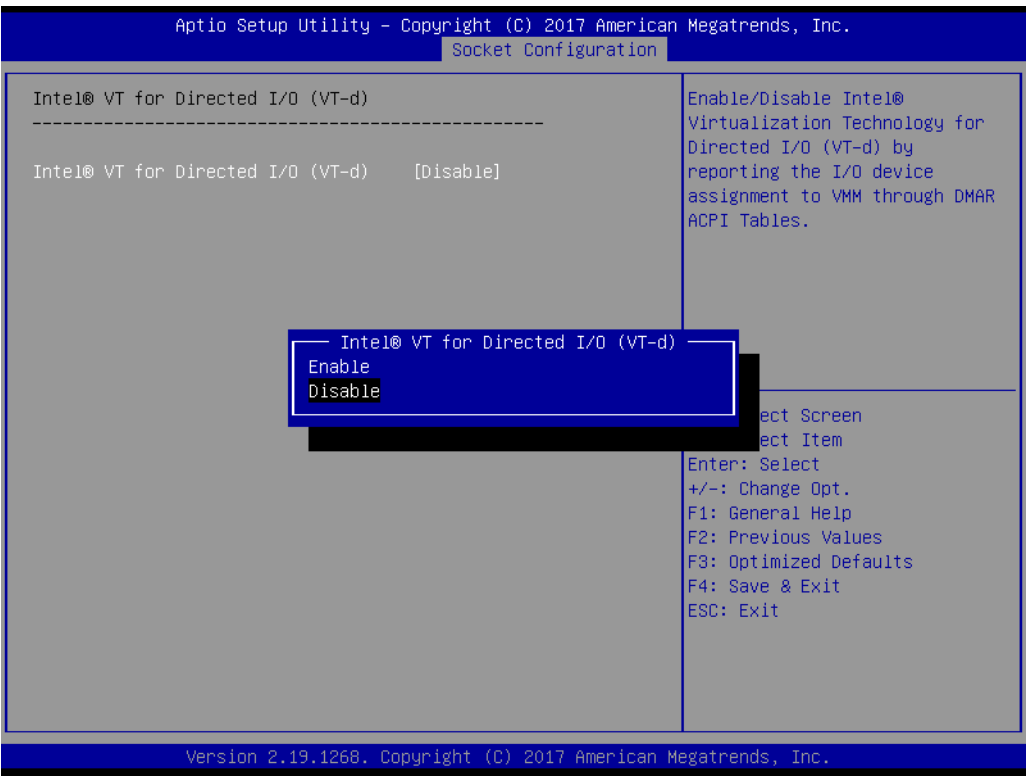

### **Intel VMD technology**

Enable or Disable Intel Volume Management Device Technology.

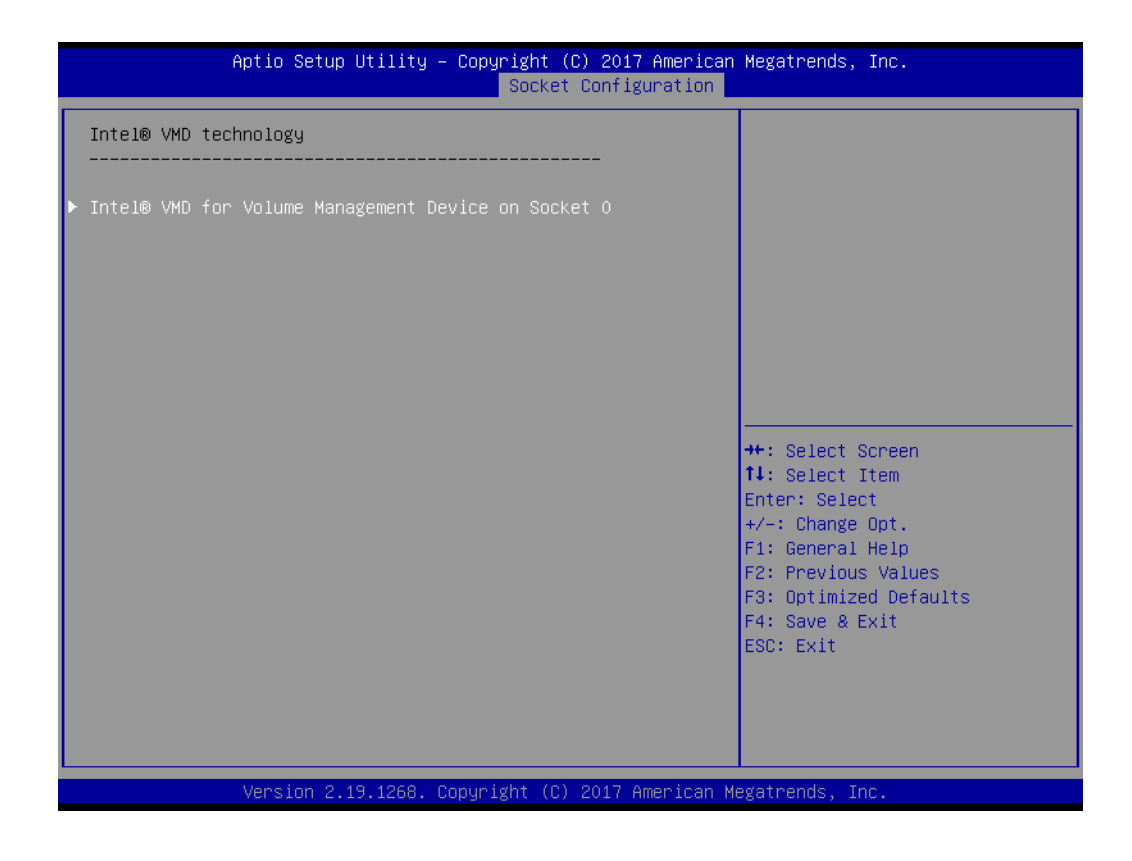

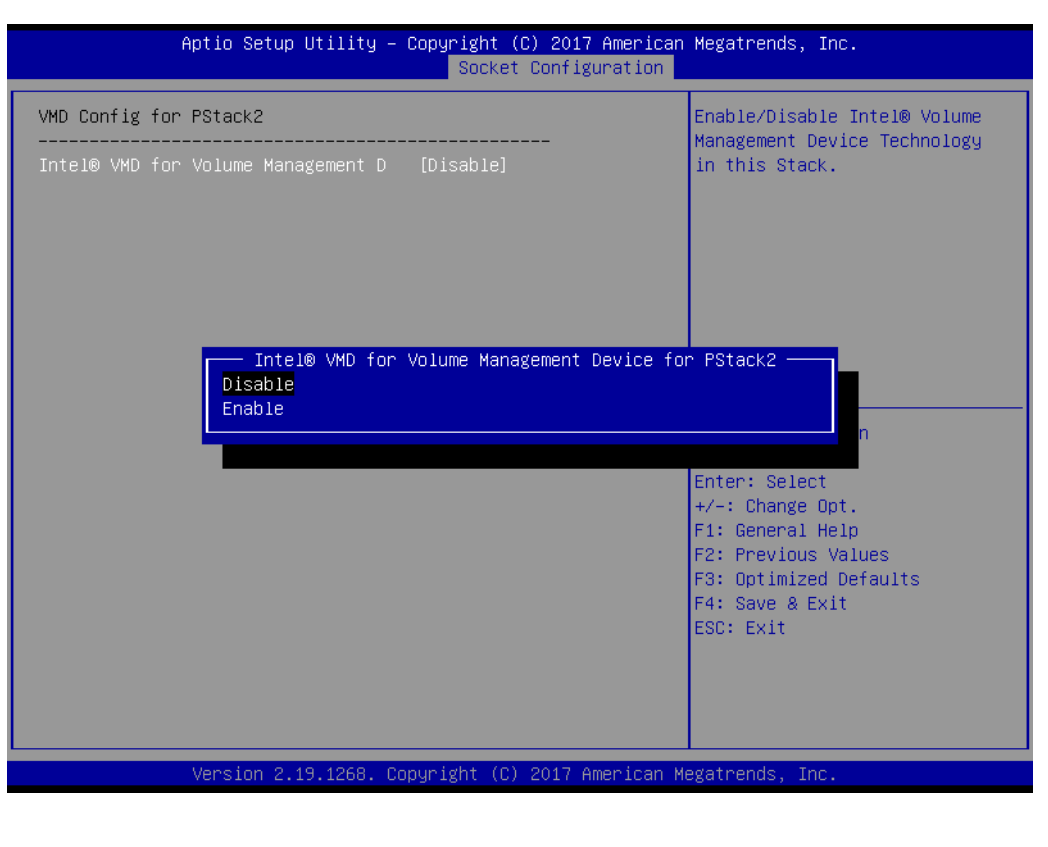

### **PCIe Hot Plug**

Enable or Disable PCIe hot plug globally. This item is hidden.

### **PCI-E ASPM Support (Global)**

Set the ASPM level to Disable, Per-Port or L1 state only.

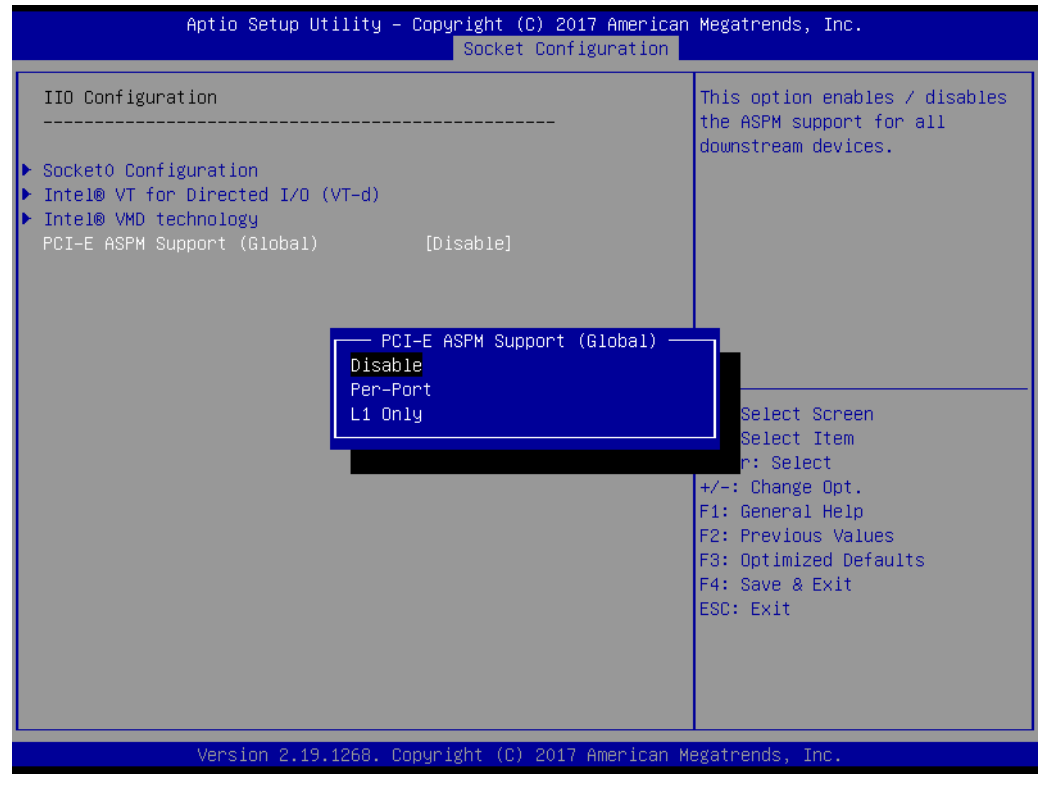

### **3.2.4.5 Advanced Power Management Configuration**

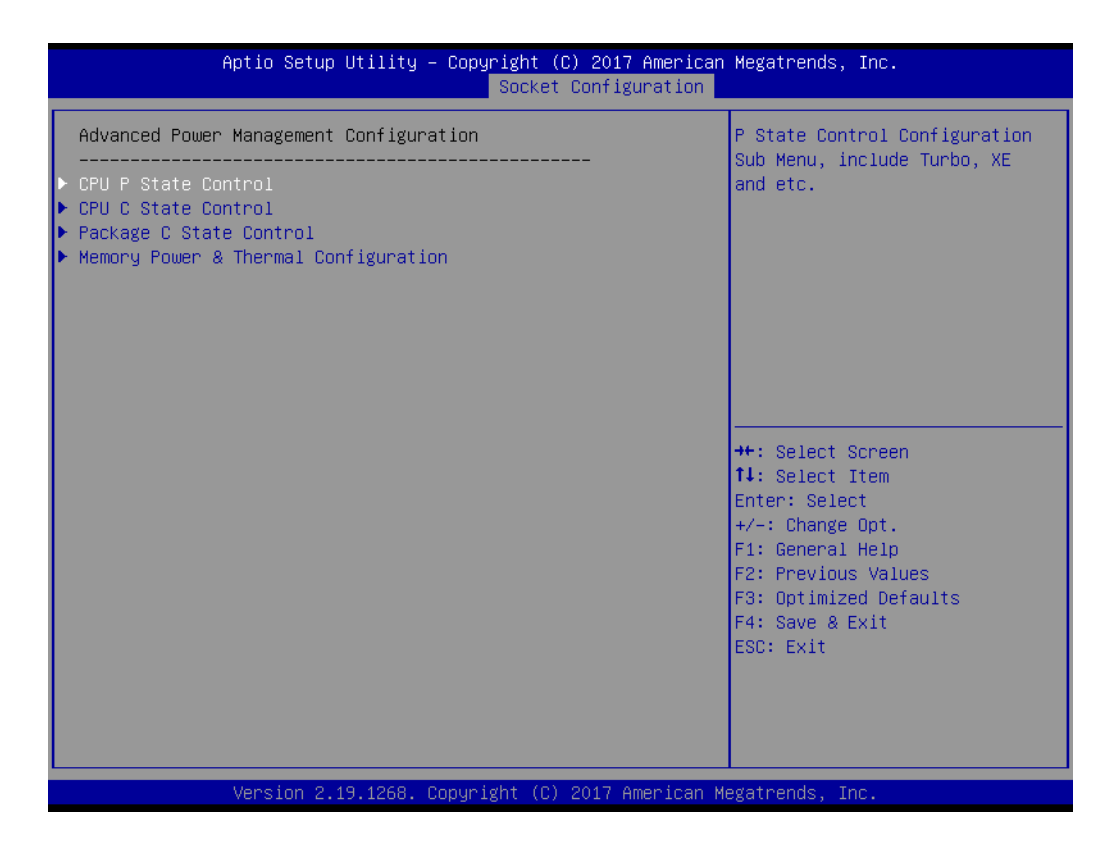

### **CPU P State Control**

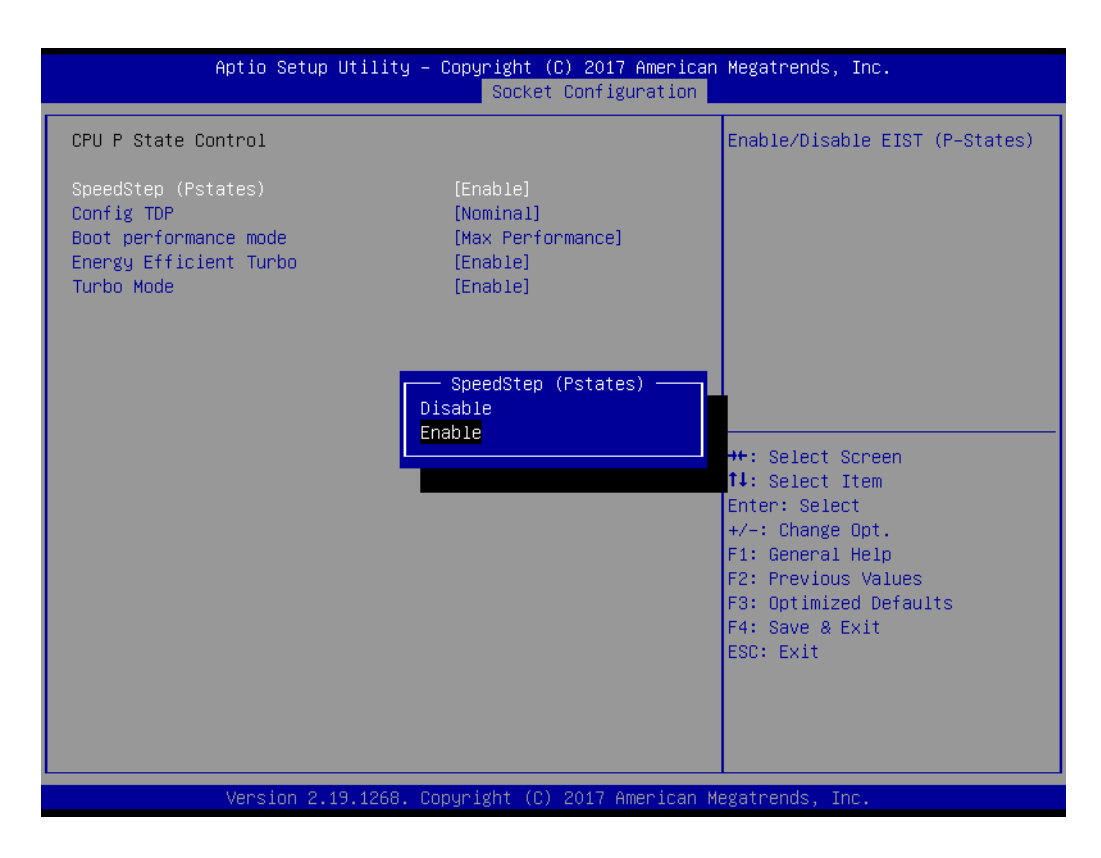

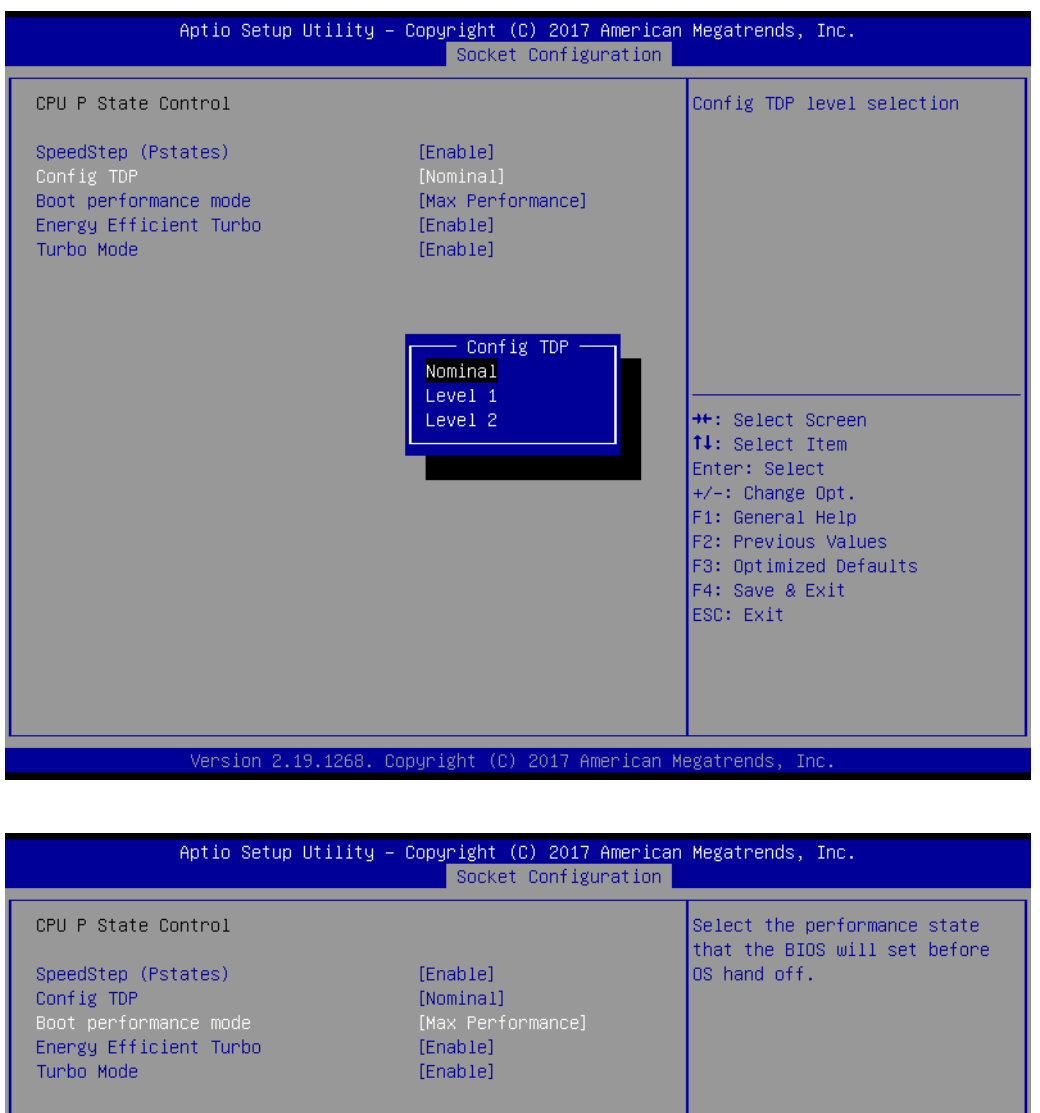

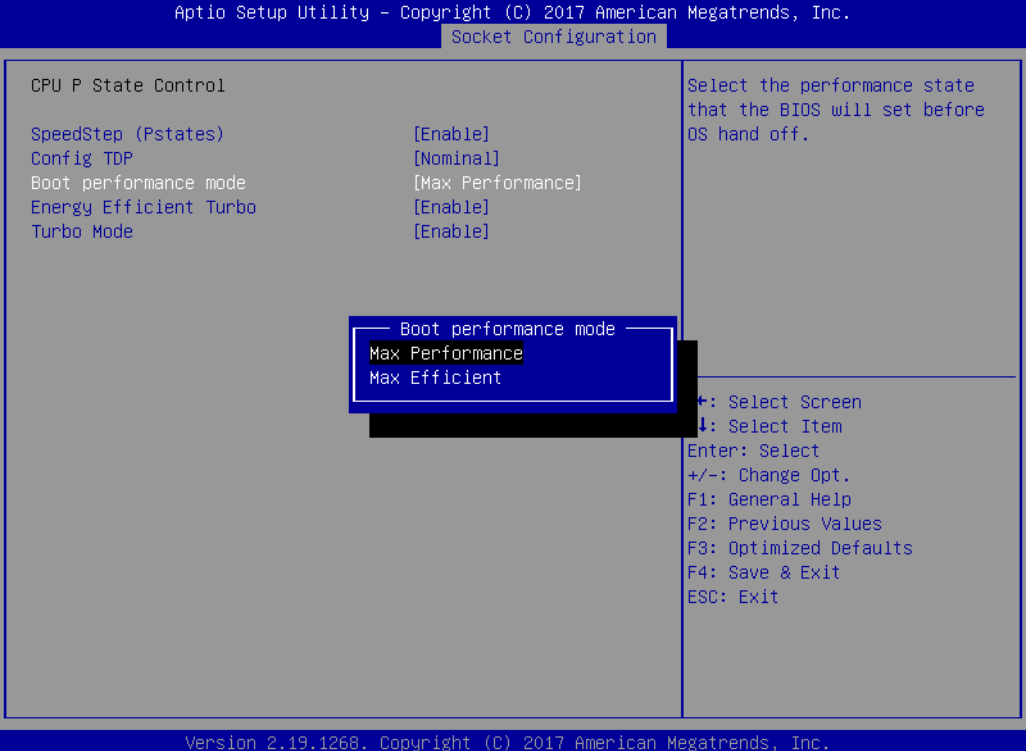

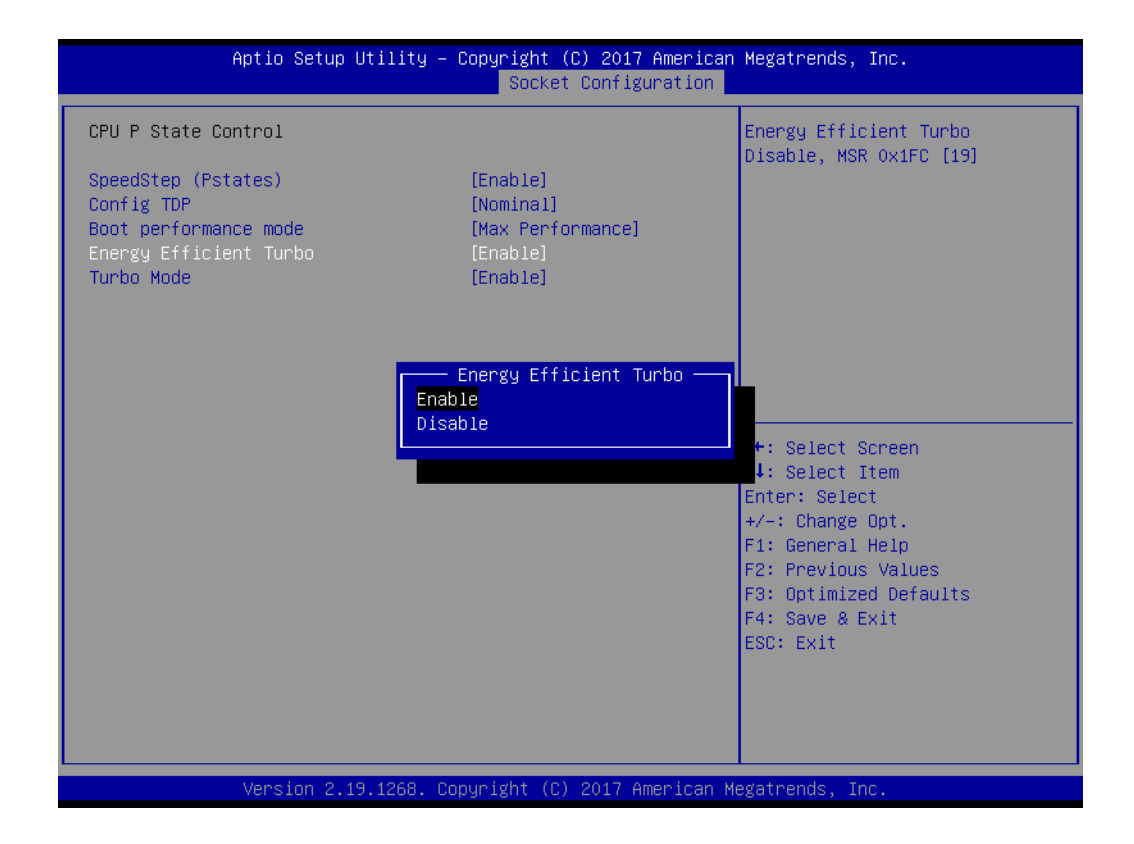

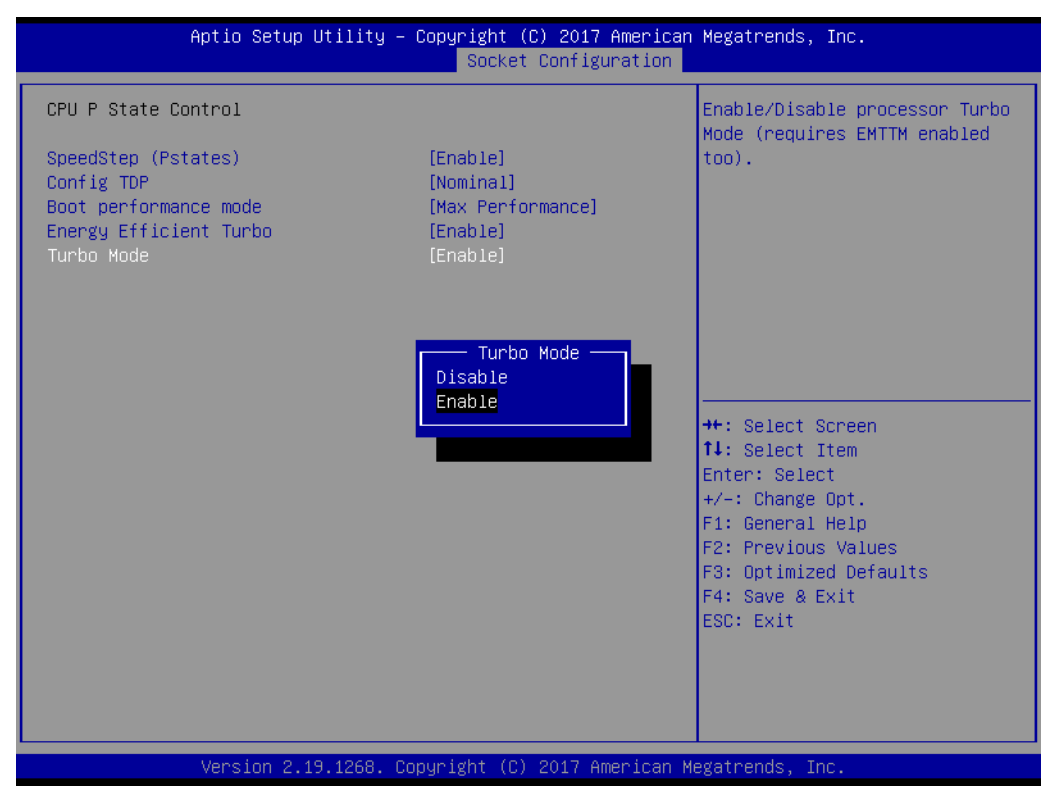

### **CPU C State Control**

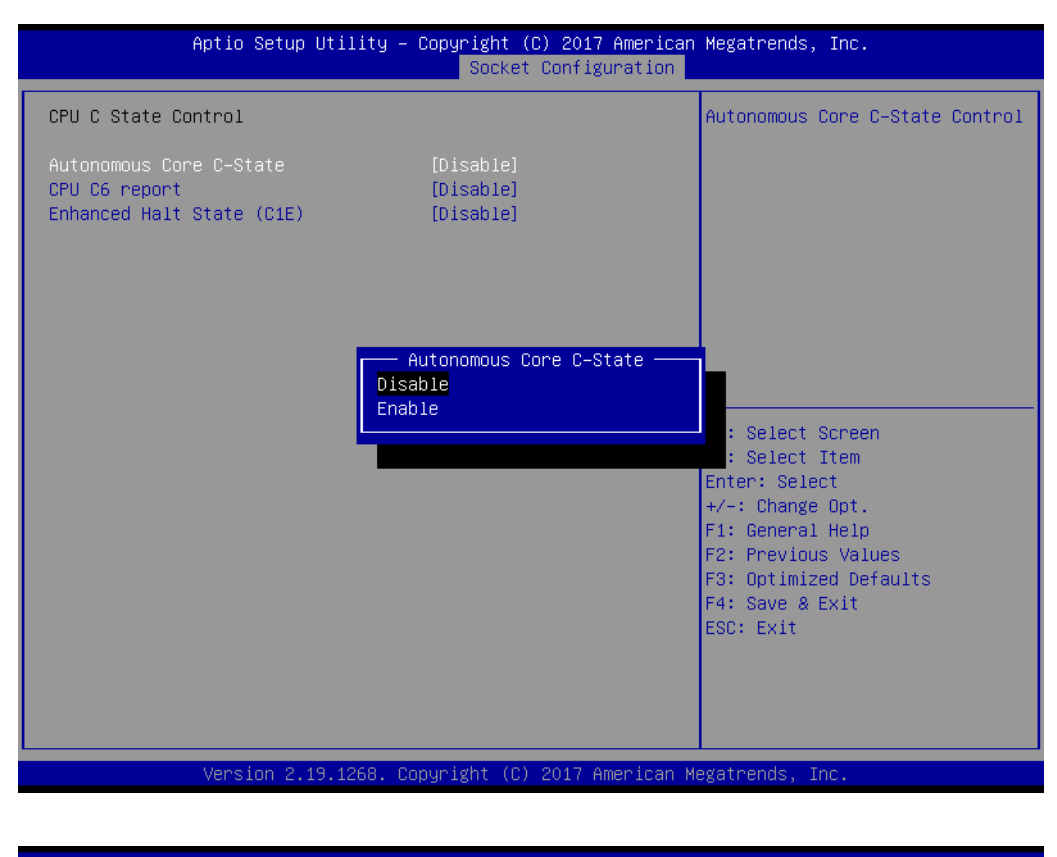

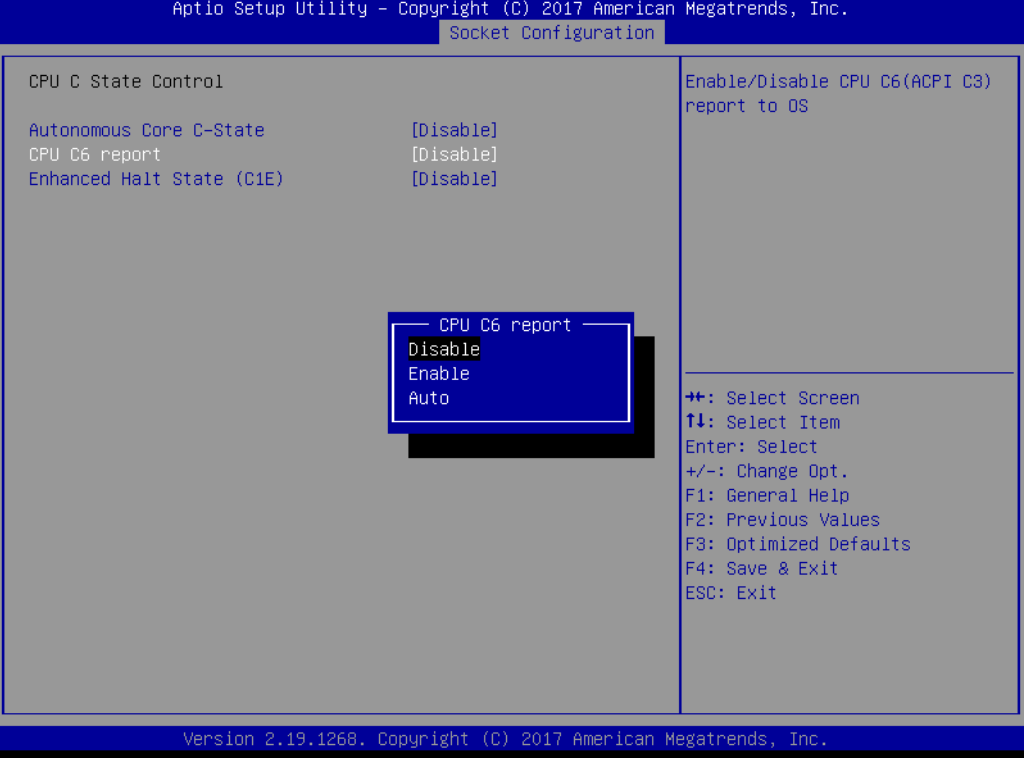

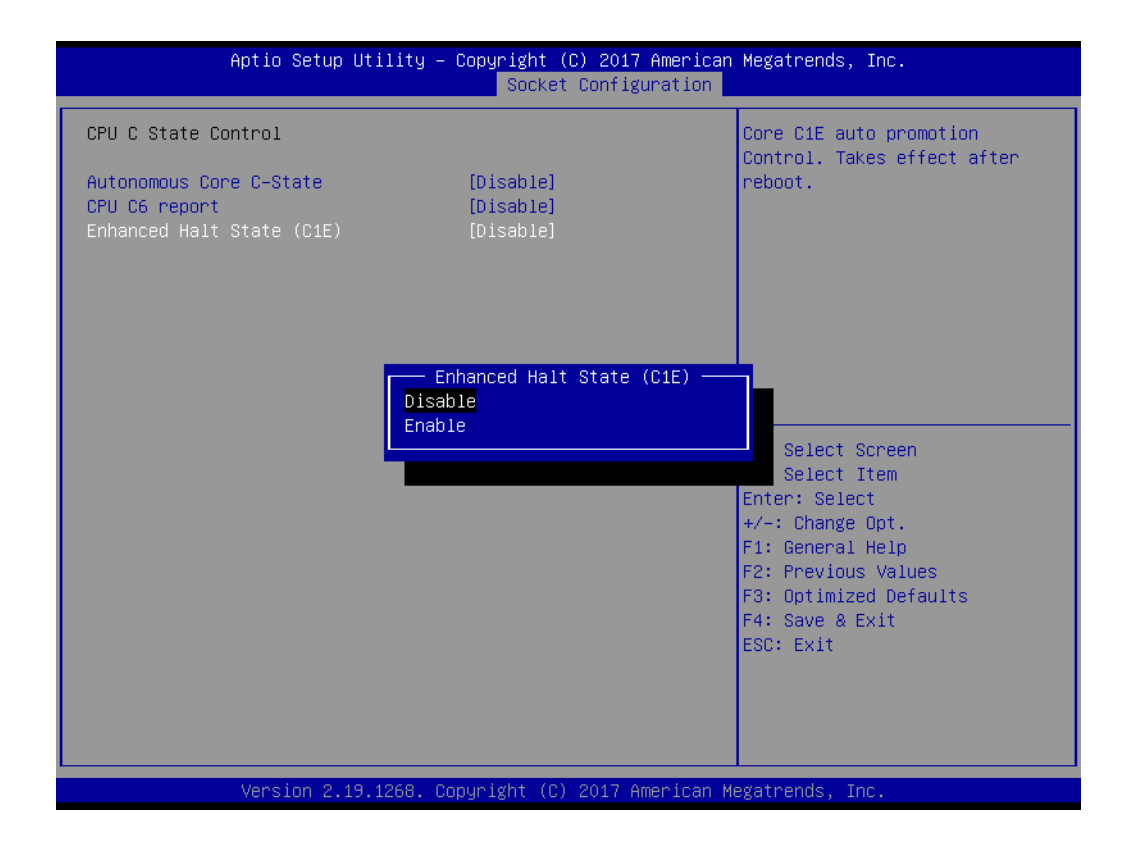

### ■ **Package C State Control**

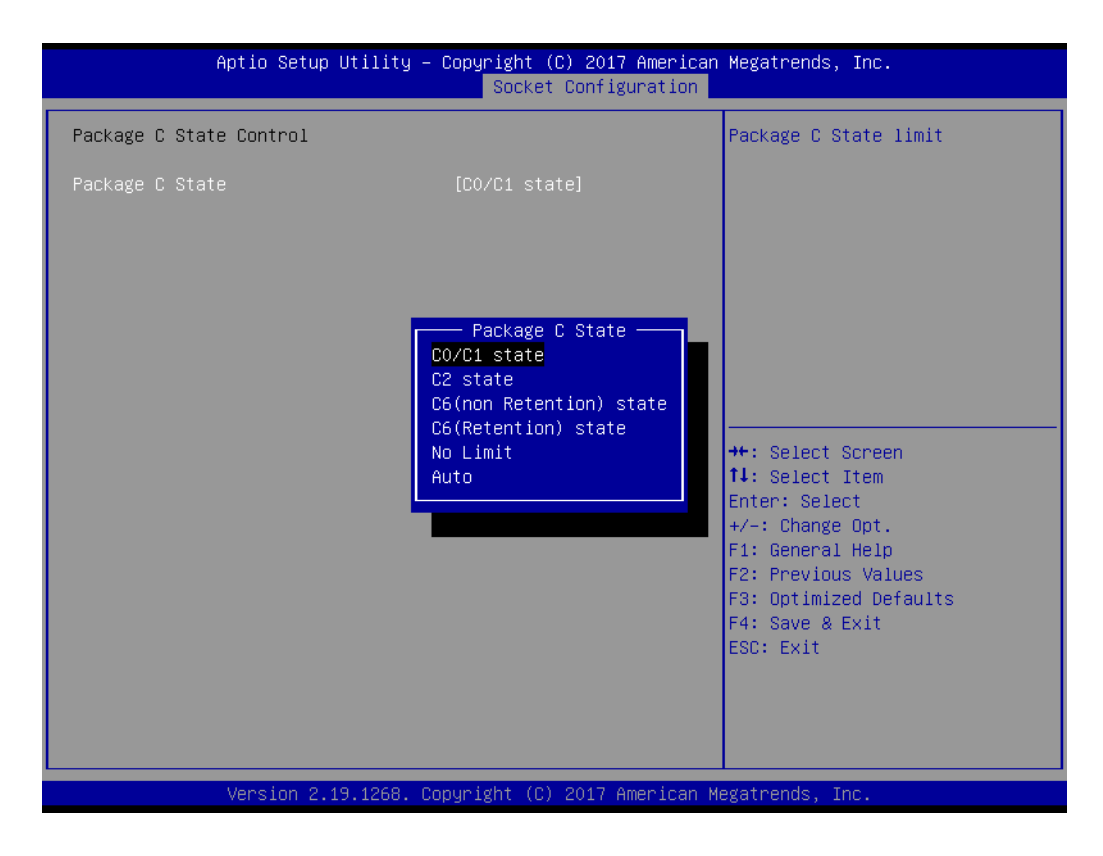

### **Memory Power & Thermal Configuration**

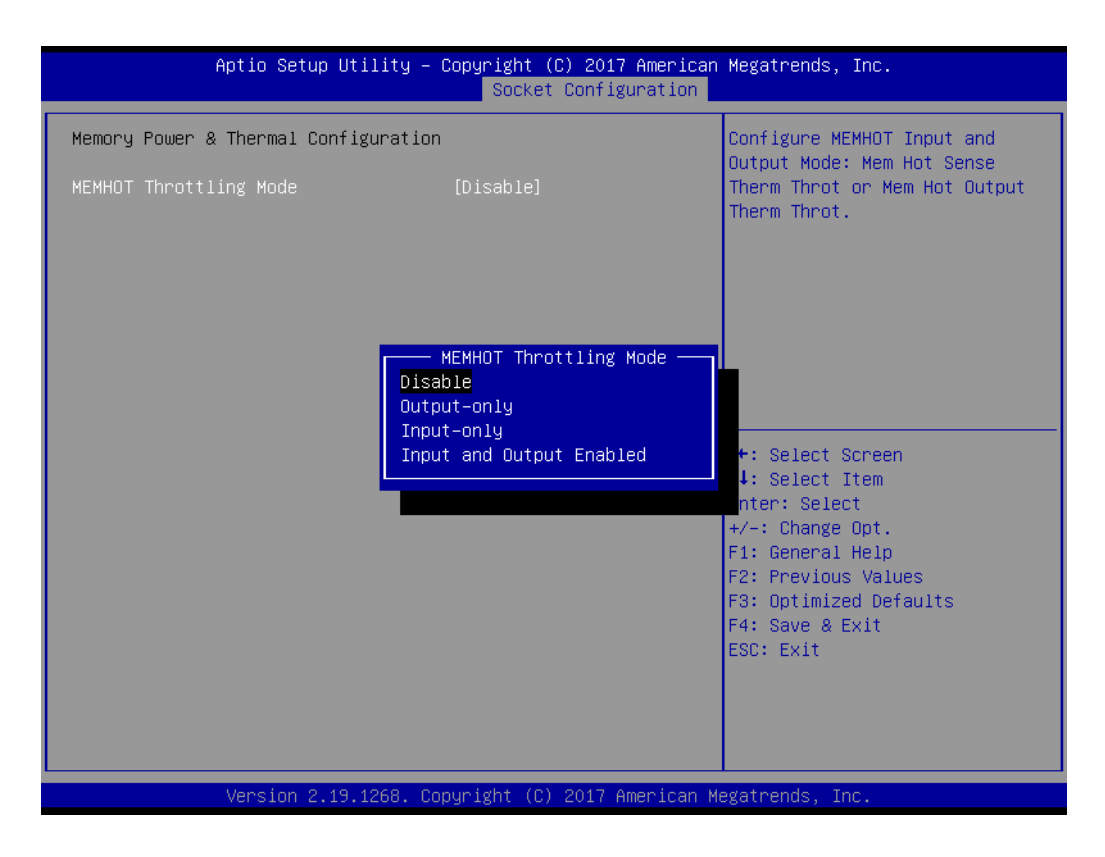

### **3.2.5 Server Management**

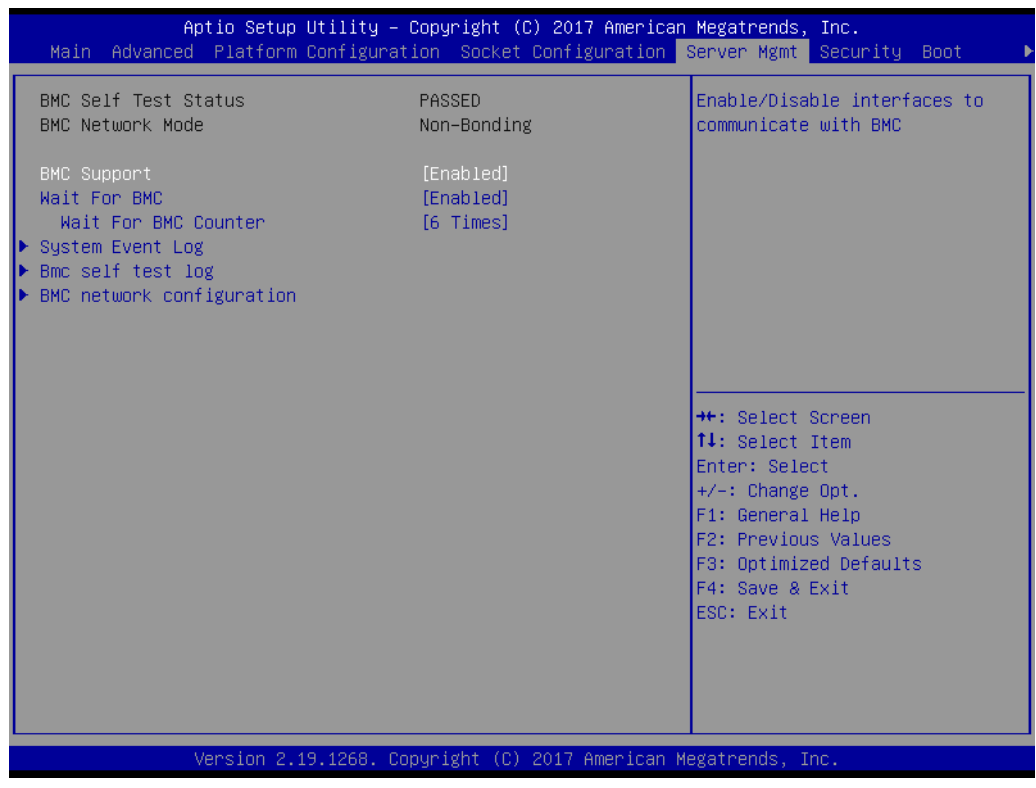

### **BMC Support**

Enable or Disable interfaces to communicate with BMC.

**Wait for BMC**

If enabled, motherboard will wait  $30 \sim 60$  seconds until BMC module boots up completely. After that, the normal BIOS post screen will be displayed. If disabled, motherboard will not wait for BMC module's response.

### **Wait for BMC counter**

Initialize host to BMC interfaces. The MB beeps per 5 seconds to check it.

### **3.2.5.1 System Event Log**

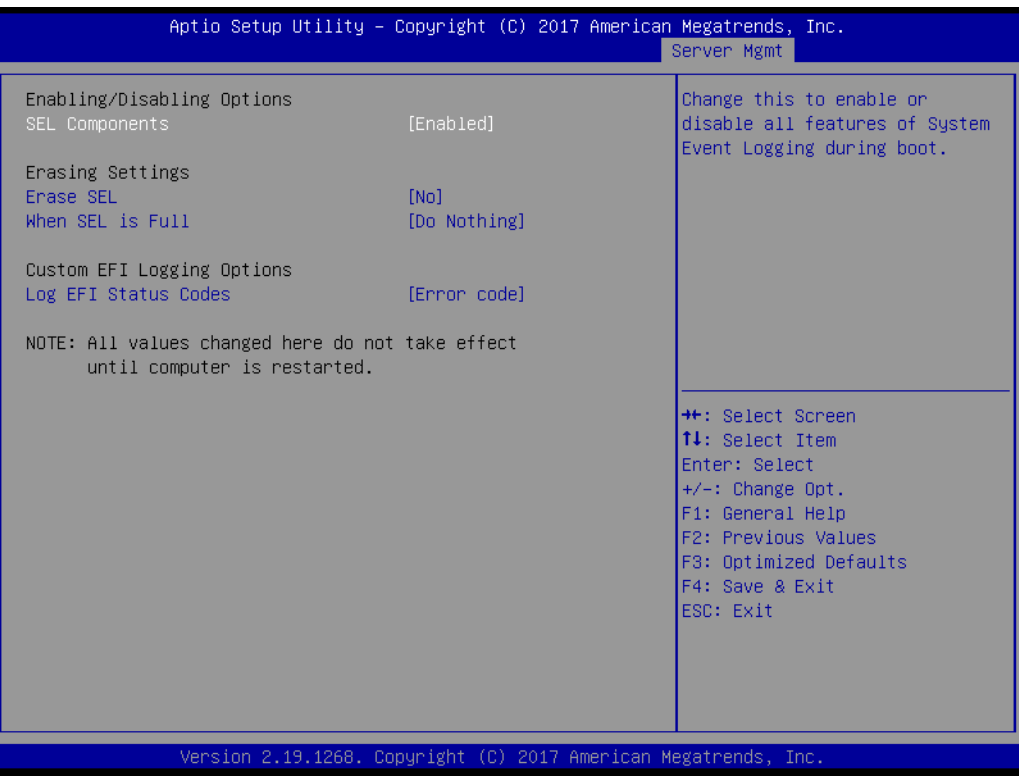

### **SEL Components**

Enable/Disable all features of system event logging during boot.

**Erase SEL**

Choose options for erasing SEL.

### **When SEL is Full**

Choose options for reactions to a full SEL.

### **Log EFI Status Codes**

Disable the logging of EFI status codes or log only error code or only progress code or both.

### **3.2.5.2 BMC Self Test Log**

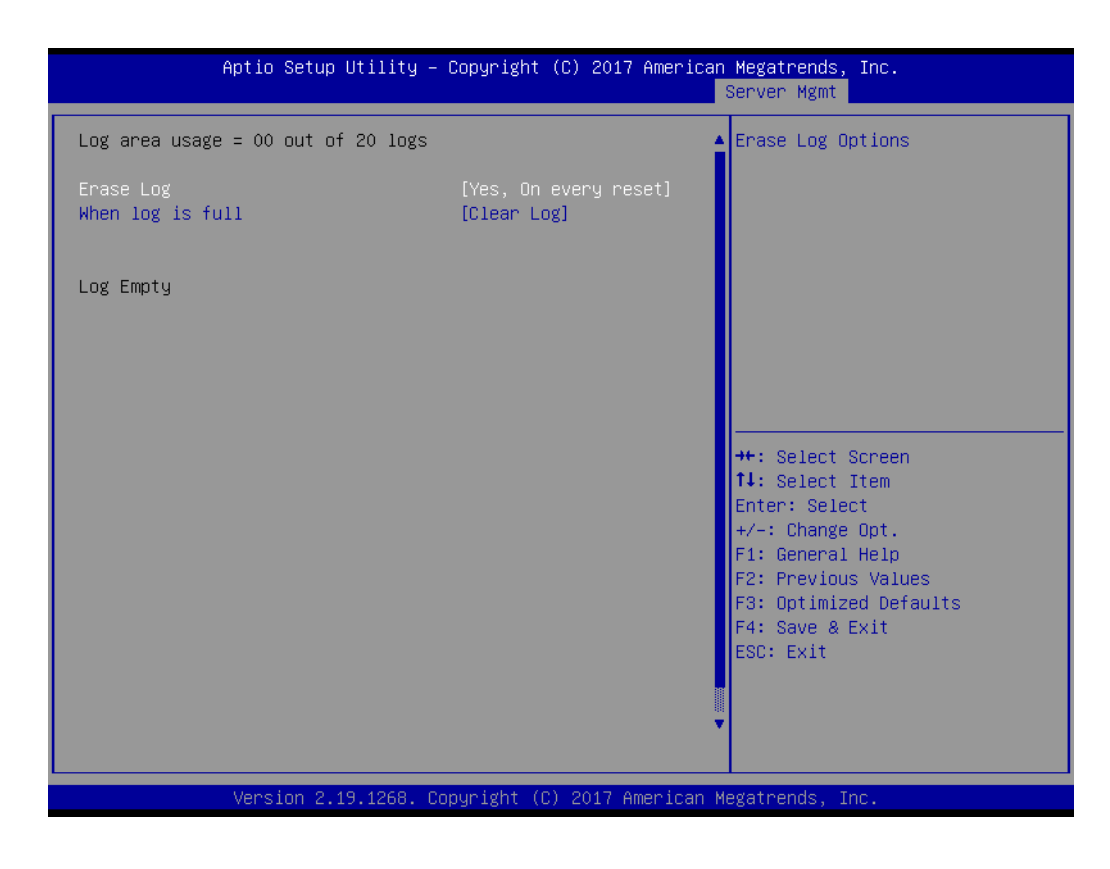

**Erase Log**

Erase log options.

**When Log is Full** 

Select the action to be taken when log is full.

### **3.2.5.3 BMC Network Configuration**

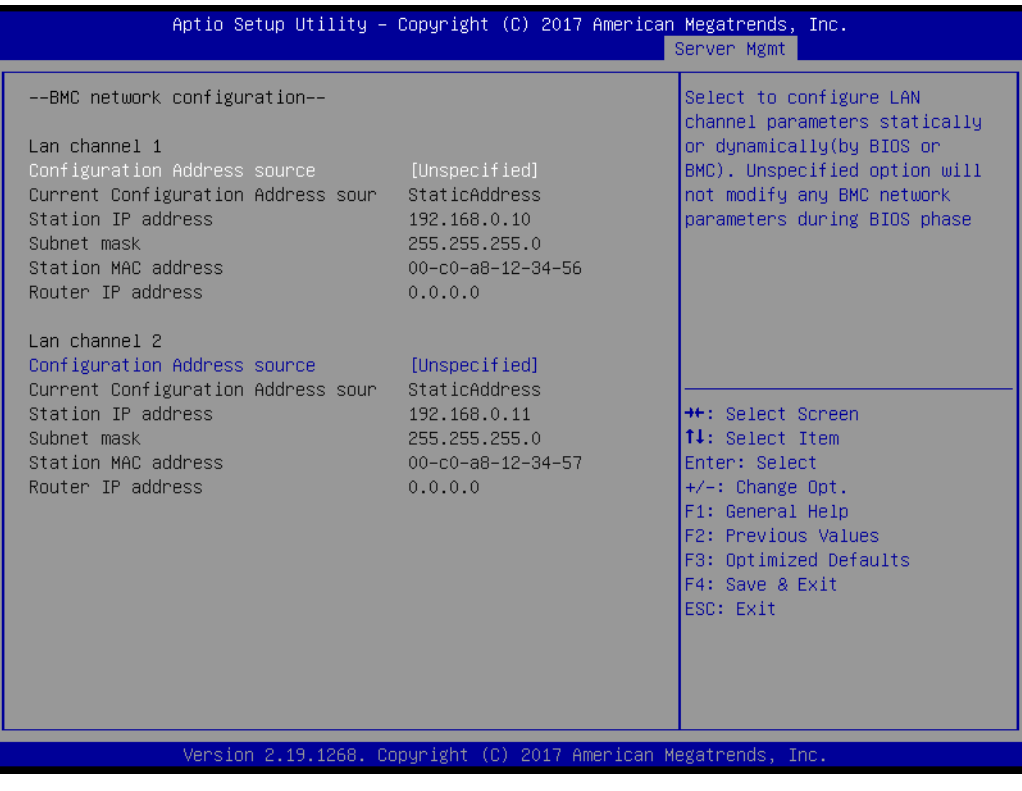

### ■ **Configuration Address Source**

Select to configure LAN channel parameters statically or dynamically (by BMC). Unspecified option will not modify any BMC network parameters during BIOS phase.

# Chapter 3 AMI BIOS AMI BIOS

# **3.2.6 Security**

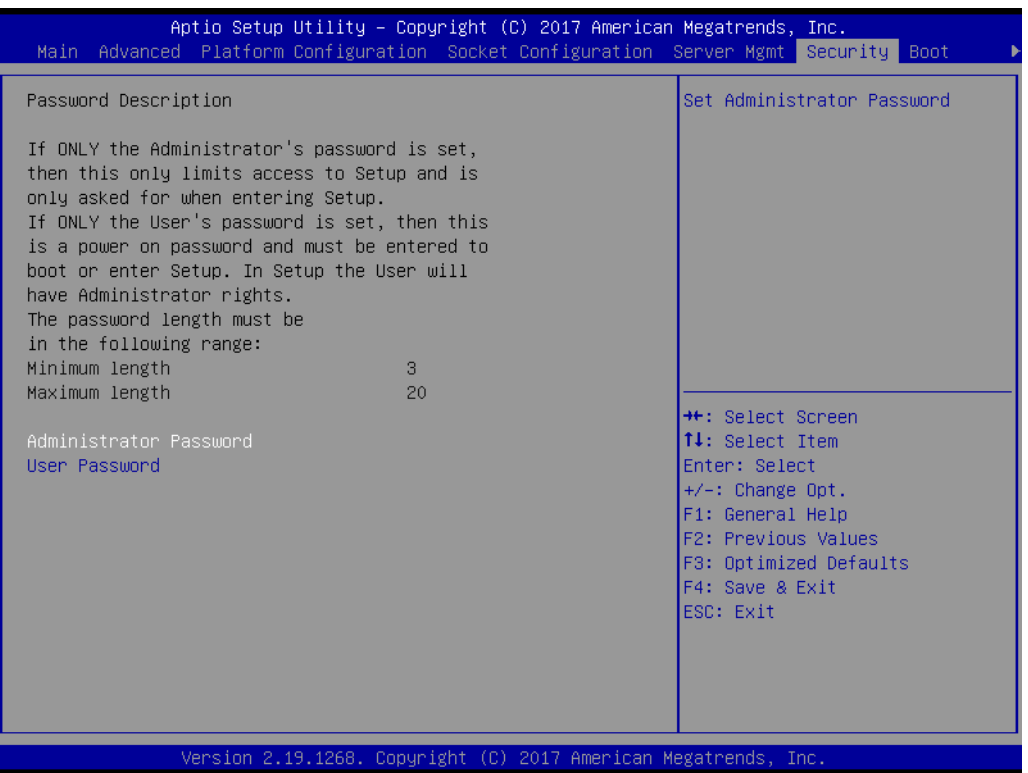

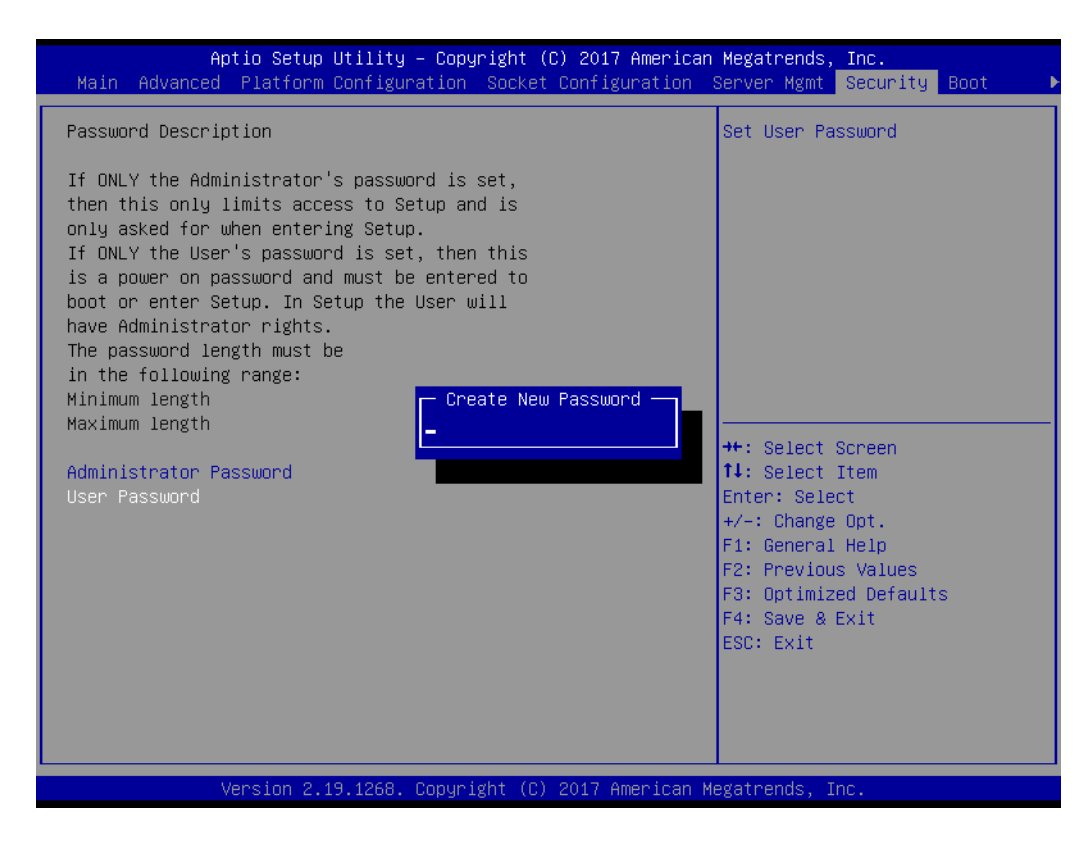

E

*Note! With AC power & Battery. Short CMOS1 Jumper: Date/Time & Password: Keep*

> *Setting: reset to default AC power and CMOS battery are removed. Short CMOS1 Jumper: Date/Time: reset to default Password: Keep Setting: reset to default*

# Chapter 3**AMI BIOS** AMI BIOS

### **3.2.7 Boot**

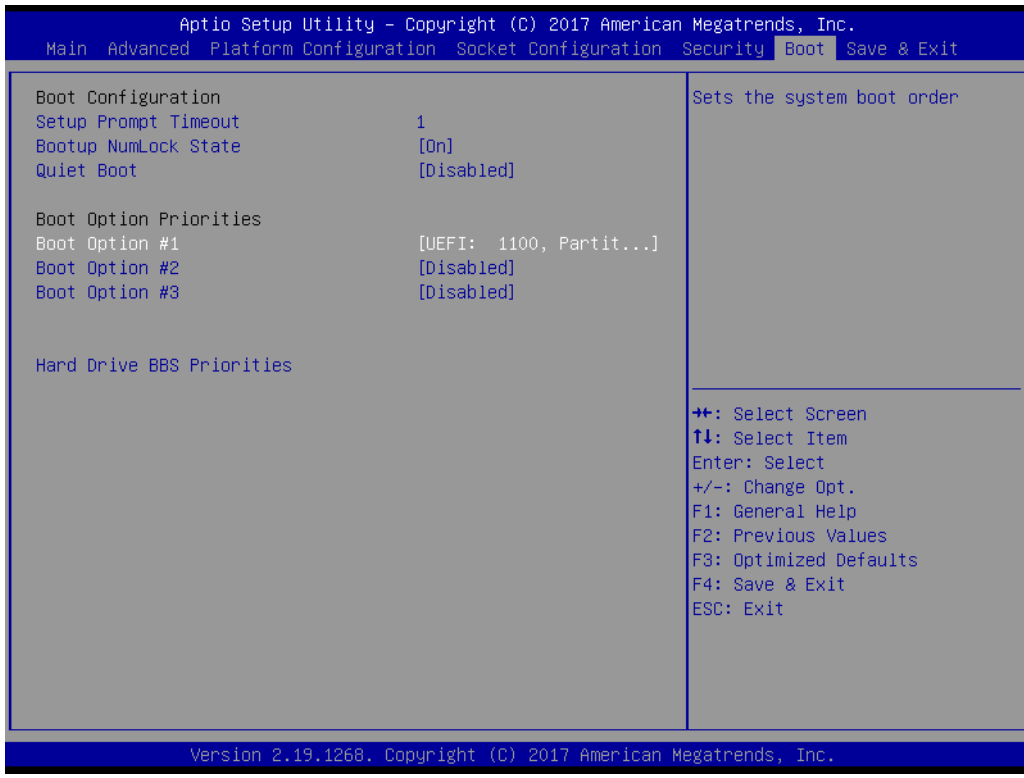

### **Setup Prompt Timeout**

Number of seconds to wait for setup activation key.

### ■ Bootup NumLock State

Select the keyboard NumLock state as "On" or "Off".

### **Quiet Boot**

Enable or Disable quiet boot option.

# ■ Boot Option Priorities

Sets the system boot priorities.

### **Hard Drive BBS Priorities**

Display this item when external legacy devices are plugged in to set boot priorities.

### **3.2.8 Save & Exit**

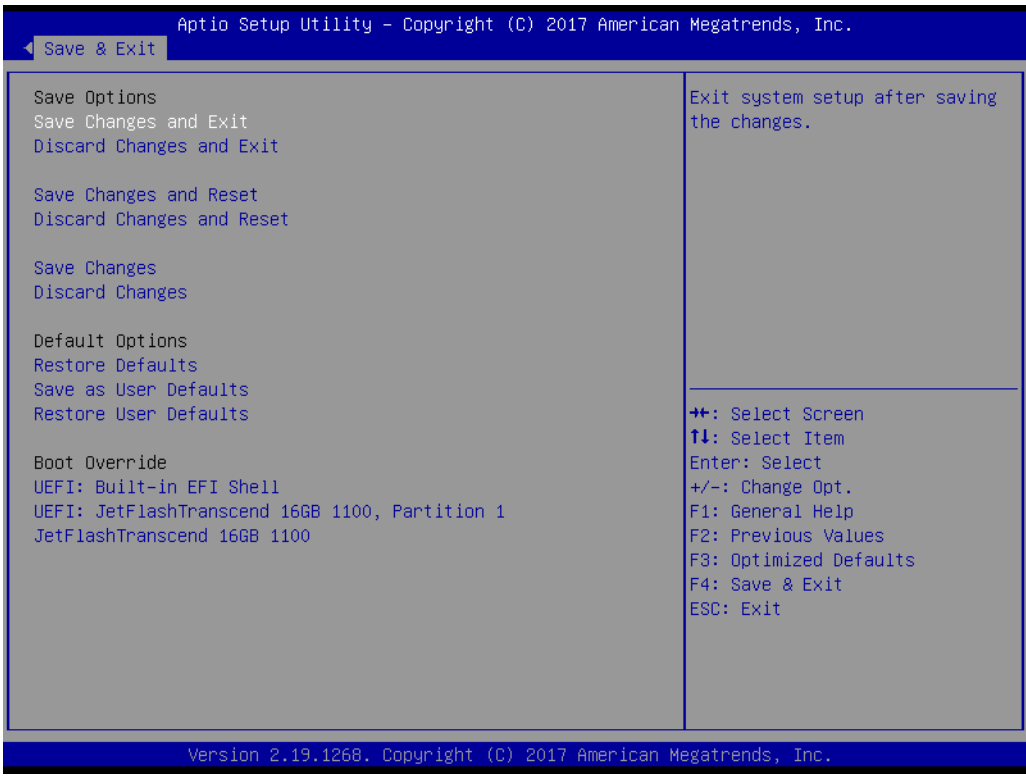

- Save Changes and Exit Exit system setup after saving the changes. **Discard Changes and Exit** Exit system setup without saving any changes. ■ Save Changes and Reset Reset the system after saving changes. **Discard Changes and Reset** Reset system setup without saving any changes. **Save Changes** Save changes done so far to any of the setup options.
- **Discard Changes** Discard changes done so far to any of the setup options.
- **Restore Defaults** Restore/Load default values for all the setup options. **Save as User Defaults** 
	- Save the changes done so far as user defaults.

### **Restore User Defaults**

Restore the user defaults to all the setup options.

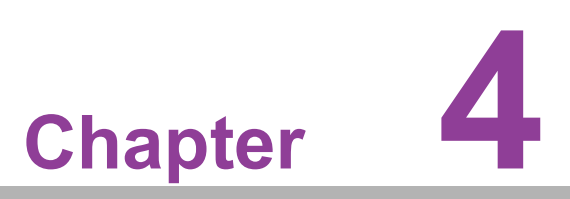

**4Chipset Software Installation Utility**

# **4.1 Before Beginning**

To facilitate the installation of the enhanced display drivers and utility software, read the instructions in this chapter carefully. The drivers for the ASMB-815 are located on the software installation CD.

Before beginning, it is important to note that most display drivers need to have the relevant software application already installed on the system prior to installing the enhanced display drivers. In addition, many of the installation procedures assume that you are familiar with both the relevant software applications and operating system commands. Review the relevant operating system commands and the pertinent sections of your application software's user manual before performing the installation.

### **4.2 Introduction**

The Intel Chipset Software Installation (CSI) utility installs the Windows INF files that outline to the operating system how the chipset components will be configured. This is needed for the proper functioning of the following features:

- Core PCI PnP services
- Serial ATA interface support
- $\blacksquare$  USB 1.1/2.0/3.0 support
- $\blacksquare$  Identification of Intel chipset components in the Device Manager

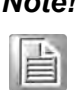

*Note! The files on the software installation CD are compressed. Do not attempt to install the drivers by copying the files manually. You must use the supplied SETUP program to install the drivers.*

E

*Note! The chipset driver is used for the following versions of Windows, and it has to be installed before installing all the other drivers:*

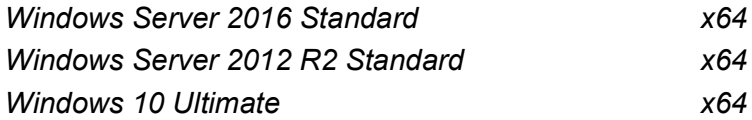

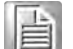

*Note! It is necessary to update all the latest Microsoft hot fix files when using this OS.* 

# **4.3 Windows Series Driver Setup**

Insert the driver CD into your system's CD-ROM drive. When the folder is displayed, move the mouse cursor over the folder "01\_Chipset". Find the executable in this folder, click to install the driver.

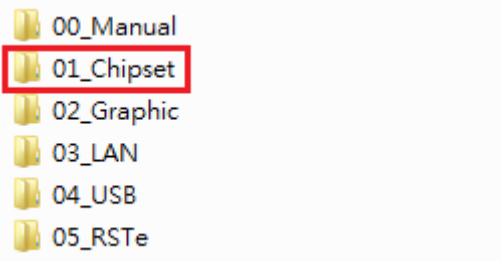

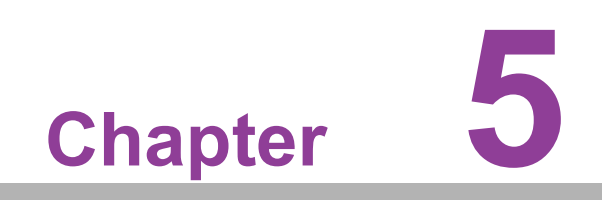

**5Graphic Setup**

# **5.1 Introduction**

Install the ASPEED VGA driver to enable this function, which includes the following features:

- 32-bit 2D graphics engine on board for normal use.
- 64 MB RAM for this chip, the highest resolution is 1920x1200.

# **5.2 Windows Series Driver Setup**

Insert the driver CD into your system's CD-ROM drive. When the folder is displayed, navigate to the "02\_Graphic" folder and click the executable file to complete the installation of the drivers for the OS that you need.

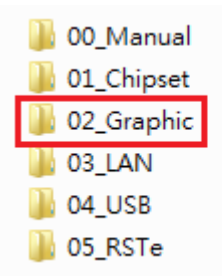

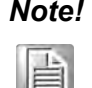

- *Note! 1. If ASMB-815 carries an additional graphics card for VGA output, please set this additional graphic card as "major output" under the "Display properties" of OS.*
	- *2. The WDDM driver can support for the following OS versions:*
		- *– Windows 8 x86/x64 version*
		- *– Windows 8.1 x86/x64 version*
		- *– Windows Server 2012 version (WHQL)*
		- *– Windows Server 2012R2 version (WHQL)*
		- *– Windows 10 x86/x64 version*
		- *– Windows Server 2016 version (WHQL)*
	- *3. ASPEED Graphics WDDM Driver Limitation on Microsoft Windows OS.*
		- *– It is a non-WHQL certified driver because ASPEED VGA is a 2D VGA, it cannot meet the WHQL requirement of WDDM drivers which require 3D VGA functions.*
		- *– Because it is a non-WHQL certified driver, it may have some compatibility issues with some specific applications*

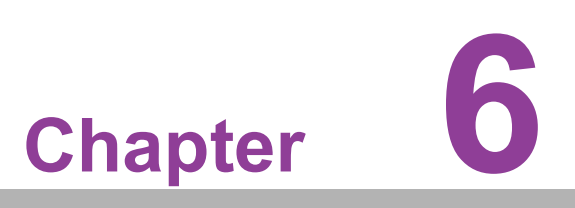

**6LAN, USB 3.0 and RSTe RAID**

# **6.1 LAN Configuration**

### **6.1.1 Introduction**

ASMB-815 serverboard features two Gigabit Ethernet LAN connections via dedicated PCI Express x1 lanes: GbE LAN1 (Intel<sup>®</sup> I210) and GbE LAN2 (Intel<sup>®</sup> I210), and two 10GbE LAN3 and LAN4 (Intel® X557 PHY). These connections eliminate bottlenecks of network data and incorporate Gigabit Ethernet at 10 Gbps.

- 10/100/1000 & 10G Base-T Ethernet controller
- 10/100/1000 & 10G Base-T triple-speed MAC
- Full duplex at 10/100/1000 Mbps or 10 Gbps and half duplex at 10/100/1000 Mbps
- Wake-on-LAN (WOL) support
- PCIe x1 host and PHY interface

The integrated Intel gigabit Ethernet controller supports all major network operating systems. However, the installation procedure varies with different operating systems.

### **6.1.2 Windows Series Driver Setup**

Insert the driver CD into your system's CD-ROM drive. Select folder "03\_LAN" then click the proper LAN driver for the OS.

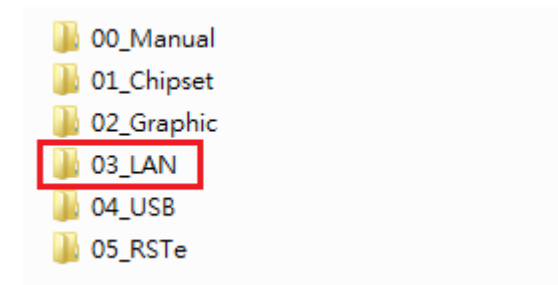

## **6.2 USB 3.0**

### **6.2.1 Introduction**

ASMB-815 offers six USB 3.0 ports, two in rear side and four via onboard header. The USB 3.0 could provide the bandwidth up to 500MB/s to shorter the time for data transmission.

### **6.2.2 Windows Series Driver Setup**

Insert the driver CD into your system's CD-ROM drive. Select folder "04\_USB" then click the Setup.exe file for the installation.

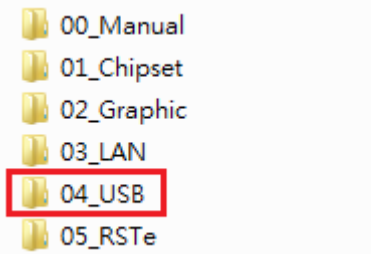

# **6.3 SATA & PCIe SSD RAID**

### **6.3.1 Introduction**

Intel C621/C622 PCH chip offers SATA & PCIe SSD RAID under Windows operating system.

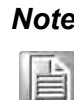

*Note! 1.Please visit the Intel download center for "Intel Rapid Storage Technology enterprise for Microsoft Windows Operating System Software User's Guide" file download, 2.For the hot-fix file download, please visit Microsoft website.*

### **6.3.2 Windows Series Driver Setup**

Insert the driver CD into your system's CD-ROM drive. Select folder "05\_RSTe" then click to install the proper driver for the OS.

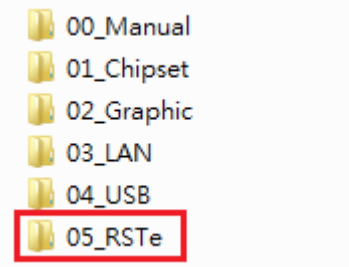

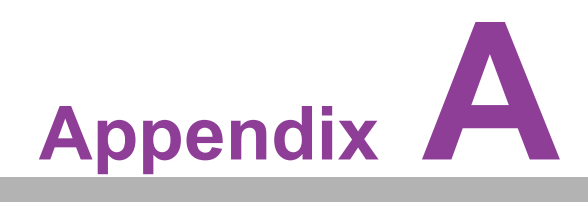

**<sup>A</sup> Programming the Watchdog Timer**

The ASMB-815's watchdog timer can be used to monitor system software operation and take corrective action if the software fails to function within the programmed period. This section describes the operation of the watchdog timer and how to program it.

# **A.1 Watchdog Timer Overview**

The watchdog timer is built in to the EC controller IT8528E. It provides the following functions for user programming:

- Can be enabled and disabled by user's program
- Timer can be set from 1 to 255 seconds
- Generates an interrupt or reset signal if the software fails to reset the timer before time-out

# **A.2 Programming the Watchdog Timer**

The I/O port address of the watchdog timer is as below:

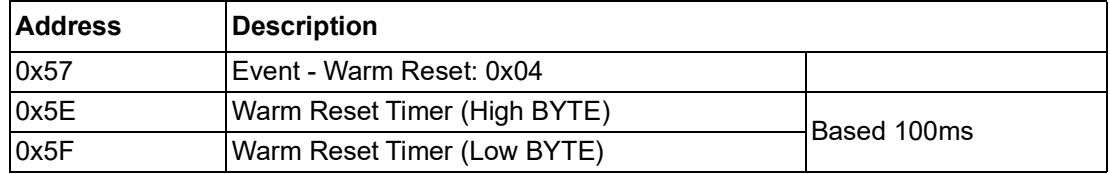

Here is an example to step by step program the Watchdog Timer.

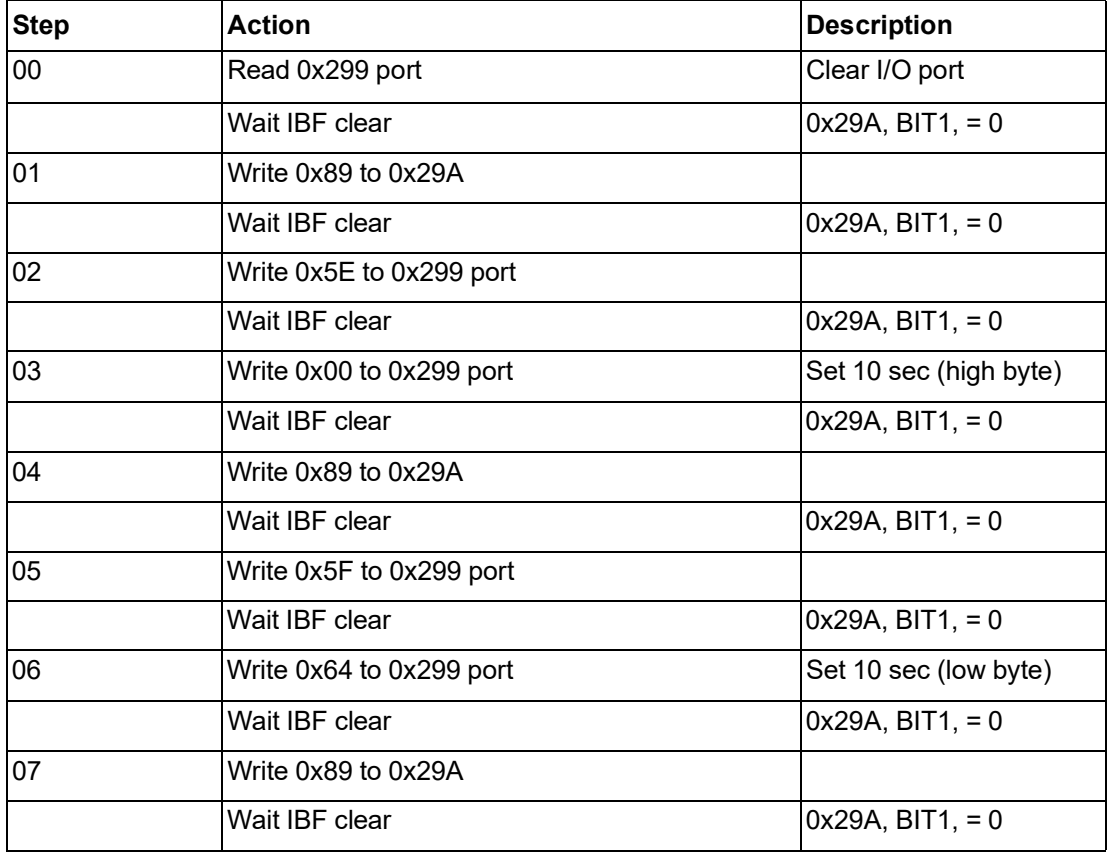

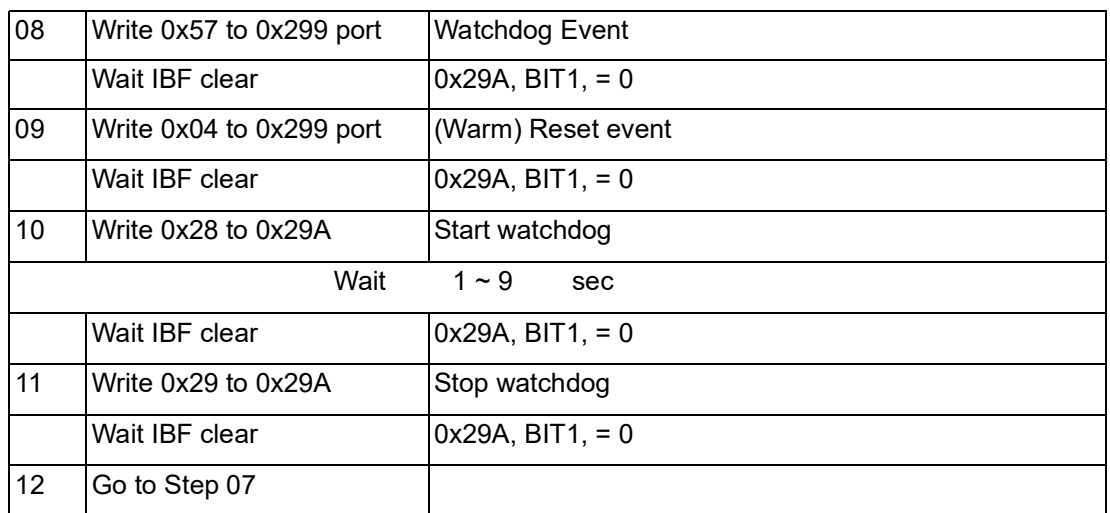

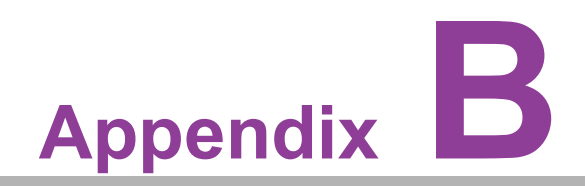

**<sup>B</sup> I/O Pin Assignments**

# **B.1 USB2.0 Header (USB9\_10, USB13\_14)**

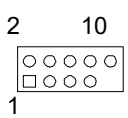

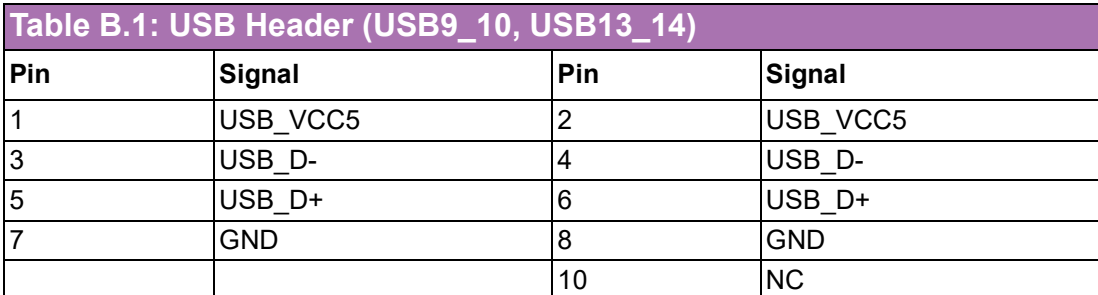

# **B.2 USB3.0 Header (USB3\_56)**

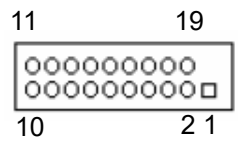

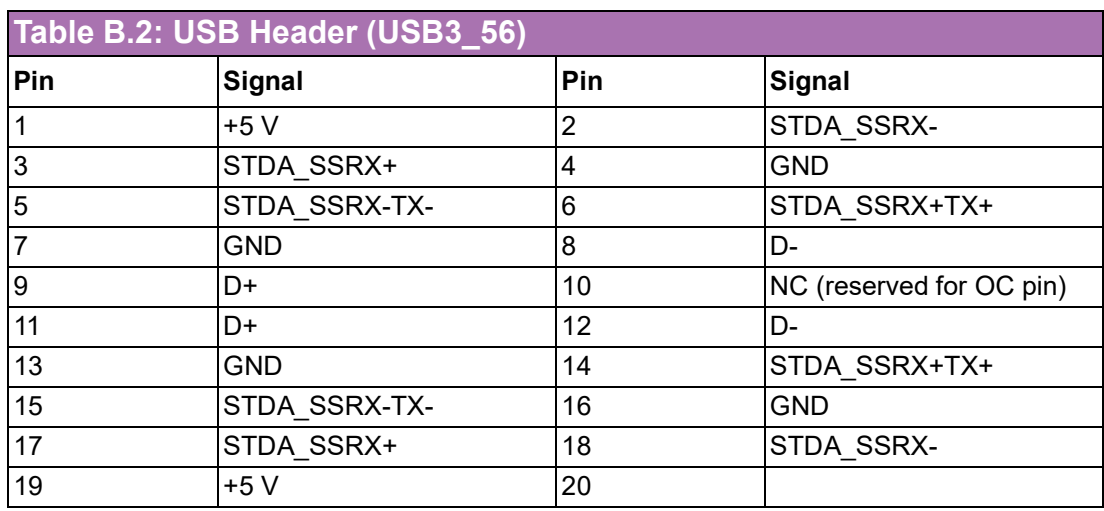
## **B.3 VGA Connector (VGA1)**

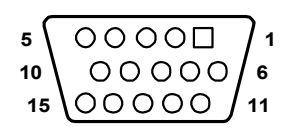

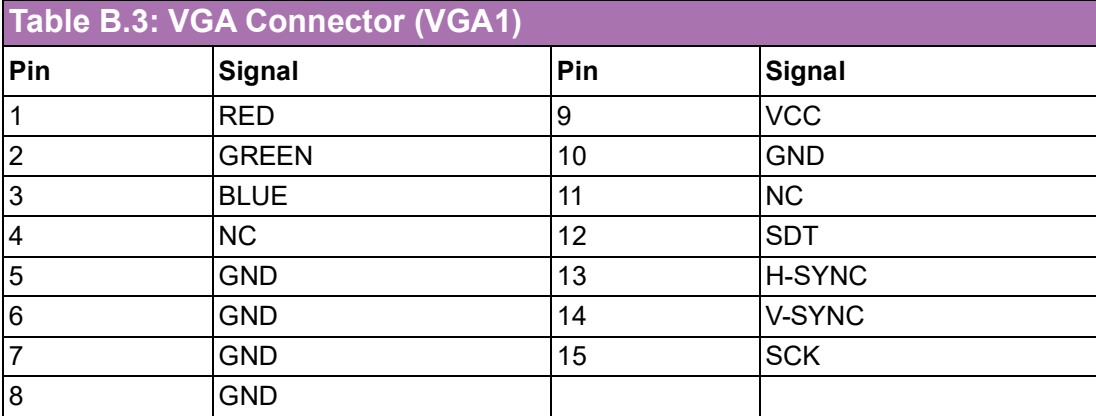

### **B.4 RS-232 Interface (COM2)**

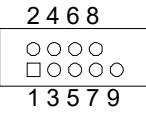

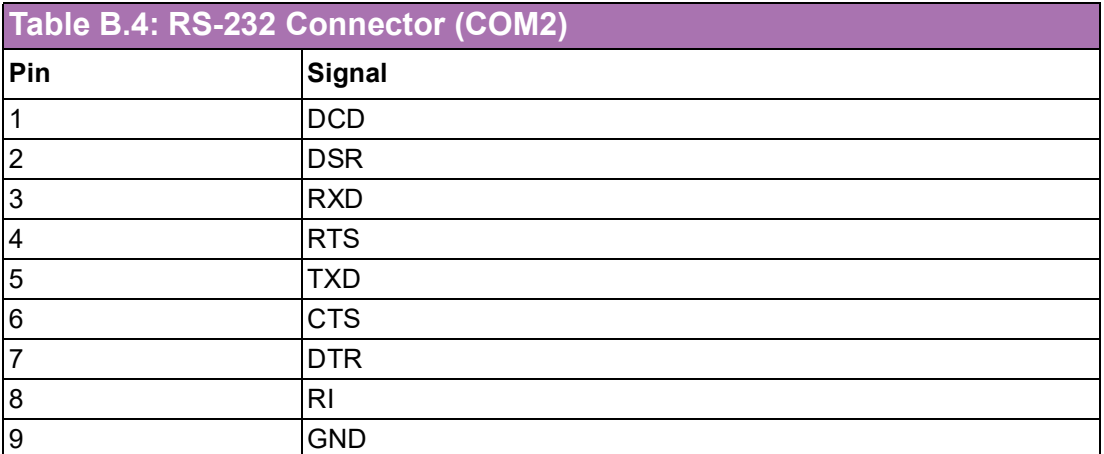

## **B.5 External Keyboard Connector (KBMS2)**

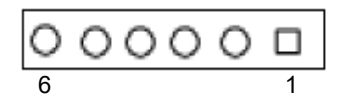

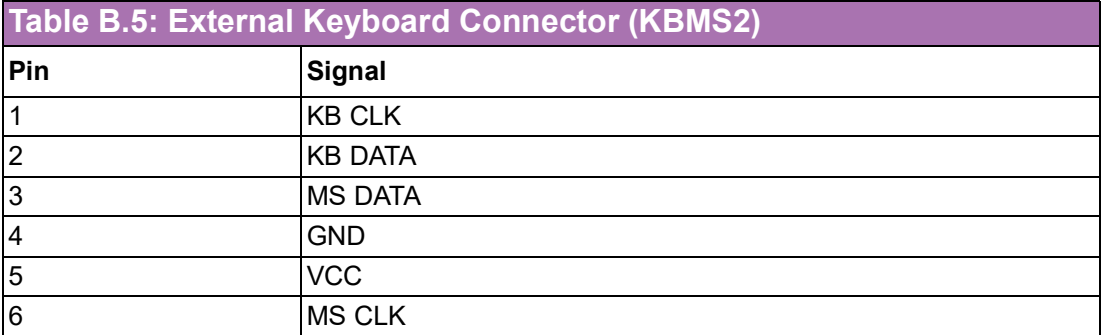

#### **B.6 System & CPU Fan Power Connector (SYSFAN0~4, CPUFAN0)**

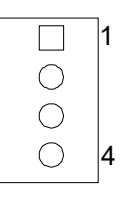

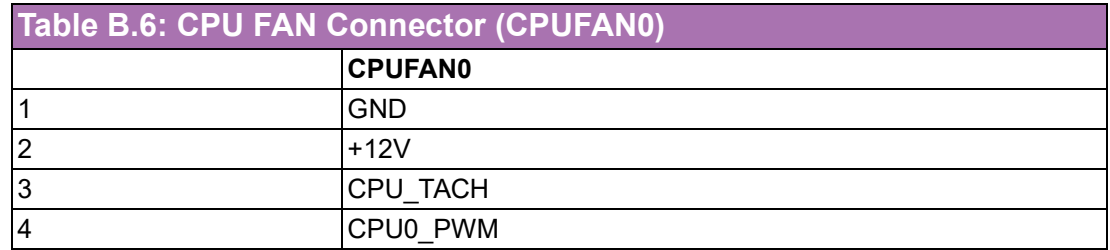

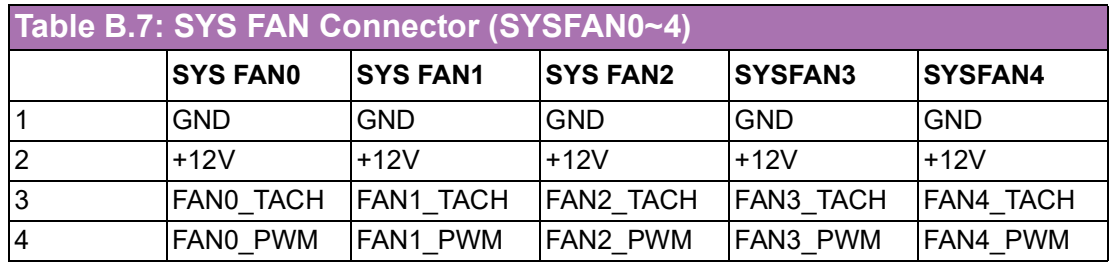

## **B.7 Power LED (JFP3)**

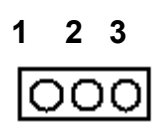

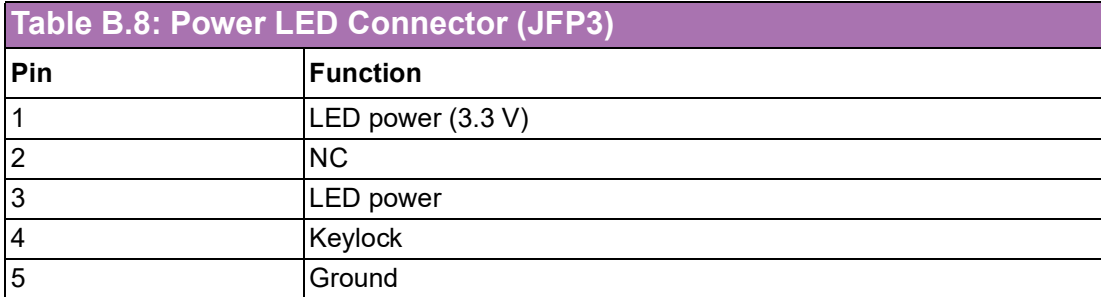

#### **B.8 External Speaker Connector (JFP2)**

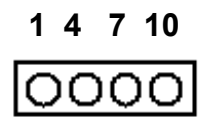

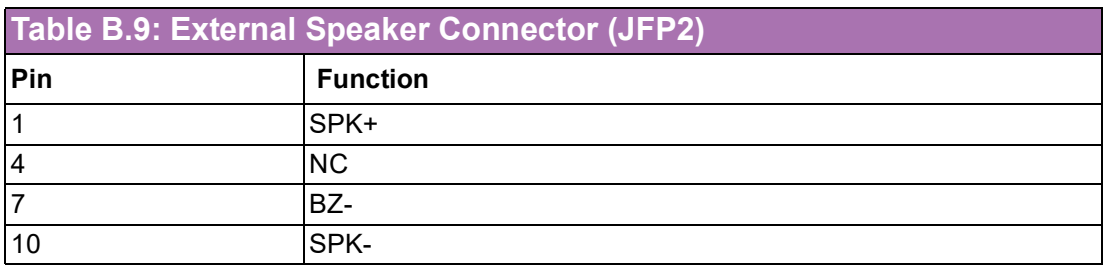

### **B.9 Reset Connector (JFP1)**

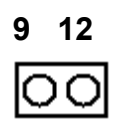

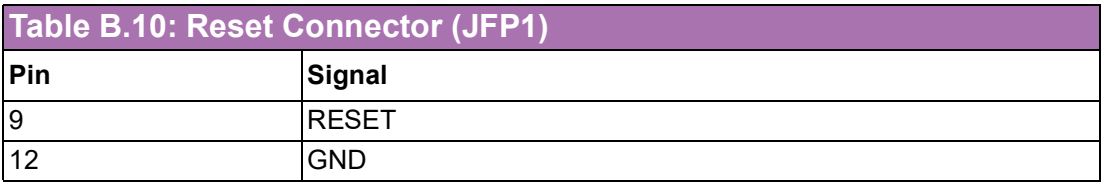

#### **B.10 HDD LED Connector (JFP2)**

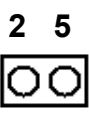

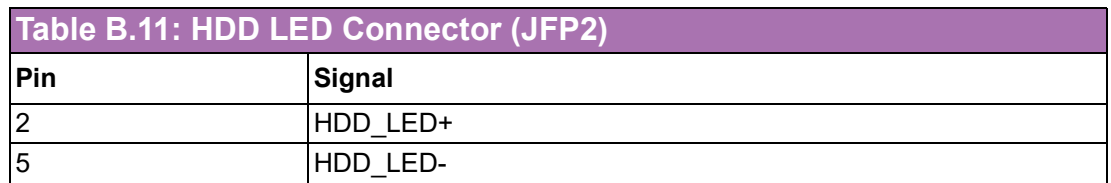

#### **B.11 ATX Soft Power Switch (JFP1)**

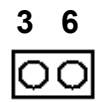

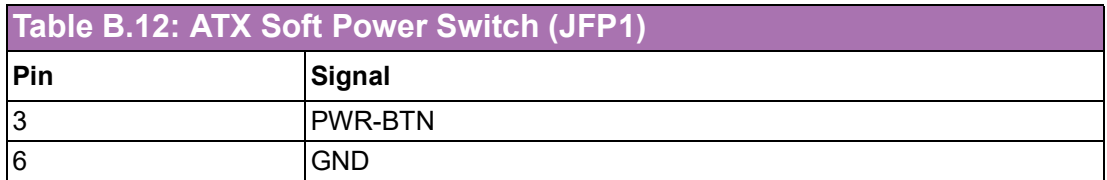

#### **B.12 SMBus Connector (SMBUS1)**

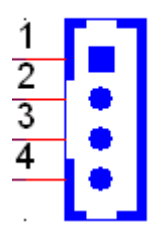

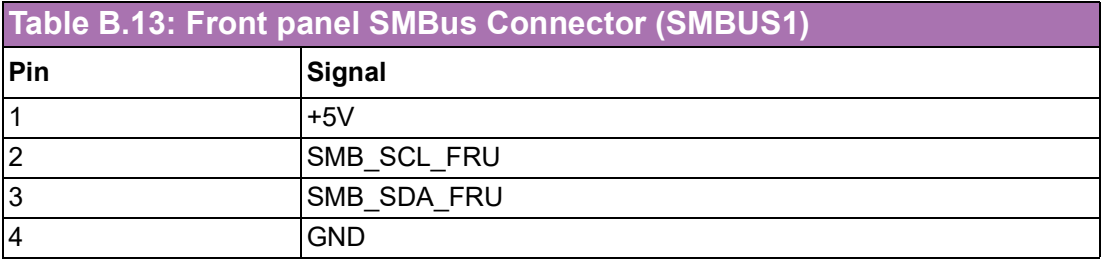

#### **B.13 LAN Ports (LAN1~5)**

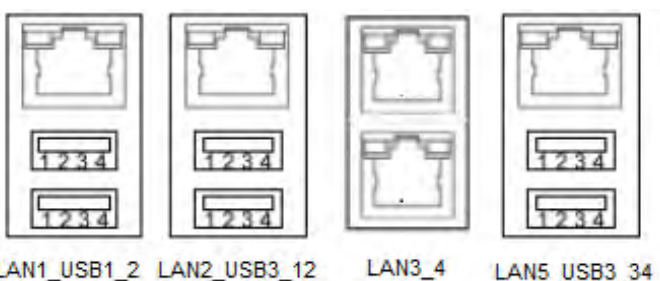

LAN5\_USB3\_34

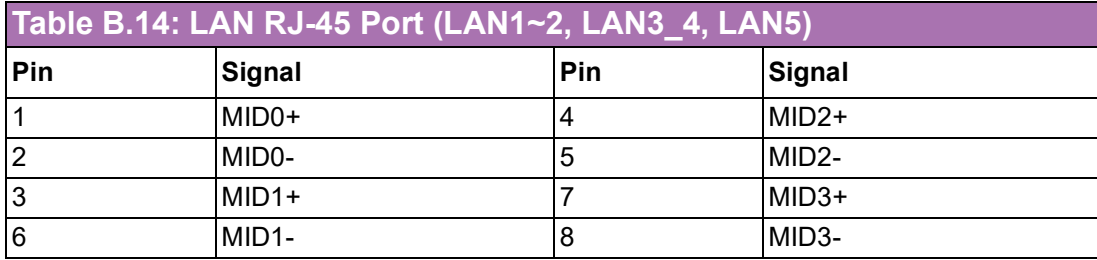

### **B.14 Audio Connector (HDAUD1)**

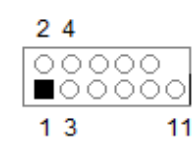

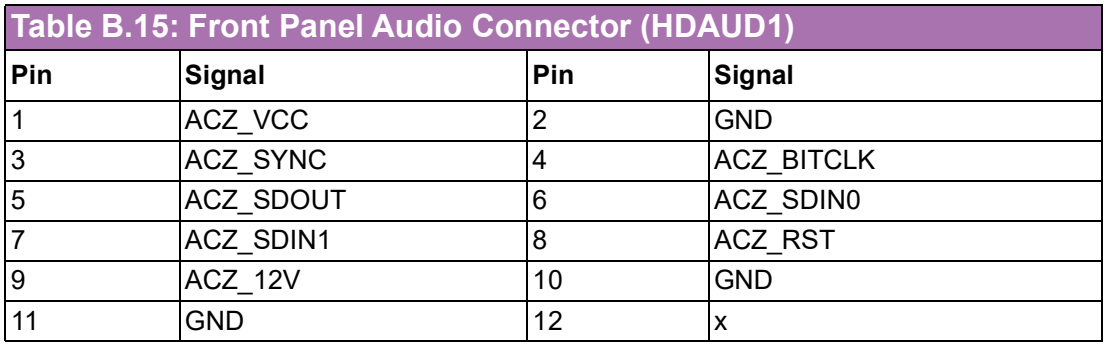

#### **B.15 Alarm Board Connector (VOLT1)**

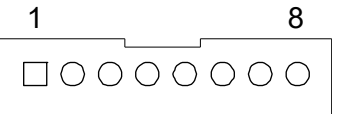

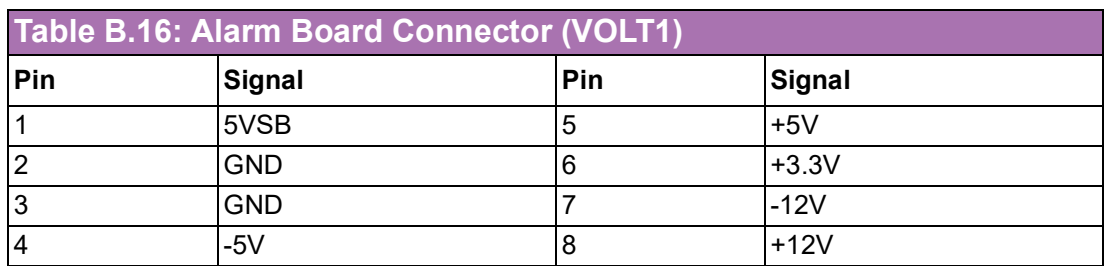

#### **B.16 Case Open Connector (JCASE1)**

**1 2**

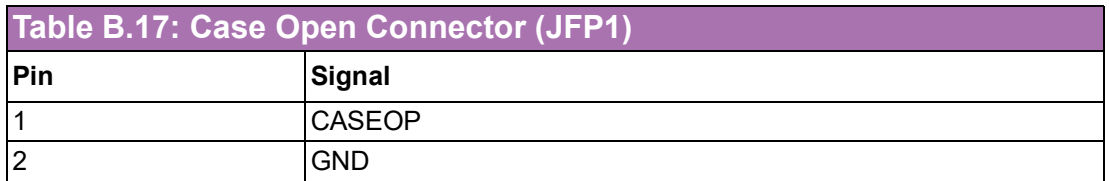

#### **B.17 Front Panel LAN LED Connector (LANLED1)**

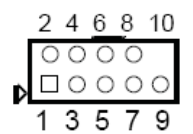

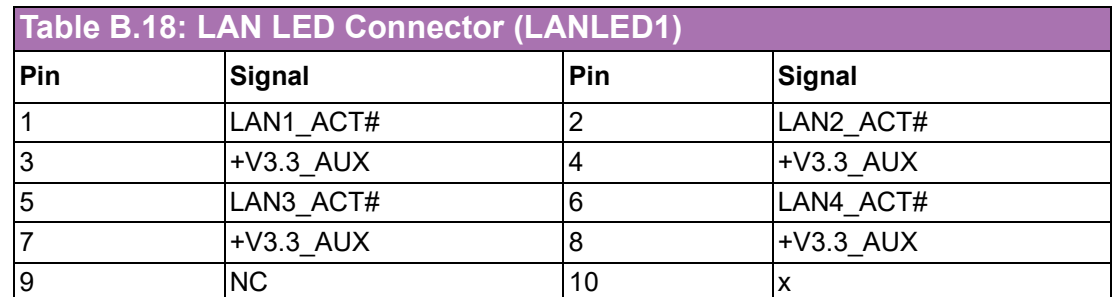

#### **B.18 SATA SGPIO Connector (SGPIO1)**

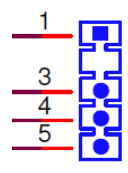

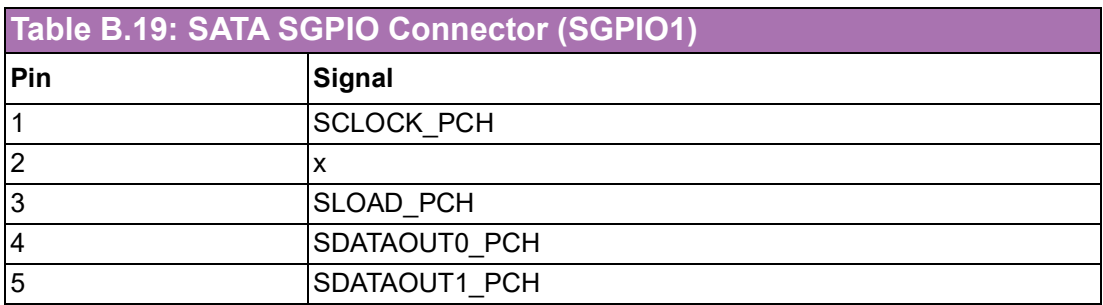

## **B.19 LPC Connector (LPC1)**

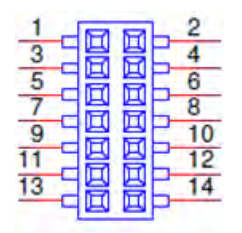

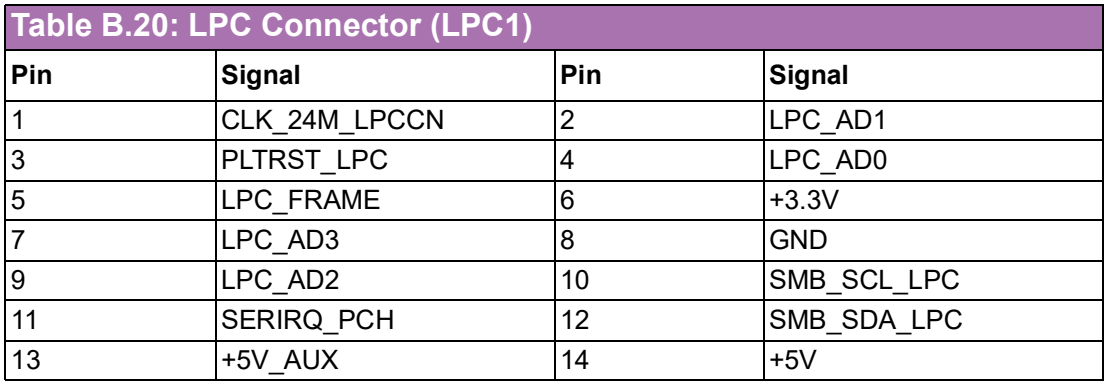

# **B.20 Clear CMOS Connector (JCMOS1, JME1)**

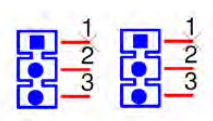

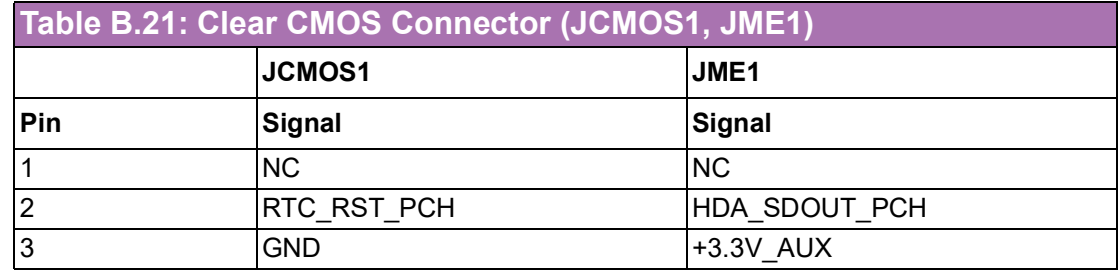

## **B.21 PMBUS Connector (PMBUS1)**

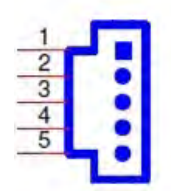

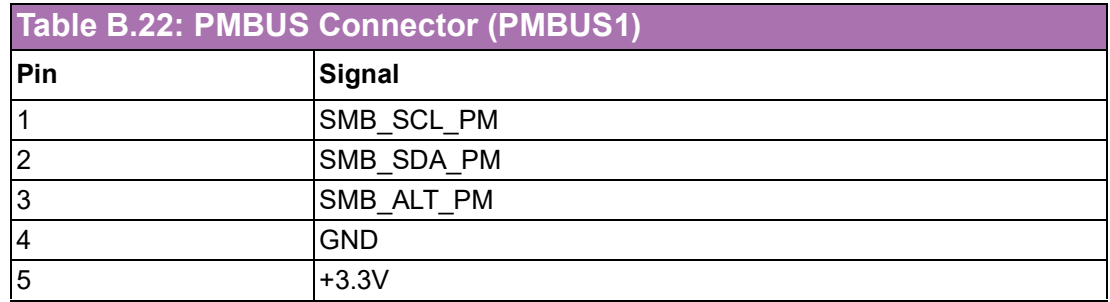

## **B.22 GPIO Connector (GPIO1)**

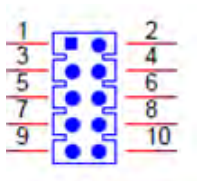

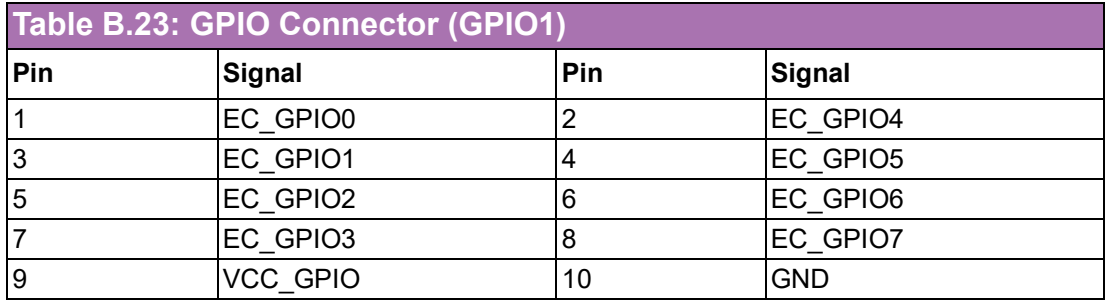

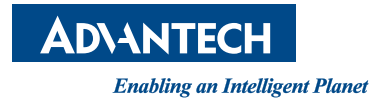

#### **www.advantech.com**

**Please verify specifications before quoting. This guide is intended for reference purposes only.**

**All product specifications are subject to change without notice.**

**No part of this publication may be reproduced in any form or by any means, such as electronically, by photocopying, recording, or otherwise, without prior written permission from the publisher.**

**All brand and product names are trademarks or registered trademarks of their respective companies.**

**© Advantech Co., Ltd. 2022**